# Guila de utilizator

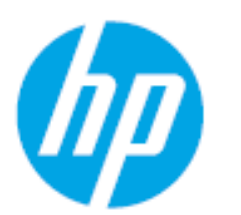

HP Laser 103 series HP Laser 107 series HP Laser 108 series

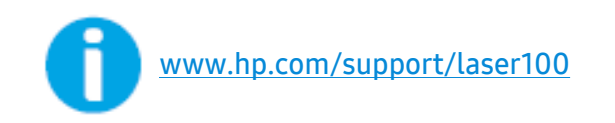

# Direitos autorais e licença

© Copyright 2019 HP Development Company, L.P.

É proibida a reprodução, adaptação ou tradução sem permissão prévia por escrito, exceto conforme autorizado pela legislação de direitos autorais.

Todas as informações aqui contidas estão sujeitas a alterações sem prévio aviso.

As únicas garantias dos produtos e serviços HP são estabelecidas nas declarações expressas de garantia que acompanham tais produtos e serviços. Nenhum item deste documento deve ser interpretado como representando uma garantia adicional. A HP não se responsabiliza por omissões ou erros técnicos nem editoriais aqui contidos.

- Adobe®, Adobe Photoshop®, Acrobat®, e PostScript® são marcas registradas da Adobe Systems Incorporated.
- Apple e o logotipo Apple são marcas registradas da Apple Inc., registradas nos EUA e em outros países.
- OS X é uma marca registrada da Apple Inc., registrada nos EUA e em outros países.
- Airprint é uma marca registrada da Apple Inc., registrada nos EUA e em outros países.
- iPad é uma marca registrada da Apple Inc., registrada nos EUA e em outros países.
- iPad, iPhone, iPod touch, Mac e Mac OS são marcas comerciais da Apple Inc., registradas nos EUA e em outros países.
- Microsoft® e Windows® são marcas comerciais registradas da Microsoft Corporation nos EUA.
- Todos os outros nomes de marcas ou produtos são marcas comerciais das respectivas empresas ou organizações.

#### REV. 1.00

# Índice

3

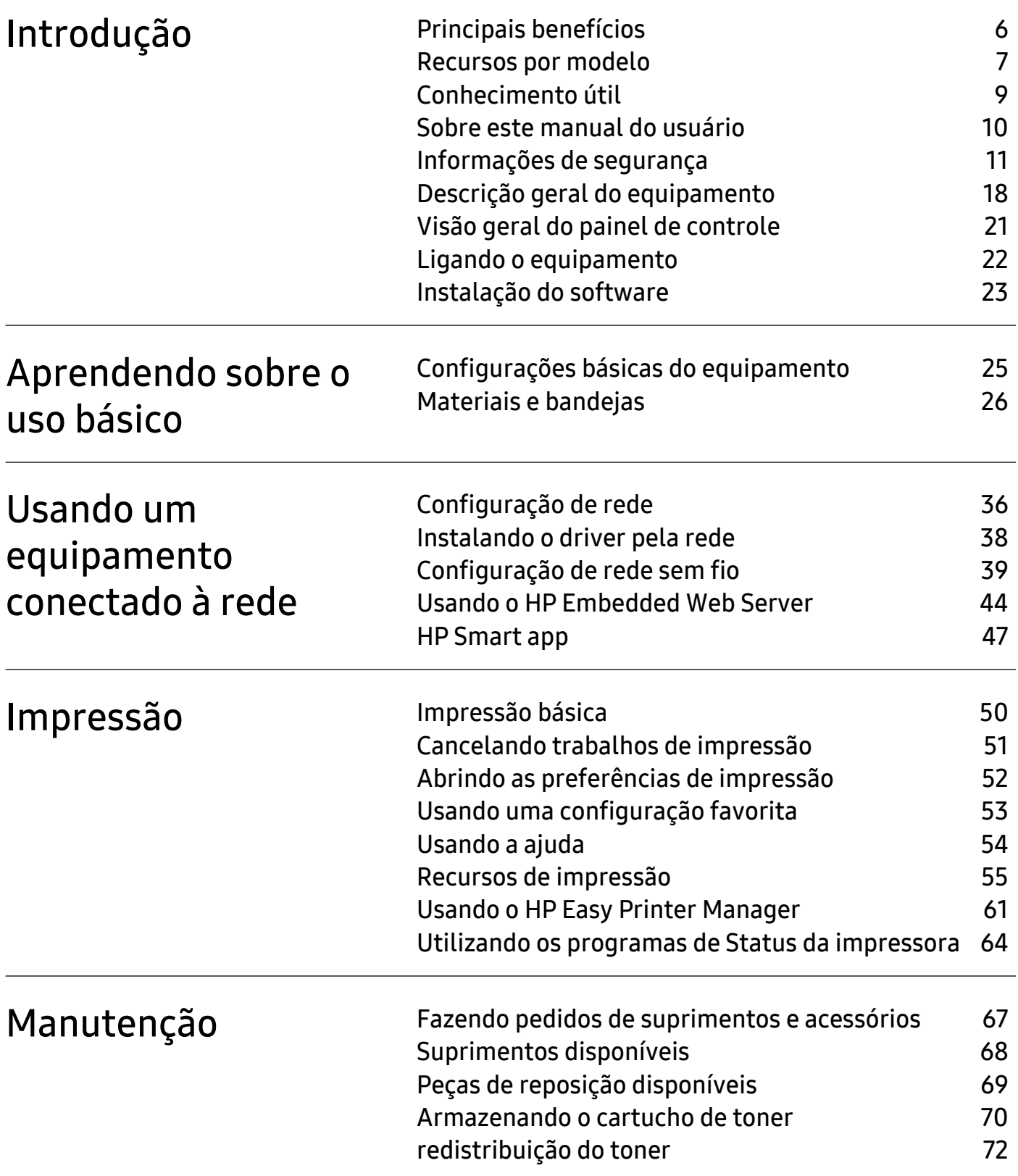

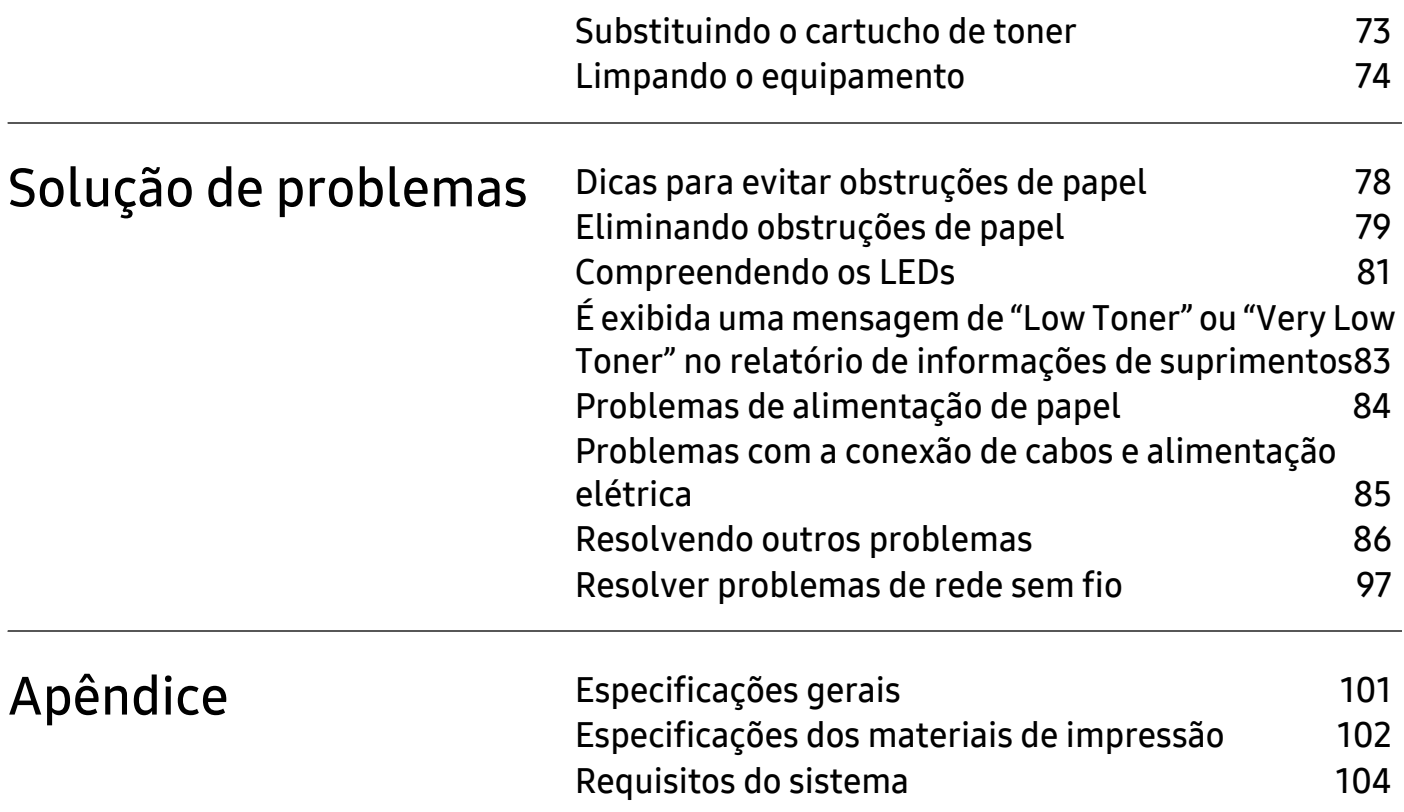

# <span id="page-4-0"></span>Introdução

Este capitulo contém as informações que você precisa saber antes de usar a máquina.

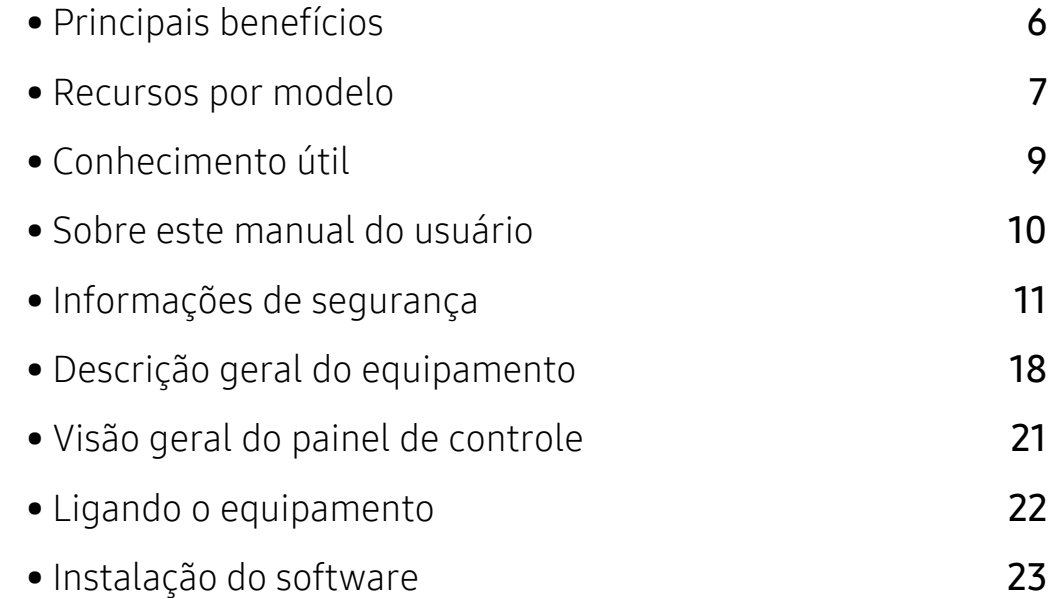

# <span id="page-5-1"></span><span id="page-5-0"></span>Principais benefícios

### Ambientalmente correto

- Para economizar papel, você pode imprimir várias páginas em uma única folha de papel.
- Para economizar energia, esta máquina conserva automaticamente a eletricidade reduzindo substancialmente o consumo de energia quando não estiver em uso.
- Recomendamos usar papel reciclado para economizar energia.

# Conveniência

• Se você possuir acesso à Internet, será possível obter ajuda, aplicativo de suporte, drivers de impressão, manuais e outras informações no site (www.hp.com/support/laser100).

### Grande variedade de funcionalidade e suporte ao aplicativo

- Compatível com vários tamanhos de papel.
- Impressão de marca d'água: Você pode personalizar seus documentos utilizando palavras, como, por exemplo, "Confidencial".
- Imprimir pôsteres: O texto e as figuras de cada página do documento são ampliados e impressos em várias folhas de papel que podem ser coladas para formar um pôster.

# Suporte a vários métodos de configuração de rede sem fio

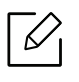

A rede sem fio pode não estar disponível, dependendo do modelo.

- $\bullet$  Uso do botão  $(*)$ (Sem fio)
	- É possível conectar-se facilmente a uma rede sem fio usando o botão  $(\prime \cdot)(\mathsf{Sem\,fio})$  na máquina e no ponto de acesso (um roteador sem fio).
- Uso do cabo USB
	- Você pode conectar e definir várias configurações de rede sem fio usando um cabo USB.
- Usando o Wi-Fi Direct
	- Você pode imprimir convenientemente a partir do seu dispositivo móvel usando o recurso Wi-Fi ou Wi-Fi Direct.

# <span id="page-6-1"></span><span id="page-6-0"></span>Recursos por modelo

Talvez alguns recursos e opcionais não estejam disponíveis dependendo do modelo ou país.

### <span id="page-6-2"></span>Sistema operacional

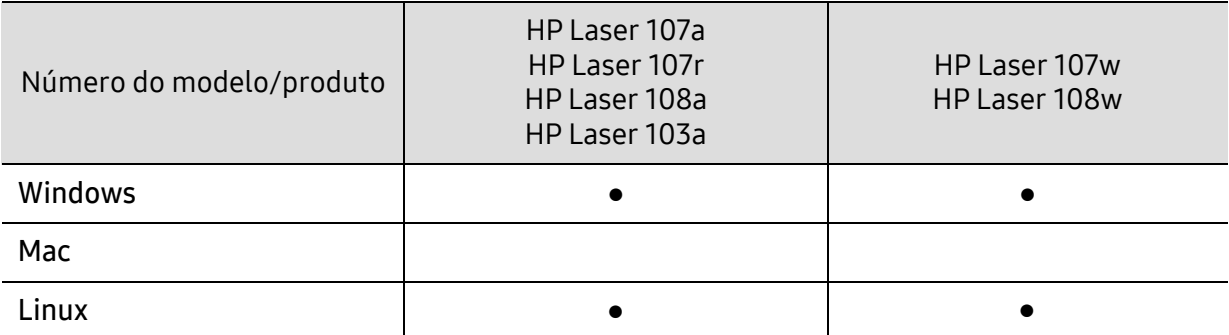

(●: com suporte, Em branco: sem suporte)

### **Software**

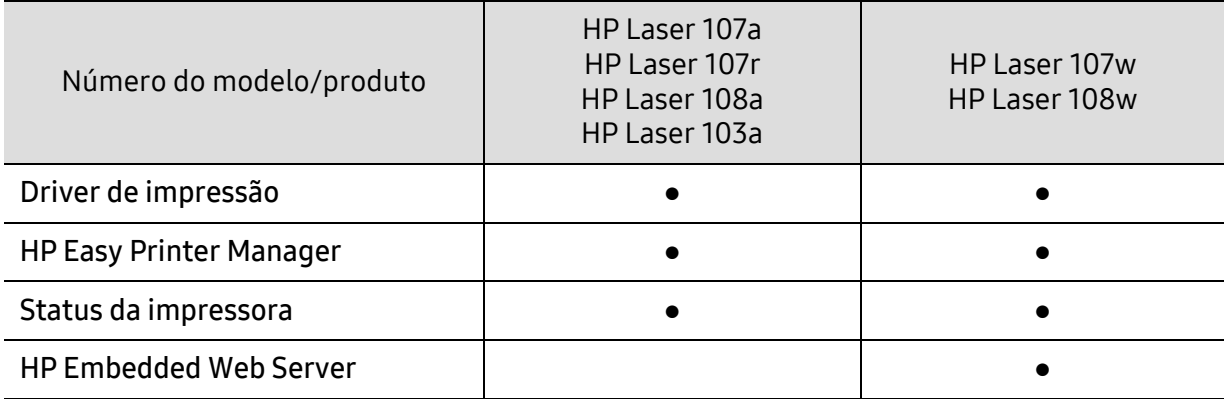

(●: com suporte, Em branco: sem suporte)

## Recursos variados

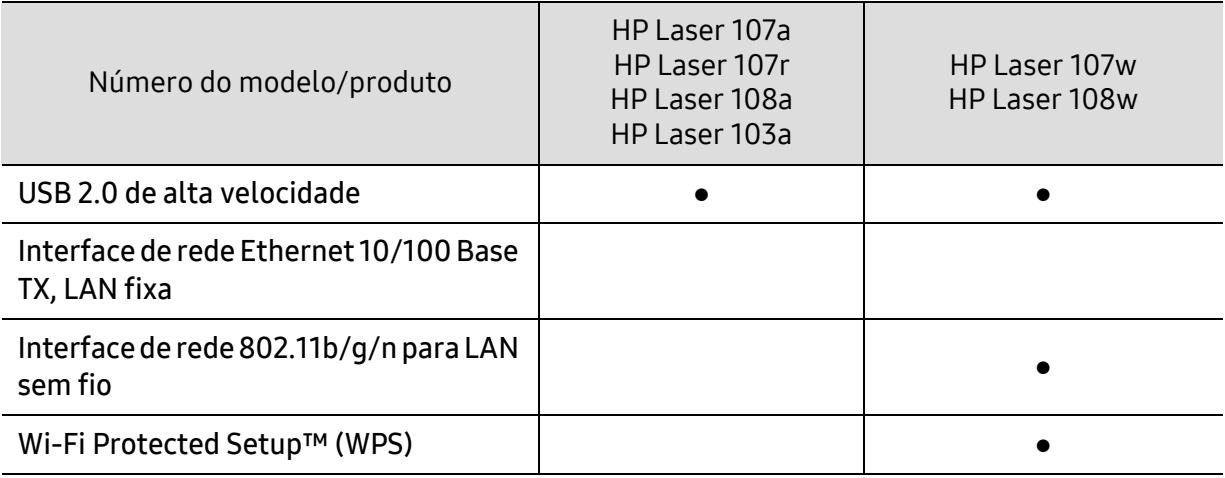

(●: com suporte, Em branco: sem suporte)

# <span id="page-8-1"></span><span id="page-8-0"></span>Conhecimento útil

#### De onde posso baixar o driver do equipamento?

• Visite www.hp.com/support/laser100 para baixar o driver mais recente do equipamento e instalá-lo no sistema.

#### Onde posso comprar os acessórios ou os suprimentos?

- Pergunte a um distribuidor HP ou ao revendedor.
- [Visite site da HP \(](https://store.hp.com/)https://store.hp.com/). Você pode visualizar as informações de serviços do produto.

#### O LED de atenção fica intermitente ou permanece ligado de forma constante.

- Desligue o equipamento e volte a ligá-lo.
- Verifique os significados das indicações do LED neste manual e solucione o problema de acordo (consulte ["Compreendendo os LEDs" na página 81\)](#page-80-0).

#### Ocorreu uma obstrução de papel.

- Abra e feche a tampa superior (consulte ["Visão frontal" na página 19](#page-18-0)).
- Verifique as instruções sobre a remoção do papel obstruído neste manual e solucione o problema de acordo (consulte ["Eliminando obstruções de papel" na página 79](#page-78-0)).

#### As impressões estão borradas.

- O nível do toner pode estar baixo ou irregular. Agite o cartucho de toner.
- Tente uma configuração de resolução de impressão diferente.
- Substitua o cartucho de toner.

#### O equipamento não imprime.

- Abra a lista da fila de impressão e remova o documento da lista (consulte ["Cancelando](#page-50-0)  [trabalhos de impressão" na página 51](#page-50-0)).
- Remova o driver e instale-o novamente (consulte ["Instalação do software" na página 23\)](#page-22-1).
- Selecione o equipamento como a impressora padrão do Windows.

# <span id="page-9-1"></span><span id="page-9-0"></span>Sobre este manual do usuário

Este manual do usuário fornece informações para seu entendimento básico da máquina bem como etapas detalhadas para explicar o uso da máquina.

- Não descarte este manual e guarde-o para consultas futuras.
- Leia as informações de segurança antes de usar o equipamento.
- Se houver um problema ao usar o equipamento, consulte o capítulo sobre soluções de problemas.
- Os termos usados neste manual do usuário são explicados no capítulo de glossário.
- As ilustrações neste manual do usuário podem ser diferentes do seu equipamento em função dos opcionais ou do modelo adquirido.
- As capturas de tela neste manual do usuário podem ser diferentes do seu equipamento da versão do firmware/driver do equipamento.
- Os procedimentos neste manual do usuário são baseados principalmente no Windows 7.

### Convenções

Alguns termos equivalentes são usados no manual, conforme descrito abaixo:

- Documento é sinônimo de original.
- Papel é sinônimo de mídia ou material de impressão.
- Equipamento indica uma impressora ou multifuncional.

## Ícones gerais

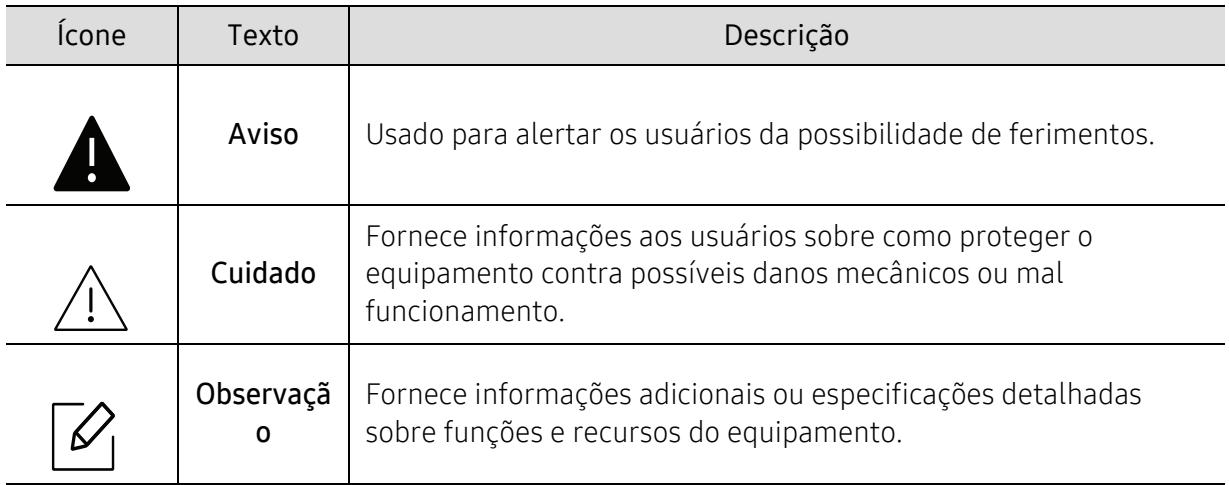

# <span id="page-10-1"></span><span id="page-10-0"></span>Informações de segurança

Estes avisos e precauções foram incluídos para ajudar a evitar possíveis ferimentos em você e em outras pessoas e também para impedir quaisquer danos potenciais ao seu equipamento. Certifique-se de ler e entender todas essas instruções antes de usar o equipamento. Após ler esta seção, mantenha-a em um local seguro para referência futura.

# Símbolos de segurança importantes

### Explicação de todos os ícones e sinais usados neste capítulo

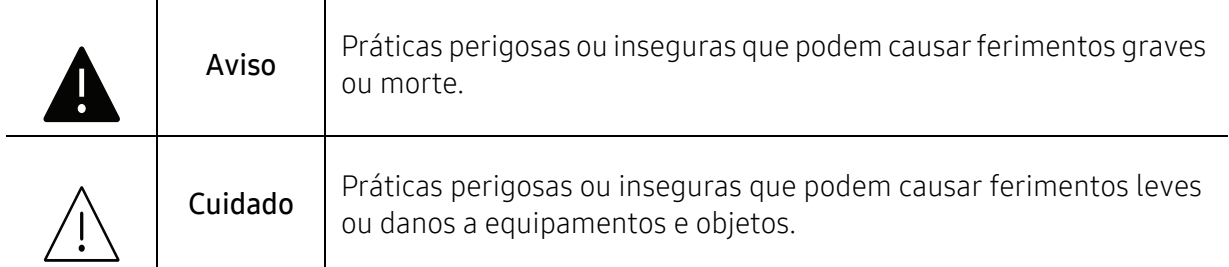

# Ambiente de operação

# A Aviso

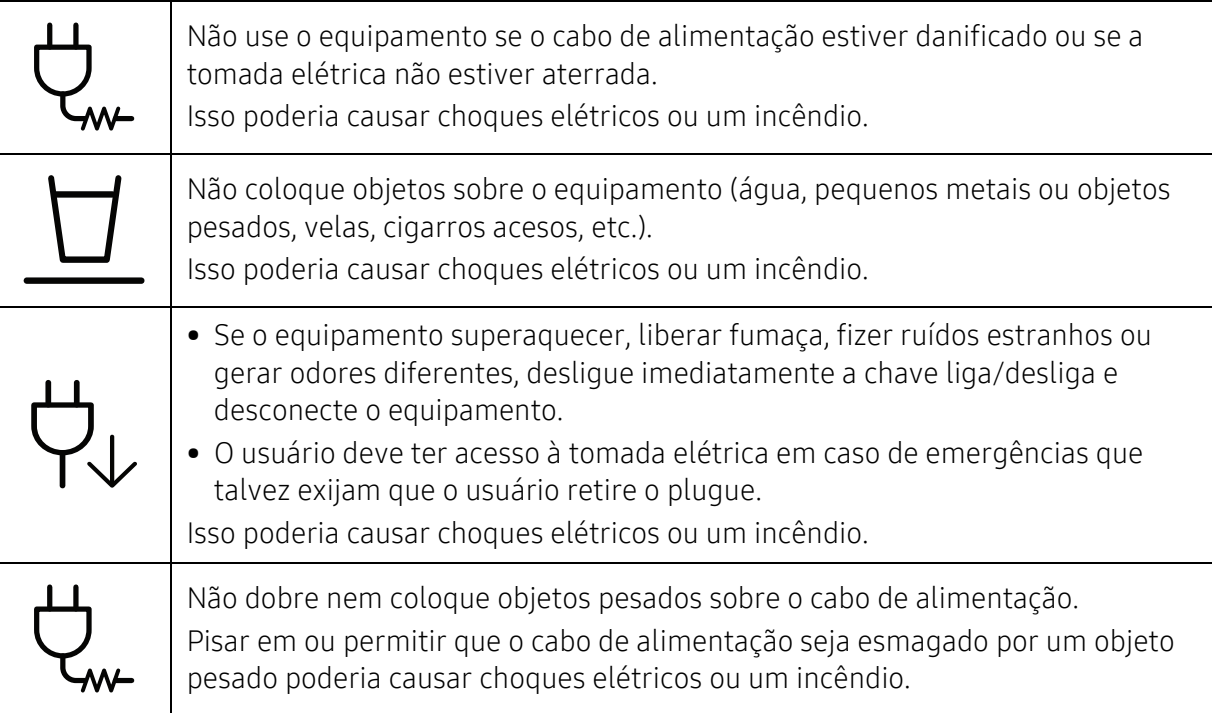

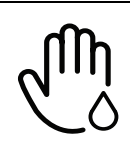

Não puxe o cabo para desconectá-lo da tomada. Não manuseie o plugue com as mãos molhadas.

Isso poderia causar choques elétricos ou um incêndio.

### Cuidado Durante tempestades elétricas ou em períodos de inatividade, desconecte o plugue da tomada elétrica. Isso poderia causar choques elétricos ou um incêndio. Cuidado! A área de saída de papel está quente. Você poderia se queimar. Se o equipamento sofreu uma queda ou o gabinete parecer danificado, desconecte-o completamente e solicite auxílio de profissionais de assistência técnica qualificados. Caso contrário, isso poderia causar choques elétricos ou um incêndio. Se o equipamento não funcionar corretamente depois que essas instruções forem seguidas, desconecte-o completamente e solicite auxílio de profissionais de assistência técnica qualificados. Caso contrário, isso poderia causar choques elétricos ou um incêndio. Se não for possível inserir o plugue na tomada com facilidade, não tente forçá-lo. Entre em contato com um eletricista para trocar a tomada. Caso contrário, haverá o risco de choques elétricos. Não permita que animais domésticos mastiguem os cabos de alimentação, telefone e de interface com o computador. Isso poderia causar choques elétricos, incêndios e/ou ferimentos em seus animais.

# Método de operação

# Cuidado

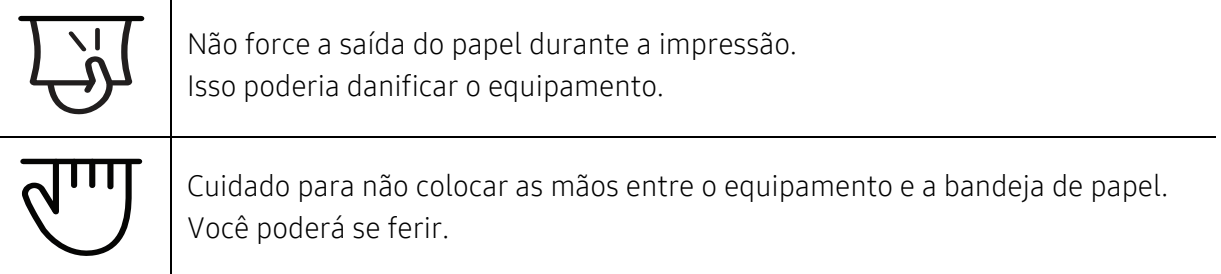

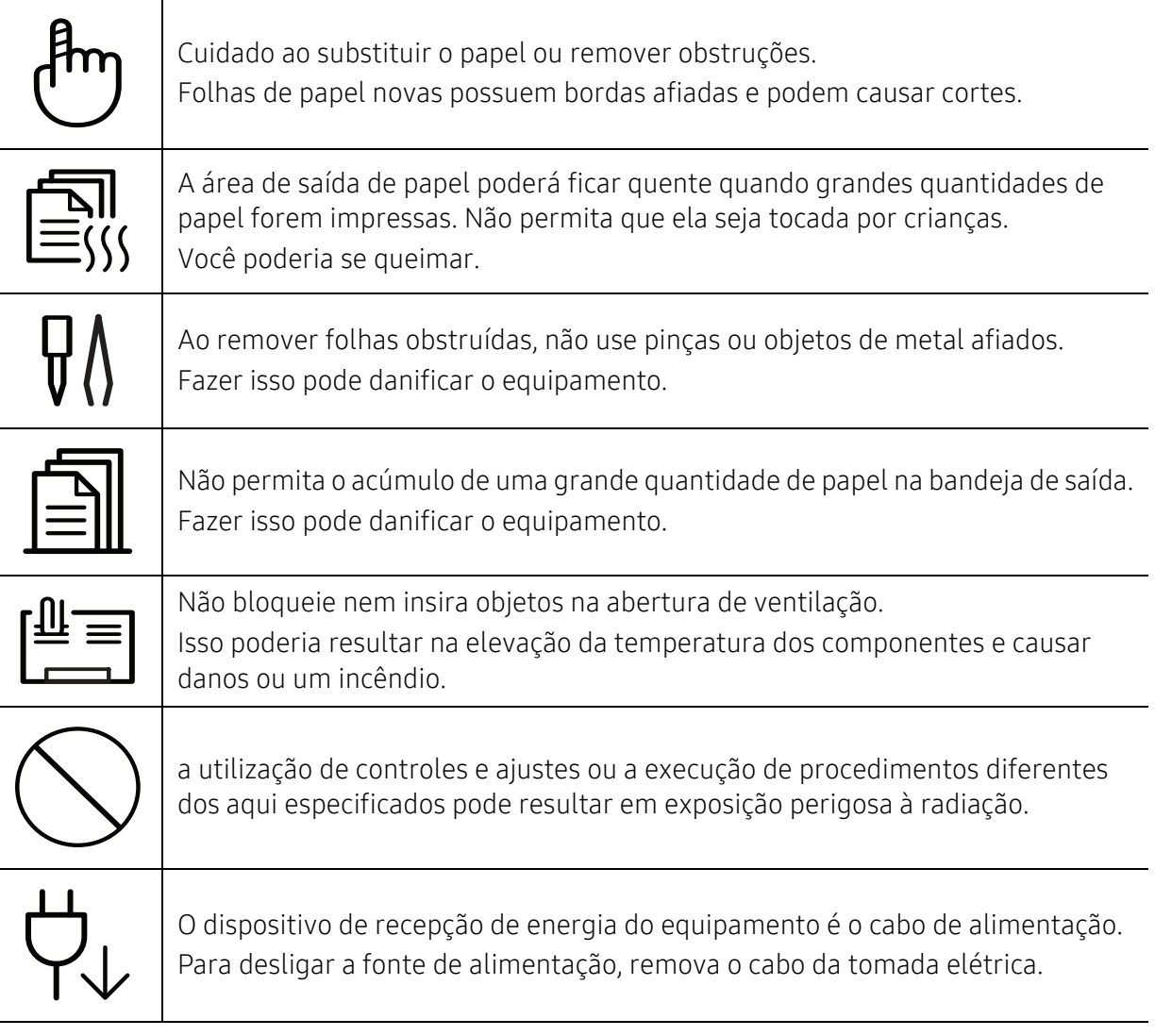

# Instalação e deslocamento

# A Aviso

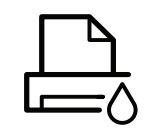

Não coloque o equipamento em áreas com poeira, umidade ou vazamentos de água.

Isso poderia causar choques elétricos ou um incêndio.

Coloque o equipamento em um ambiente que atenda às especificações de temperatura operacional e umidade.

Não use o equipamento quando estiver abaixo da temperatura de congelamento ou tiver sido movido recentemente de um lugar com a temperatura extremamente baixa. Fazer isso pode causar danos ao equipamento. Somente opere a máquina quando a temperatura interna do equipamento estiver dentro das especificações de temperatura e umidade operacionais.

Caso contrário, poderão ocorrer problemas de qualidade e danos ao equipamento.

Consulte ["Especificações gerais" na página 101.](#page-100-0)

# Cuidado

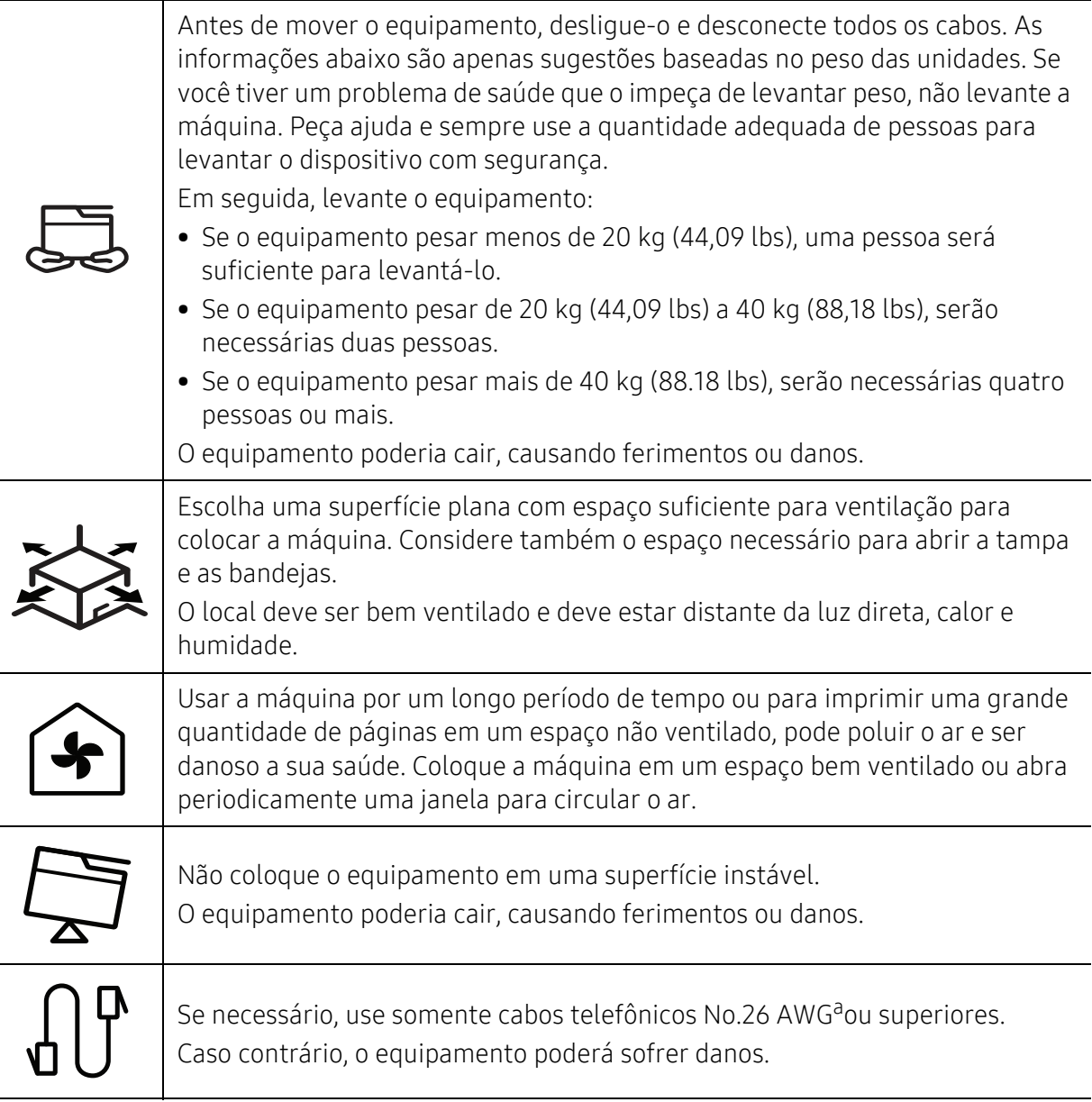

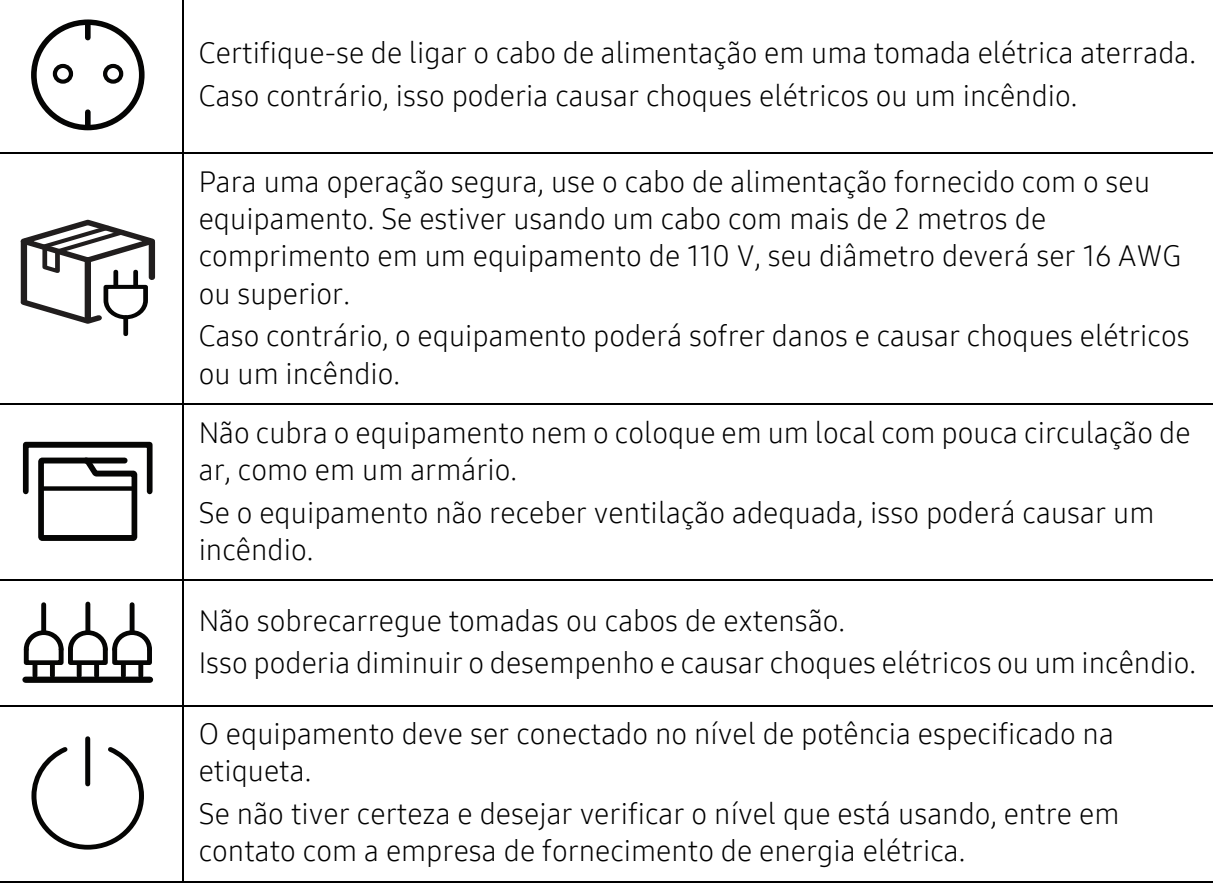

a.AWG: American Wire Gauge

# Manutenção e verificação

# $\bigwedge$  Cuidado

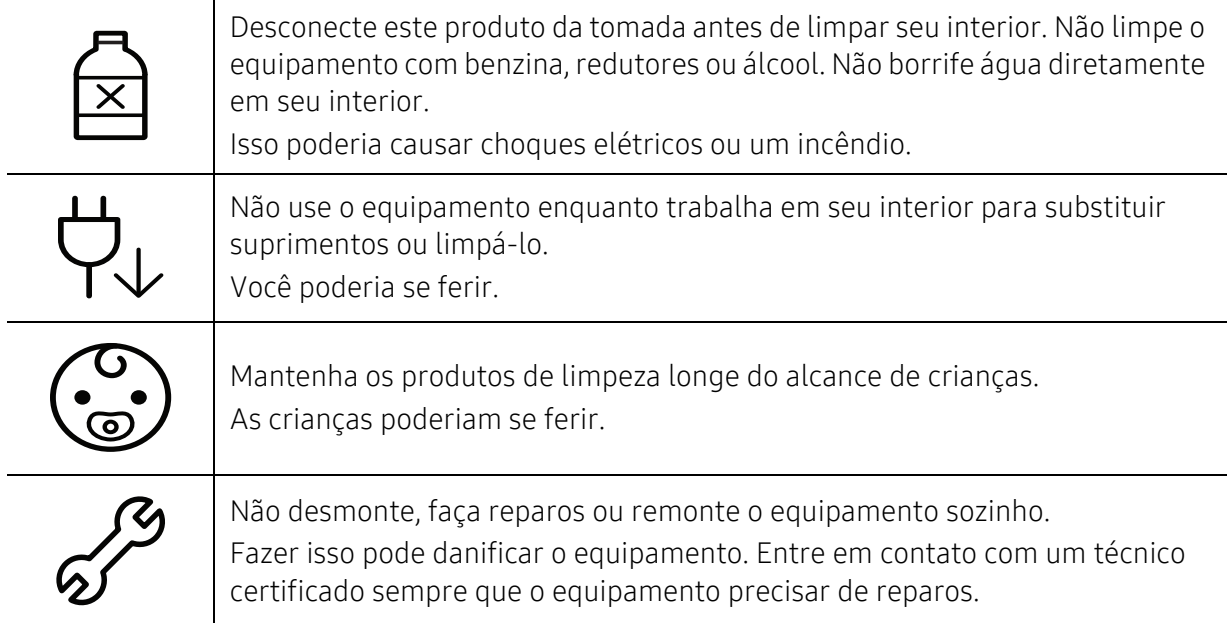

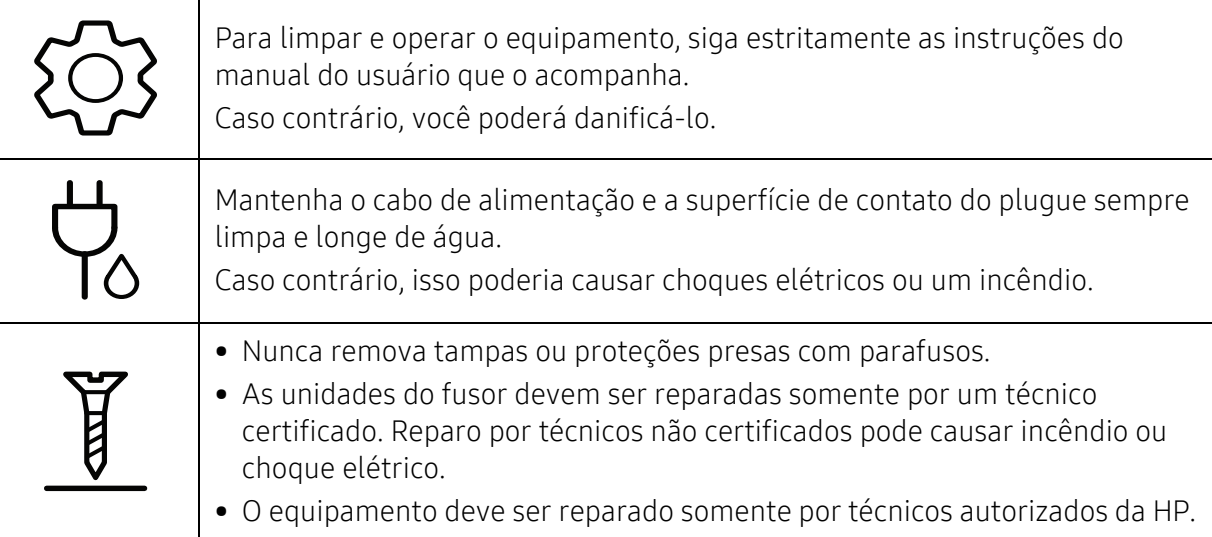

# Uso de suprimentos

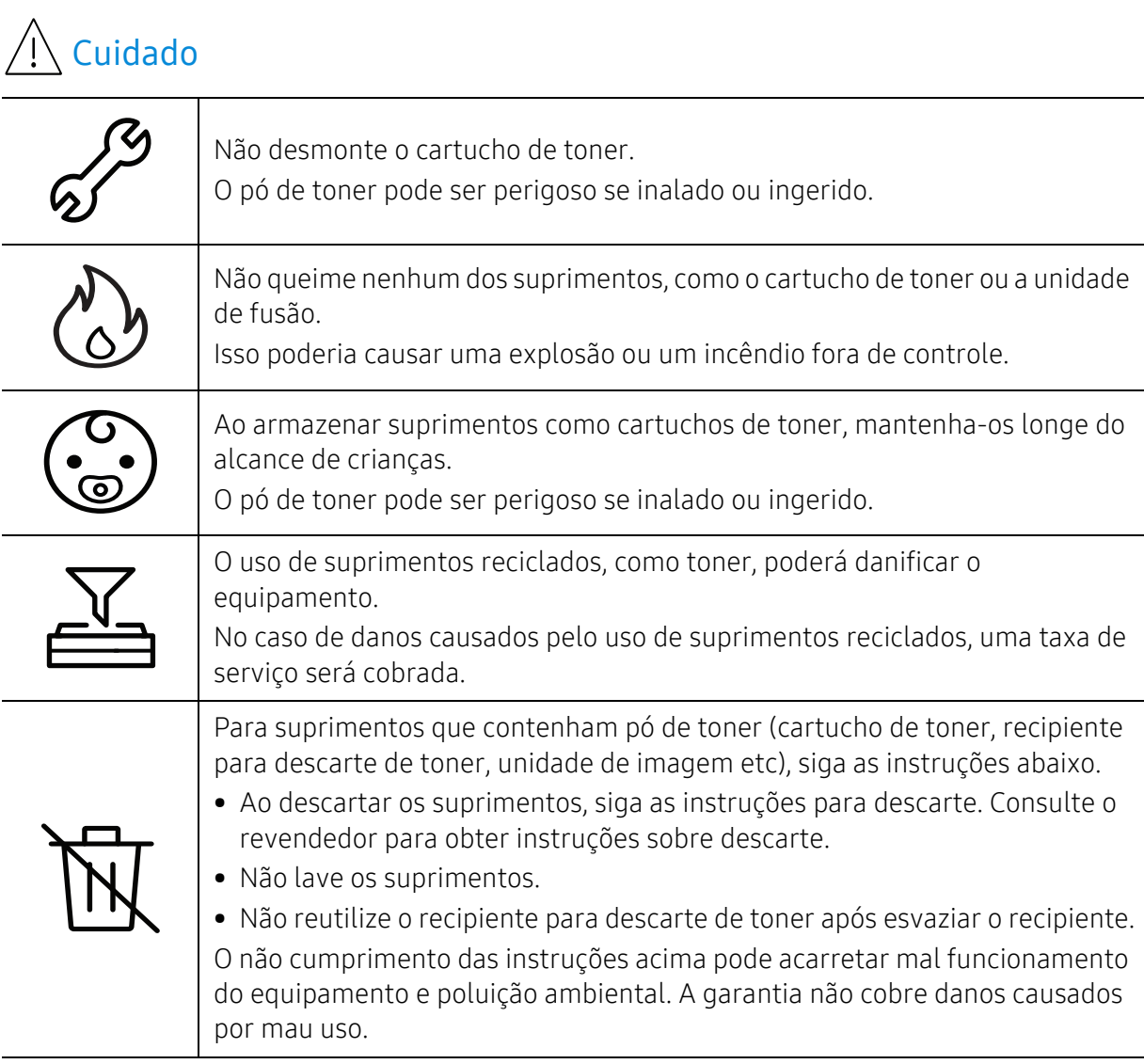

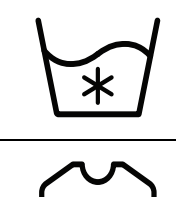

Se o pó de toner sujar sua roupa, não use água quente para lavá-la. A água quente fixa o toner no tecido. Use água fria.

Ao substituir o cartucho de toner ou remover o papel obstruído, tome cuidado para que o pó de toner não toque seu corpo ou suas roupas. O pó de toner pode ser perigoso se inalado ou ingerido.

# <span id="page-17-1"></span><span id="page-17-0"></span>Descrição geral do equipamento

### **Componentes**

O componente real pode ser diferente da imagem abaixo. Alguns componentes podem sofrer alterações dependendo das circunstâncias.

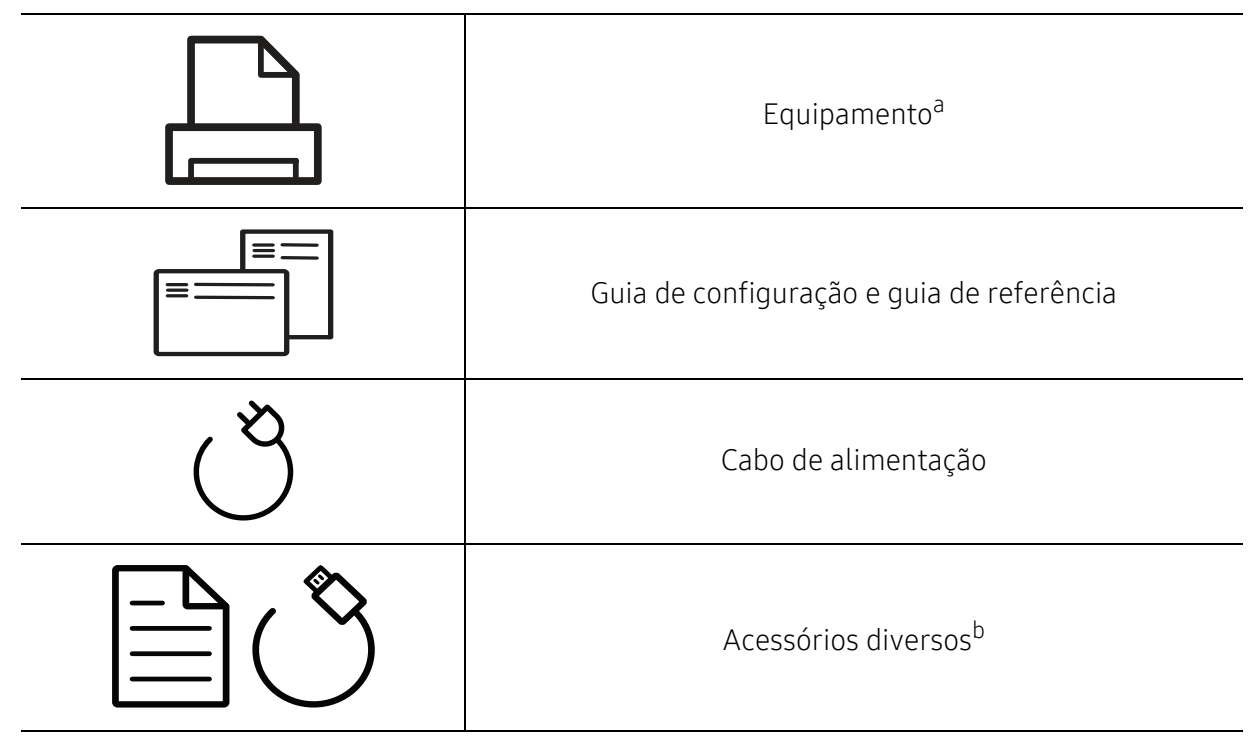

a.Dependendo do seu modelo, esta ilustração poderá não corresponder ao seu equipamento. Há vários tipos de máquina.

b.Os acessórios diversos que acompanham seu equipamento podem variar de acordo com o país da compra ou modelo específico.

# <span id="page-18-0"></span>Visão frontal

⇙

- Dependendo do seu modelo, esta ilustração poderá não corresponder ao seu equipamento.
	- Talvez alguns recursos e opcionais não estejam disponíveis dependendo do modelo ou país (consulte ["Recursos por modelo" na página 7](#page-6-1)).

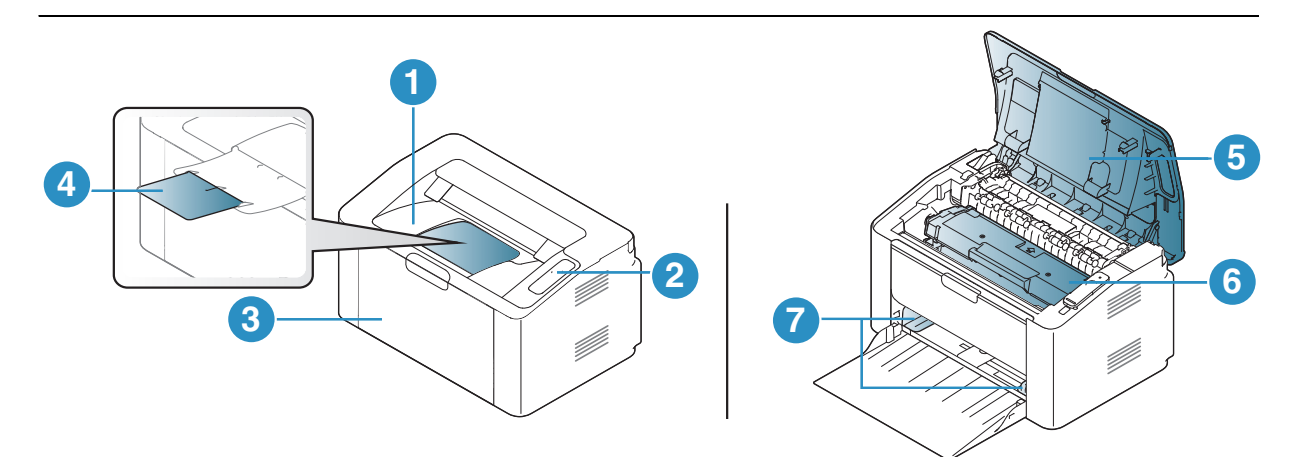

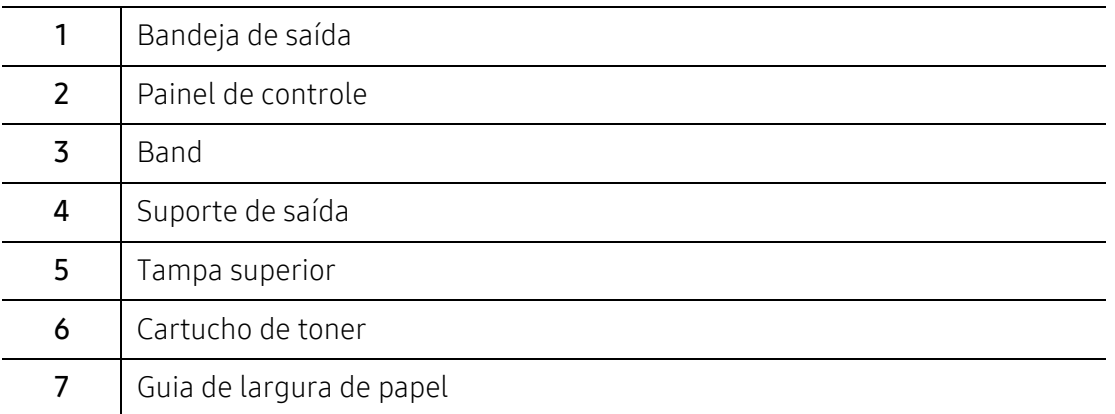

# Visão traseira

 $\mathscr{L}$ 

- Dependendo do seu modelo, esta ilustração poderá não corresponder ao seu equipamento.
	- Talvez alguns recursos e opcionais não estejam disponíveis dependendo do modelo ou país (consulte ["Recursos por modelo" na página 7](#page-6-1)).

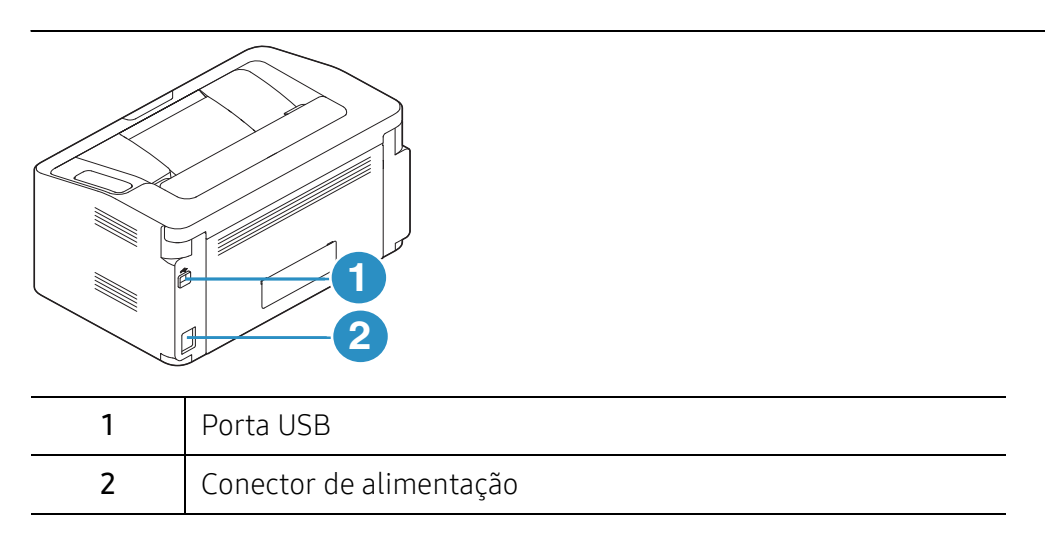

# <span id="page-20-1"></span><span id="page-20-0"></span>Visão geral do painel de controle

 $\sqrt{2}$ Este painel de controle pode variar de acordo com o seu modelo. Existem diversos tipos de painéis de controle.

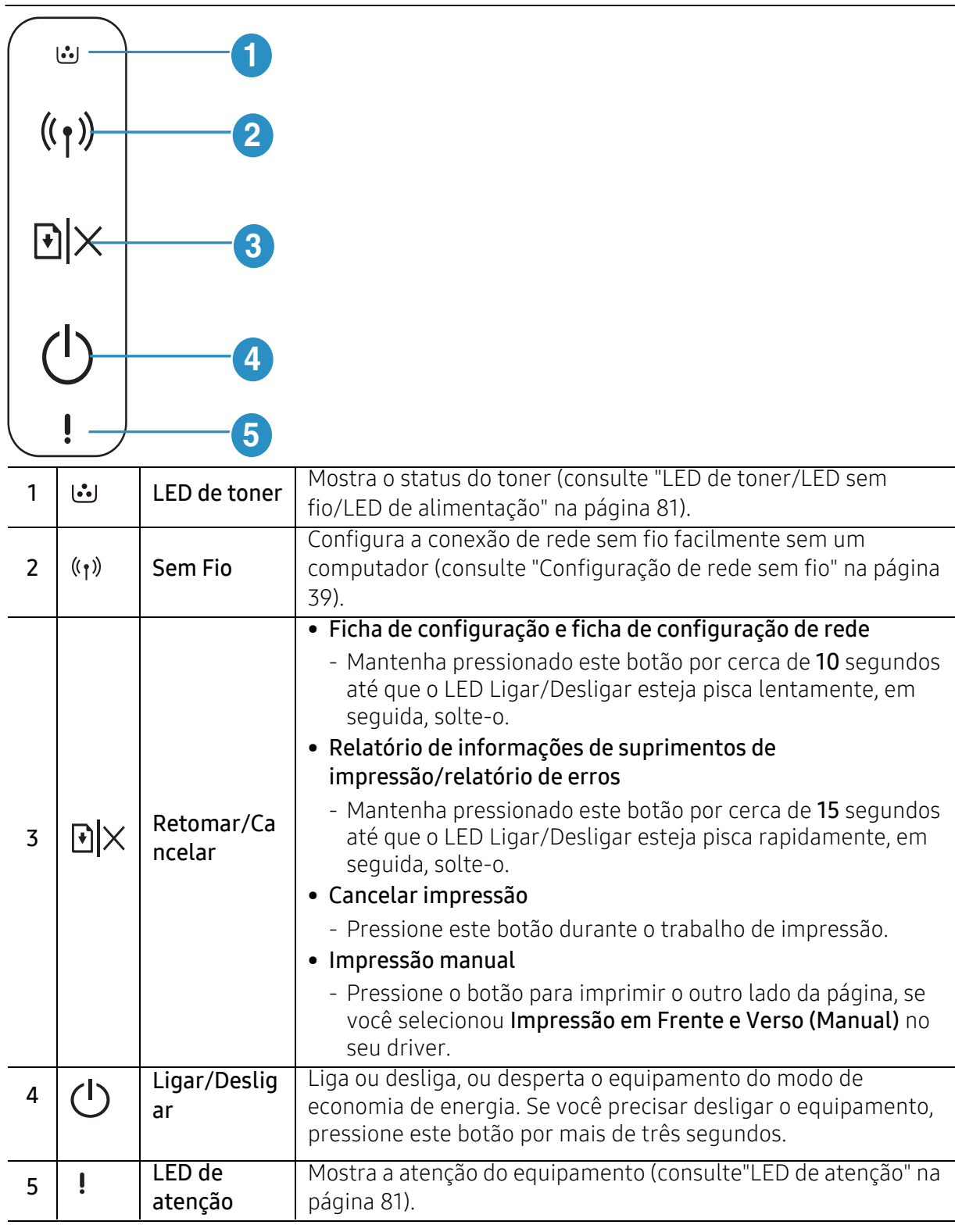

# <span id="page-21-1"></span><span id="page-21-0"></span>Ligando o equipamento

1 Conecte o equipamento ao suprimento de eletricidade primeiro.

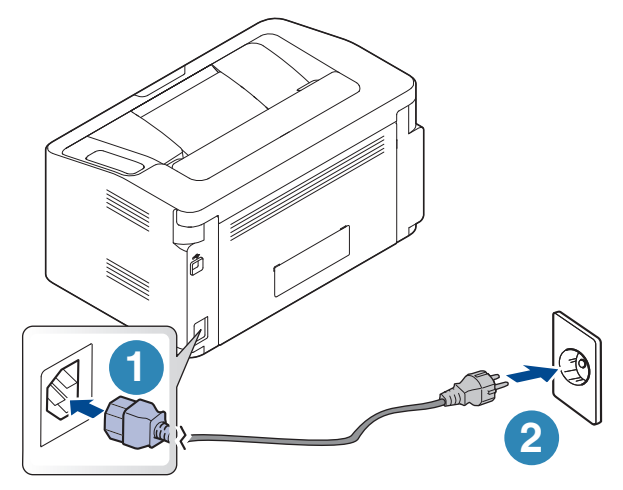

2 Pressione  $\left(\cdot\right)$ (Ligar/Desligar) no painel de controle.

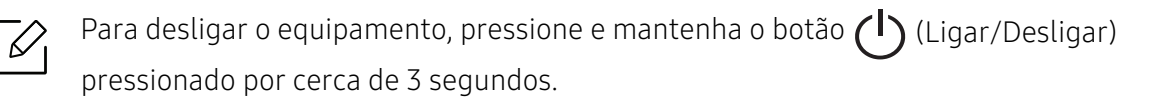

# <span id="page-22-1"></span><span id="page-22-0"></span>Instalação do software

Após configurar o equipamento e conectá-lo ao computador, você deverá instalar o software de impressão. Você precisa baixar os pacotes de software do site da HP para instalar o software da impressora.

Antes de instalar, verifique se o sistema operacional do seu computador é compatível com o software (consulte ["Sistema operacional" na página 7\)](#page-6-2).

Para obter a ajuda completa da HP para a impressora, vá até www.hp.com/support/laser100.

Localize o suporte abaixo:

- Instalar e configurar
- Aprender a utilizar
- Resolver problemas
- Baixar software e atualizações de firmware
- Participar de fóruns de suporte
- Localizar informações regulamentares e de garantia

 $\mathscr{L}_{\mathsf{L}}$ Um equipamento conectado localmente consiste em um equipamento conectado diretamente ao seu computador usando um cabo USB. Se o seu equipamento estiver conectado a uma rede, ignore as etapas abaixo e instale o driver para equipamento conectado via rede (consulte ["Instalando o driver pela rede" na página 38](#page-37-0)).

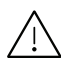

Use apenas cabos USB com comprimento máximo de 3 metros (118 pol.).

# <span id="page-23-0"></span>Aprendendo sobre o uso básico

Após a conclusão da instalação, talvez você deseje definir as configurações padrão do equipamento. Consulte a seção a seguir se desejar definir ou alterar valores.

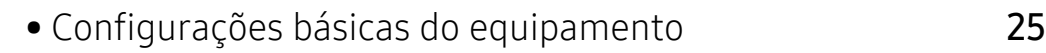

• [Materiais e bandejas](#page-25-1) 26

# <span id="page-24-1"></span><span id="page-24-0"></span>Configurações básicas do equipamento

Após a conclusão da instalação, talvez você deseje definir as configurações padrão do equipamento.

# Configurações padrão do equipamento

Você altera o conjunto de configurações do equipamento no HP Easy Printer Manager ou no HP Embedded Web Server.

- Se seu equipamento não estiver conectado ao local, você pode definir as configurações do equipamento em HP Easy Printer Manager > Configurações avançadas > Configurações do dispositivo (consulte ["Usando o HP Easy Printer Manager" na página 61](#page-60-0)).
- Se o seu equipamento estiver conectado à rede, você poderá definir as configurações do equipamento em HP Embedded Web Server > Configurações > Config. equipamento (consulte ["Usando o HP Embedded Web Server" na página 44](#page-43-0)).

# Ajuste de altitude

A qualidade da impressão é afetada pela pressão atmosférica, que é determinada pela altitude do equipamento em relação ao nível do mar. As informações a seguir oferecerão orientações sobre como configurar seu equipamento para que ele produza resultados com a melhor qualidade de impressão.

Antes de configurar o valor da altitude, determine a altitude em que você está.

- Normal:  $0 \sim 1.000$  m (3.280 pés)
- Altura 1: 1.000 m (3.280 pés) ~ 2.000 m (6.561 pés)
- Altura 2: 2.000 m (6.561 pés) ~ 3.000 m (9.842 pés)
- Altura 3: 3.000 m (9.842 pés) ~ 4.000 m (13.123 pés)
- Altura 4: 4.000 m (13.123 pés) ~ 5.000 m (16.404 pés)

 $\mathscr{D}_{\mathbf{0}}$ Você pode definir o valor de altitude no HP Easy Printer Manager ou no HP Embedded Web Server.

- Se seu equipamento não estiver conectado ao local, você pode definir as configurações do equipamento em HP Easy Printer Manager > Configurações avançadas > Configurações do dispositivo (consulte["Usando o HP Easy Printer Manager" na página](#page-60-0)  [61\)](#page-60-0).
- Se o seu equipamento estiver conectado à rede, você poderá definir as configurações do equipamento em HP Embedded Web Server > Configurações > Config. equipamento (consulte ["Usando o HP Embedded Web Server" na página 44\)](#page-43-0).

# <span id="page-25-1"></span><span id="page-25-0"></span>Materiais e bandejas

Este capítulo contém informações sobre a colocação de materiais de impressão no equipamento.

### Selecionando materiais de impressão

Você pode imprimir em uma grande variedade de materiais de impressão, tais como papel comum, envelopes, etiquetas e transparências. Use sempre materiais de impressão que atendam às diretrizes de utilização do equipamento.

#### Diretrizes para selecionar a mídia de impressão

A impressão em materiais que não atendam às diretrizes descritas neste manual do usuário poderá causar os seguintes problemas:

- Baixa qualidade de impressão
- Aumento do número de obstruções de papel
- Desgaste prematuro do equipamento.

Propriedades como gramatura, composição, granulação e teor de umidade são fatores importantes que afetam o desempenho do equipamento e a qualidade da saída. Ao escolher materiais de impressão, considere o seguinte:

- O tipo, o tamanho e a gramatura do material de impressão para o seu equipamento estão descritos nas especificações de materiais de impressão (consulte ["Especificações dos materiais](#page-101-0)  [de impressão" na página 102\)](#page-101-0).
- Resultado desejado: o material de impressão escolhido deve ser adequado ao projeto.
- Alvura: alguns tipos de material de impressão são mais brancos do que outros e produzem imagens mais acentuadas e vibrantes.
- Textura da superfície: a suavidade do material afeta a nitidez da impressão no papel.
- Ω • Alguns tipos de materiais de impressão podem atender a todas as diretrizes deste manual do usuário e ainda assim não produzir resultados satisfatórios. Isso pode ser o resultado da característica das folhas, de manuseio inadequado, níveis inaceitáveis de temperatura e umidade ou outras variáveis que não podem ser controladas.
	- Antes de comprar grandes quantidades de materiais de impressão, certifique-se de que eles atendam aos requisitos especificados neste manual do usuário.

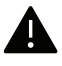

- Usar materiais de impressão que não atendam a essas especificações pode causar problemas ou necessitar de reparos. Tais reparos não são cobertos pela garantia da HP ou pelos acordos de serviço.
- A quantidade de papel na bandeja pode variar de acordo com o tipo de material utilizado (consulte ["Especificações dos materiais de impressão" na página 102\)](#page-101-0).
- Certifique-se de não usar papel fotográfico para impressoras a jato de tinta com este equipamento. Isso poderia danificar o equipamento.
- A utilização de materiais de impressão inflamáveis pode causar um incêndio.
- Use materiais de impressão designados (consulte ["Especificações dos materiais de](#page-101-0)  [impressão" na página 102](#page-101-0)).

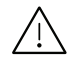

O uso de substâncias inflamáveis ou materiais estranhos deixados na impressora pode causar sobreaquecimento da unidade e, em casos raros, causar um incêndio.

A quantidade de papel na bandeja pode variar de acordo com o tipo de material utilizado (consulte ["Especificações dos materiais de impressão" na página 102](#page-101-0)).

# <span id="page-26-0"></span>Visão geral da bandeja

Para alterar o tamanho, será necessário ajustar a guia de papel.

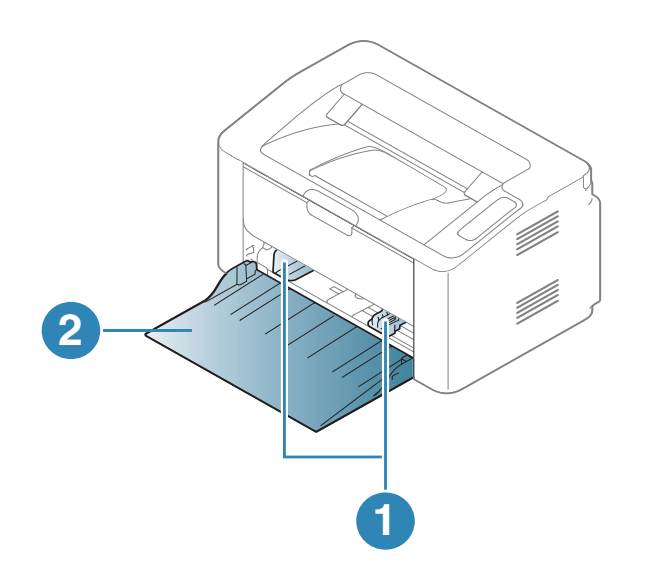

- 1. Guia de largura de papel
- 2. Band

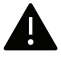

Se você não ajustar a guia, isso pode causar registro do papel, inclinação na imagem ou obstrução do papel.

# Colocando papel na bandeja

1 Abra a bandeja.

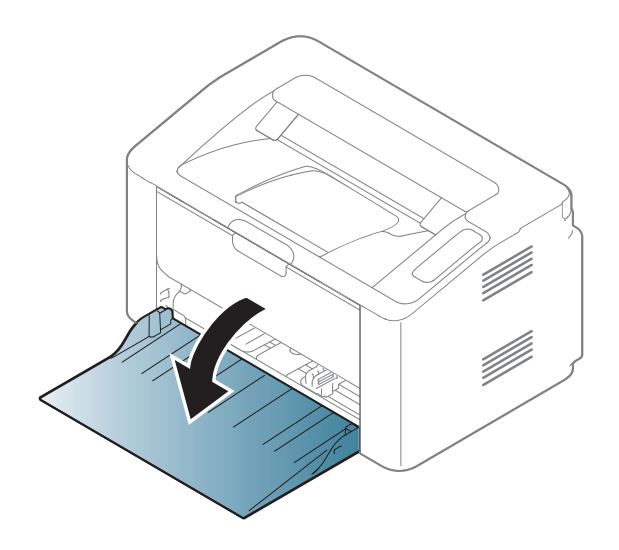

2 Flexione ou areje a borda da pilha de papel para separar as páginas antes de inseri-las no equipamento.

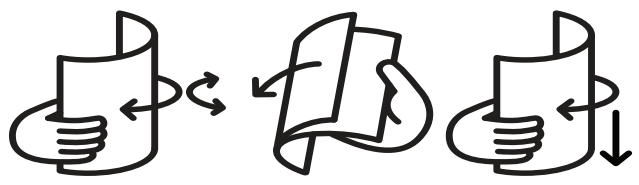

 $3$  Ajuste o tamanho da bandeja ao tamanho do material que está sendo colocado (consulte ["Visão geral da bandeja" na página 27\)](#page-26-0). Depois, coloque o papel com o lado a ser impresso voltado para cima e abra a bandeja de saída.

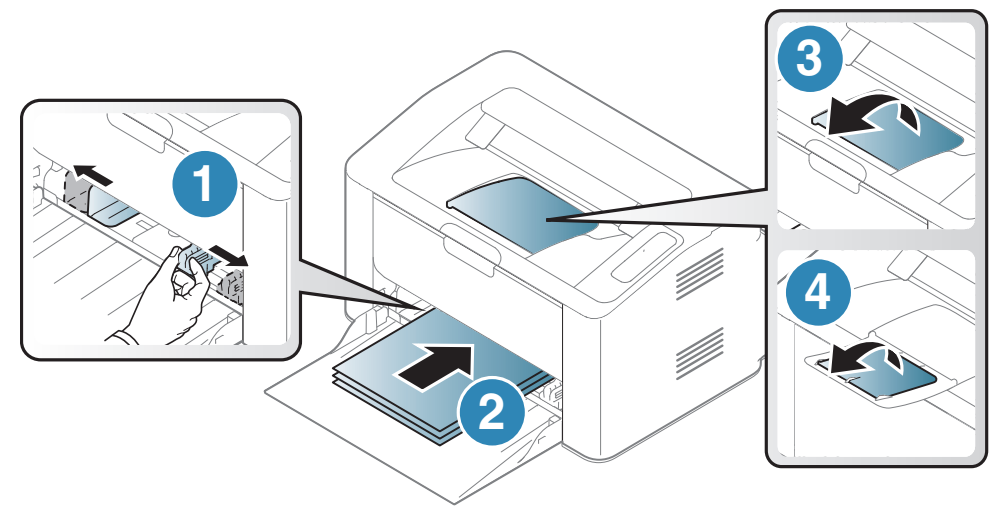

4 Pressione a guia de largura de papel e desloque-a até a borda da pilha de papel sem causar ondulações.

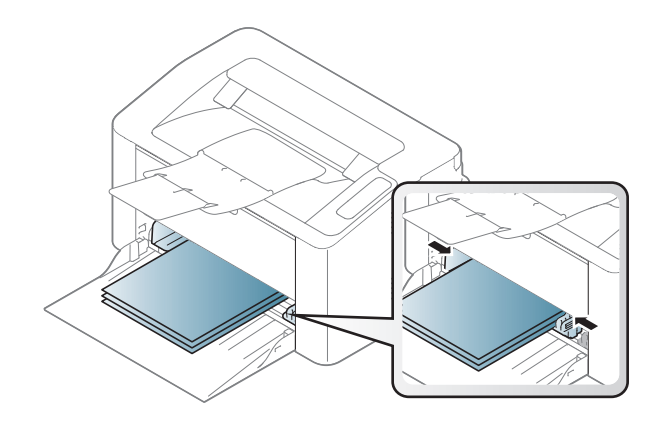

- Se você não ajustar a guia, isso pode causar registro do papel, inclinação na imagem ou obstrução do papel.
- Não empurre a guia de largura de papel ao ponto de o papel ficar ondulado.
- Se a guia de largura de papel não for ajustada, obstruções poderão ocorrer.

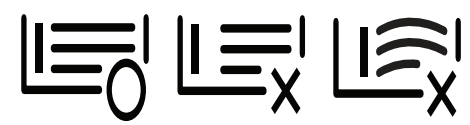

• Não use um papel com ondulações na borda da frente, isso poderia provocar uma obstrução de papel ou o papel pode ficar enrugado.

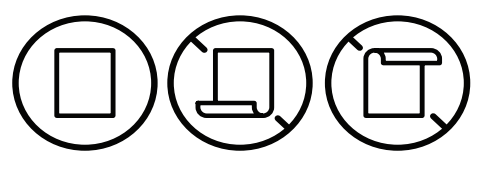

5 Ao imprimir um documento, configure o tipo e o tamanho do papel para a bandeja (consulte ["Configurando o tamanho e o tipo do papel" na página 34\)](#page-33-0).

## Imprimindo em materiais especiais

A tabela abaixo mostra os materiais especiais adequados para cada bandeja.

Para alterar as configurações de papel na impressora, na janela **Preferências de impressão** > quia Papel > Tipo (consulte ["Abrindo as preferências de impressão" na página 52](#page-51-0)).

 $\overline{\mathcal{C}}$ 

Ao usar materiais especiais, recomendamos que você alimente uma folha por vez (consulte ["Especificações dos materiais de impressão" na página 102](#page-101-0)).

Para verificar as gramaturas de papel para cada folha, consulte ["Especificações dos materiais de](#page-101-0)  [impressão" na página 102](#page-101-0).

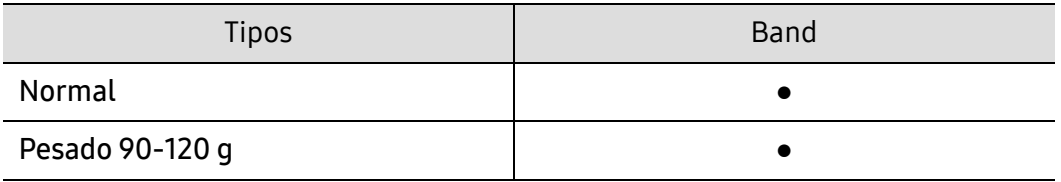

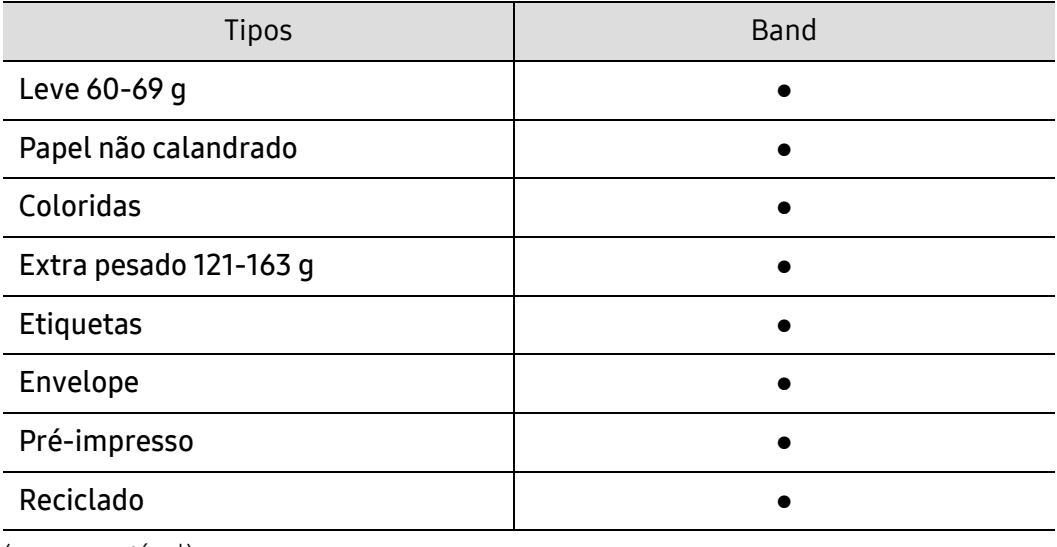

(●: compatível)

#### Envelope

A impressão bem-sucedida em envelopes depende da sua qualidade.

Para imprimir em um envelope, posicione-o conforme mostrado na seguinte figura.

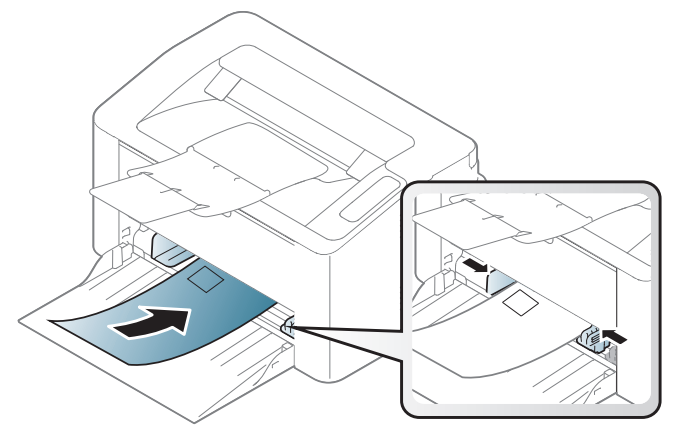

Se você selecionar Envelope na janela Preferências de Impressão, mas as imagens impressas se apagarem facilmente, selecione o tamanho do envelope e tente imprimir novamente. No entanto, isso pode causar ruído durante a impressão.

- Ao selecionar envelopes, considere os seguintes fatores:
	- Peso: não deve exceder 90 g/m<sup>2</sup>. Caso contrário, podem ocorrer obstruções.
	- Estrutura: deve ser plana com menos de 6 mm de ondulações e não deve conter ar.
	- Condição: não podem conter rugas, cortes ou outros danos.
	- Temperatura: deve resistir ao calor e pressão da máquina durante a operação.
- Use somente envelopes de boa qualidade, com dobras e vincos bem definidos.
- Não use envelopes com selos.
- Não use envelopes com grampos, fechos, aberturas, revestimentos, lacres adesivos ou outros materiais sintéticos.
- Não use envelopes danificados ou mal confeccionados.
- Certifique-se de que a junção em ambas as extremidades do envelope se estenda até o canto do envelope.

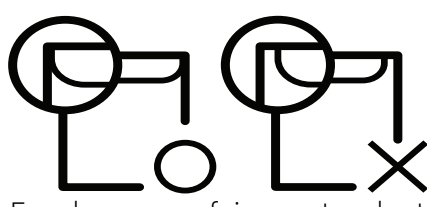

- Envelopes com faixas autocolantes ou com mais de uma aba dobrada sobre o lacre devem utilizar adesivos compatíveis com a temperatura de fusão da impressora durante 0,1 segundo (cerca de 170 ºC). As abas e faixas adicionais podem causar rugas, dobras ou obstruções e até mesmo danificar a unidade de fusão.
- Para obter a melhor qualidade de impressão, posicione as margens com no mínimo 15 mm de distância das bordas do envelope.
- Evite imprimir sobre a área onde as junções do envelope se encontram.

#### **Etiquetas**

Para não danificar o equipamento, use somente etiquetas projetadas para impressoras a laser.

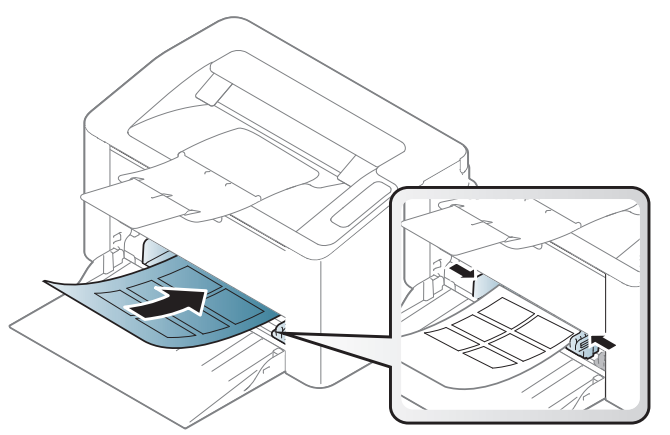

- Ao selecionar etiquetas, considere os seguintes fatores:
	- Adesivos: devem permanecer estáveis na temperatura de fusão do equipamento. Consulte as especificações do equipamento para visualizar a temperatura de fusão (aproximadamente 170 °C (338 °F)).
	- Disposição: use somente etiquetas sem o fundo exposto entre elas. As etiquetas poderão se destacar das folhas e causar obstruções graves.
	- Ondulações: devem permanecer niveladas com, no máximo, 13 mm de ondulação em qualquer direção.
	- Condição: não use etiquetas com rugas, bolhas ou outros sinais de separação.
- Verifique se não há material adesivo exposto entre as etiquetas. As áreas expostas podem causar o descolamento das etiquetas durante a impressão, ocasionando obstruções. Os adesivos expostos também podem causar danos aos componentes do equipamento.
- Não alimente uma folha de etiquetas na impressora mais de uma vez. A camada adesiva foi desenvolvida para passar apenas uma vez pelo equipamento.
- Não use etiquetas que estejam se soltando da folha ou que apresentem rugas, bolhas ou outras imperfeições.

### Cartolina / Papel de tamanho personalizado

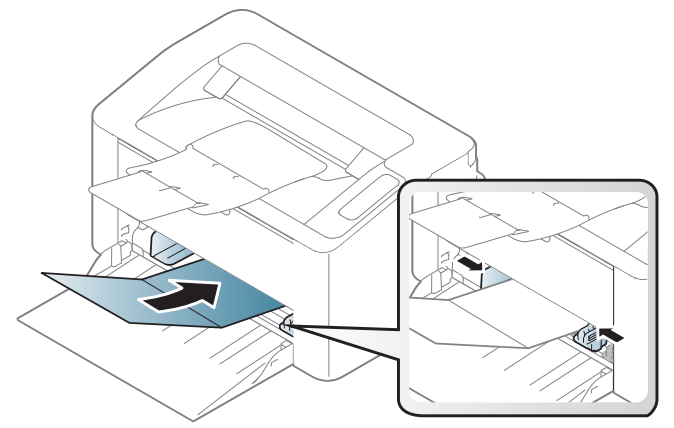

• No aplicativo, defina as margens a pelo menos 6,4 mm (0,25 pol.) de distância das bordas do material.

#### Papéis pré-impressos

Ao carregar papéis pré-impressos, o lado impresso deve estar voltado para cima com uma borda sem dobras na frente. Se ocorrerem problemas na alimentação, vire o papel ao contrário. Observe que a qualidade da impressão não é garantida.

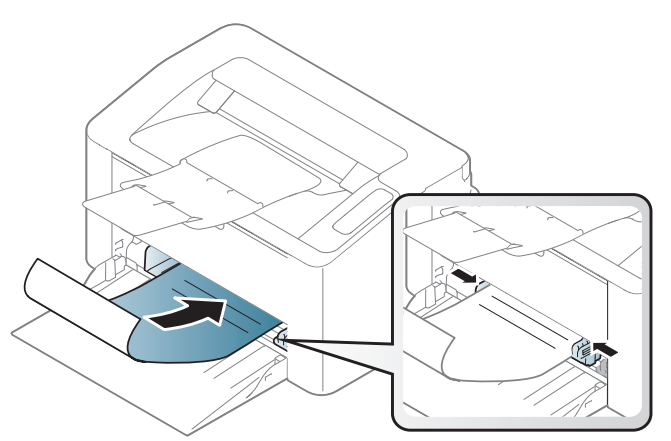

- Devem ser impressos com tinta resistente ao calor, que não derreta, vaporize ou emita substâncias perigosas quando submetida à temperatura de fusão do equipamento por 0,1 segundo (aproximadamente 170 °C (338 °F)).
- A tinta ou o timbre do papel não devem ser inflamáveis ou causar danos aos cilindros do equipamento.
- Antes de colocar papel timbrado/pré-impresso, verifique se a tinta do papel está seca. Durante o processo de fusão, a tinta úmida pode se soltar do papel pré-impresso, reduzindo a qualidade de impressão.

# <span id="page-33-0"></span>Configurando o tamanho e o tipo do papel

Após colocar papel na bandeja, defina o tamanho e o tipo de papel.

Para alterar as configurações de papel na impressora, na janela Preferências de impressão > guia Papel > Tipo (consulte ["Abrindo as preferências de impressão" na página 52](#page-51-0)).

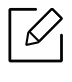

Se deseja usar papel de tamanho especial, como papel de cobrança Personalizado na guia Papel nas Preferências de Impressão (consulte "Abrindo as preferências de impressão" na [página 52\)](#page-51-0).

# <span id="page-34-0"></span>Usando um equipamento conectado à rede

Este capítulo contém instruções passo a passo sobre como configurar um equipamento conectado à rede e o software.

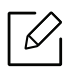

Recursos e dispositivos opcionais com suporte podem variar de acordo com o seu modelo (consulte ["Recursos por modelo" na página 7](#page-6-0)).

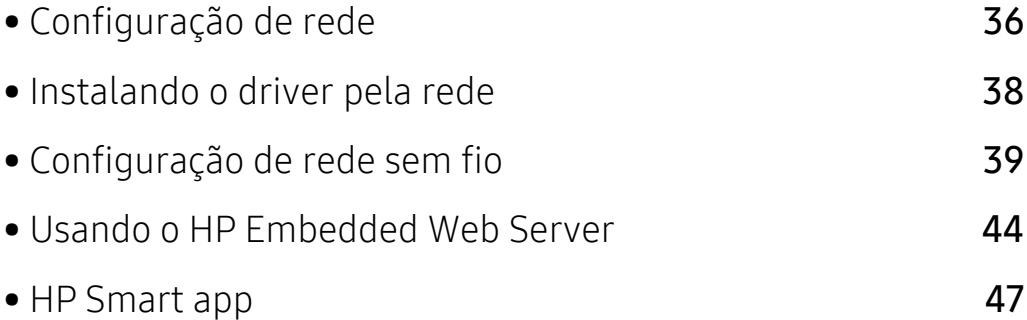

# <span id="page-35-1"></span><span id="page-35-0"></span>Configuração de rede

### Imprimindo o relatório de configuração de rede

Você pode imprimir o Relatório de configuração de rede usando o painel de controle do equipamento para mostrar suas configurações de rede atuais. Isso o ajudará a configurar uma rede.

Pressione o botão  $\bigtriangledown$  (Retomar/Cancelar) por mais de 10 segundos no painel de controle.

Ao consultar o Relatório de configuração de rede, você poderá encontrar os endereços MAC e IP do seu equipamento.

Por exemplo:

- Endereço MAC: 00:15:99:41:A2:78
- Endereço IP: 169.254.192.192

## Definindo o endereço IP

Primeiro, você deverá configurar um endereço IP para impressão e gerenciamento em rede. Na maioria dos casos, um novo endereço IP será atribuído automaticamente por um servidor DHCP (Dynamic Host Configuration Protocol) existente na rede.

#### Configuração IPv4

Você também definir o TCP/IPv4 a partir do Embedded Web Server. Quando a janela SyncThru™ Web Service for exibida, mova o cursor do mouse sobre as Configurações da barra de menus superior e clique em Configurações de rede.[\("Guia Configurações" na página 45\)](#page-44-0).

#### Configuração de IPv6

IPv6 possui suporte apenas no Windows Vista ou superior.

O equipamento oferece suporte aos seguintes endereços IPv6 para gerenciamento e impressão via rede.

- Link-local Address: endereço IPv6 local autoconfigurado (o endereço começa com FE80).
- Stateless Address: endereço IPv6 configurado automaticamente por um roteador de rede.
- Stateful Address: endereço IPv6 configurado por um servidor DHCPv6.
- Manual Address: endereço IPv6 configurado manualmente por um usuário.

No ambiente de rede IPv6, siga o procedimento a seguir para usar o endereço do IPv6:
#### Ativando o IPv6

- 1 No Windows, acesse um navegador da Web, por exemplo, o Internet Explorer. Insira o endereço IP (http://xxx.xxx.xxx.xxx) do equipamento no campo de endereço e pressione a tecla Enter ou clique em Ir.
- 2 Se esse for o seu primeiro login no HP Embedded Web Server, faça-o como administrador. Digite o ID padrão (admin). Nós recomendamos que você defina a senha padrão por questões de segurança.
- $3$  Quando for exibida a janela **Embedded Web Server**, mova o cursor do mouse sobre as Configurações da barra de menus superior e clique em Configurações de rede.
- 4 Clique em TCP/IPv6 no painel esquerdo do site.
- 5 Marque a caixa de seleção Protocolo IPv6 para ativar IPv6.
- 6 Clique no botão Aplicar.
- 7 Desligue o equipamento e ligue-o novamente.

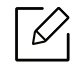

- Você também pode definir o DHCPv6.
- Para definir o endereço IPv6 manualmente: Marque a caixa de seleção Endereço manual. Em seguida, a caixa de texto Endereço/Prefixo é ativada. Digite o restante do endereço (ex.: 3FFE:10:88:194::AAAA. "A" é um número hexadecimal de 0 a 9, de A a F).

#### Configuração de endereço IPv6

- 1 Inicie um navegador, como o Internet Explorer, que seja compatível com o endereçamento IPv6 como uma URL.
- 2 Selecione um dos endereços IPv6 (Link-local Address, Stateless Address, Stateful Address, Manual Address) do Relatório de configuração de rede (consulte ["Imprimindo o relatório de](#page-35-0)  [configuração de rede" na página 36\)](#page-35-0).
- 3 Insira os endereços IPv6 (ex.: http://[FE80::215:99FF:FE66:7701]).

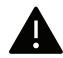

O endereço deve estar entre colchetes "[ ]".

# Instalando o driver pela rede

- $\mathscr{D}_{\mathsf{L}}$ • Antes de instalar, verifique se o sistema operacional do seu computador é compatível com o software (consulte ["Sistema operacional" na página 7](#page-6-0)).
	- O equipamento que não dá suporte à interface de rede não poderá usar esse recurso (consulte ["Visão traseira" na página 20\)](#page-19-0).
	- Você precisa baixar os pacotes de software do site da HP para instalar o software da impressora. Para obter a ajuda completa da HP para a impressora, vá até www.hp.com/support/laser100.

### **Windows**

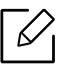

O software de firewall pode estar bloqueando a comunicação de rede. Antes de conectar o dispositivo à rede, desative o firewall do computador.

- 1 Certifique-se de que o equipamento esteja conectado à rede e ligado. Além disso, o endereço IP de seu equipamento deve ter sido definido (consulte ["Definindo o endereço IP" na página](#page-35-1)  [36\)](#page-35-1).
- 2 Baixe o software do driver de impressora no site da HP (www.hp.com/support/laser100).
- 3 Ligue o equipamento.
- 4 Descompacte o pacote de drivers e execute o instalador do driver.
- 5 Siga as instruções na janela de instalação.

# Configuração de rede sem fio

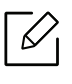

A rede sem fio pode não estar disponível dependendo do modelo (consulte ["Recursos por](#page-6-1)  [modelo" na página 7\)](#page-6-1).

As redes sem fio exigem um nível mais alto de segurança. Assim, quando um ponto de acesso é configurado pela primeira vez, um nome de rede (SSID), o tipo de segurança usada e uma senha de rede são criados para a rede. Pergunte ao administrador de rede sobre estas informações antes de seguir com a instalação da máquina.

## Apresentando os métodos de configuração sem fio

É possível definir as configurações sem fio a partir da máquina ou do computador. Escolha o método de configuração na tabela abaixo.

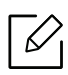

- Algum tipo de instalação de rede sem fio pode não estar disponível dependendo do modelo ou país.
- É altamente recomendado que você configure a senha nos pontos de acesso. Caso não configure a senha no Access Points, você pode ficar exposto a acessos inválidos de máquinas desconhecidas, como computadores, smartphones e impressoras. Para a configuração de senhas, consulte o guia do usuário do Access Point.

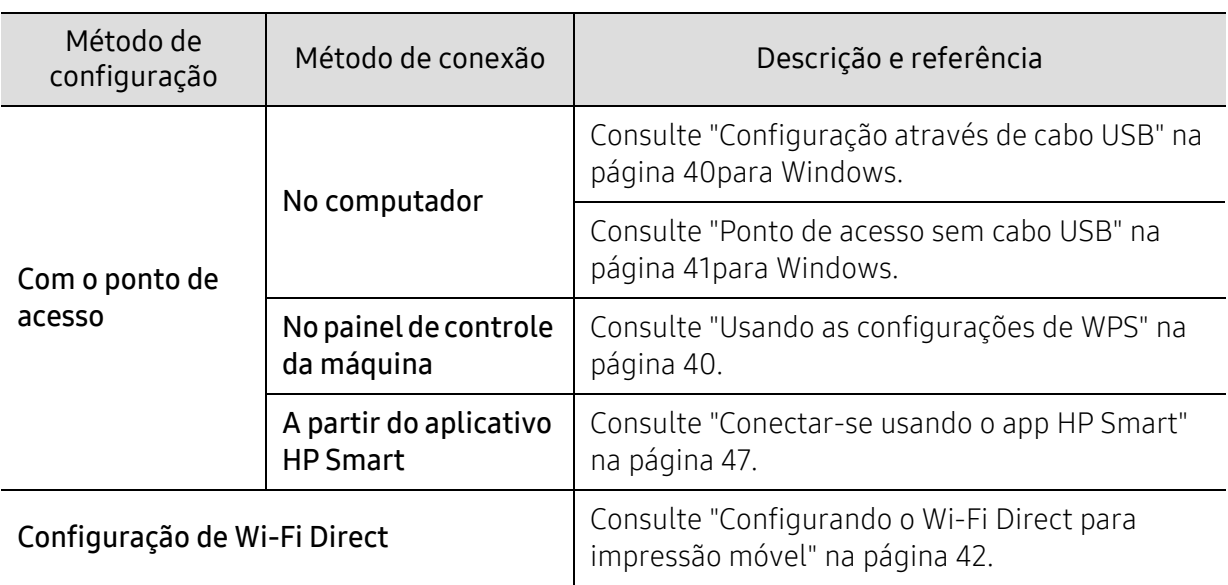

### Restaurando as configurações de rede sem fio

Você pode restaurar as configurações de rede sem fio para os valores padrão.

Mantenha pressionado o botão  $(\cdot)$  (Sem fio) no painel de controle por cerca de 20 segundos.

Quando o LED de  $\left| \right|$  (Atenção) e o LED de  $\left| \right|$  (Ligar/Desligar) começarem a piscar ao mesmo tempo, libere o botão ((1) (Sem fio).

### <span id="page-39-1"></span>Usando as configurações de WPS

Se seu equipamento e o ponto de acesso (ou roteador sem fio) forem compatíveis com o Wi-Fi Protected Setup ™ (WPS), você pode facilmente configurar as definições de rede sem fio através

do botão  $(\prime)$  (Sem fio) sem a necessidade de um computador.

Itens a serem preparados:

- Verifique se o ponto de acesso (ou roteador sem fio) oferece suporte ao Wi-Fi Protected Setup™ (WPS).
- Verifique se o seu equipamento oferece suporte ao Wi-Fi Protected Setup™ (WPS).
	- 1 Mantenha pressionado o botão  $(\cdot)$  (Sem fio) no painel de controle por, pelo menos, 3 segundos e, depois, libere o botão.

O equipamento começa a se conectar à rede sem fio.

- $2$  Dentro de 2 minutos, pressione o botão WPS (PBC) no ponto de acesso (ou no roteador sem fio).
	- a. O equipamento está se conectando ao ponto de acesso (ou roteador de rede sem fio). b. Quando o equipamento se conecta com êxito à rede sem fio, o LED permanece aceso.
- 3 Continue para instalar o software.

## Configuração usando o Windows

#### <span id="page-39-0"></span>Configuração através de cabo USB

#### Itens a serem preparados

- Ponto de acesso
- Computador conectado à rede
- Você precisa baixar os pacotes de software do site da HP para instalar o software da impressora. Para obter a ajuda completa da HP para a impressora, vá até www.hp.com/support/laser100.
- Equipamento com uma interface de rede sem fio instalada
- Cabo USB

#### Criando a rede de infraestrutura

- 1 Verifique se o cabo USB está conectado ao equipamento.
- 2 Ligue o computador, o ponto de acesso e o equipamento.
- 3 Baixe o software do driver de impressora no site da HP (www.hp.com/support/laser100).
- 4 Descompacte o pacote de drivers e execute o instalador do driver.
- 5 Releia e aceite os contratos de instalação na janela de instalação. Em seguida, clique em Avançar.
- $6$  Selecione Wireless na tela Printer Connection Type. Em seguida, clique em Avançar.
- 7 Na tela Está configurando a impressora pela primeira vez?, selecione Sim, vou configurar a rede sem fio da impressora. Em seguida, clique em Avançar.

Se sua impressora já estiver conectada à rede, selecione Não, a impressora já está conectada à minha rede.

- $8$  Selecione Usando um cabo USB na tela Selecione o método de instalação sem fio. Em seguida, clique em Avançar.
- 9 Após a pesquisa, a janela exibirá os dispositivos de rede sem fio. Selecione o nome (SSID) do ponto de acesso que deseja usar e clique em Avançar.
- $10$  Quando a configuração da rede sem fio for concluída, desconecte o cabo USB entre o computador e o equipamento. Clique em Avançar.
- 11 Selecione os componentes a serem instalados.
- 12 Siga as instruções na janela de instalação.

#### <span id="page-40-0"></span>Ponto de acesso sem cabo USB

#### Itens a serem preparados

- PC habilitado para WiFi com Windows 7 ou superior e um ponto de acesso (roteador)
- Você precisa baixar os pacotes de software do site da HP para instalar o software da impressora. Para obter a ajuda completa da HP para a impressora, vá até www.hp.com/support/laser100.
- Equipamento com uma interface de rede sem fio instalada

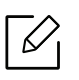

Ao configurar a rede sem fio, a máquina usará a LAN sem fio do computador. É possível que você não consiga se conectar à Internet.

#### Criando a rede de infraestrutura

- 1 Ligue o computador, o ponto de acesso e o equipamento.
- 2 Baixe o software do driver de impressora no site da HP (www.hp.com/support/laser100).
- 3 Descompacte o pacote de drivers e execute o instalador do driver.
- 4 Releia e aceite os contratos de instalação na janela de instalação. Em seguida, clique em Avançar.
- $5$  Selecione Wireless na tela Printer Connection Type. Em seguida, clique em Avançar.
- 6 Na tela Está configurando a impressora pela primeira vez?, selecione Sim, vou configurar a rede sem fio da impressora.Depois, clique em Avançar.

Se sua impressora já estiver conectada à rede, selecione Não, a impressora já está conectada à minha rede.

- 7 Selecione Usando uma conexão sem fio direta na tela Selecione o método de instalação sem fio. Em seguida, clique em Avançar.
- 8 Quando a configuração da rede sem fio estiver concluída, clique em Avançar.
- 9 Siga as instruções na janela de instalação.

### <span id="page-41-0"></span>Configurando o Wi-Fi Direct para impressão móvel

O Wi-Fi Direct é uma conexão ponto-a-ponto segura e fácil de usar entre uma impressora Wi-Fi Direct habilitada e o dispositivo móvel.

Com o Wi-Fi Direct, você pode conectar sua impressora a uma rede Wi-Fi Direct enquanto ao mesmo tempo conecta-se a um ponto de acesso. Também é possível usar uma rede com fio e uma rede Wi-Fi Direct simultaneamente para que vários usuários possam acessar e imprimir documentos a partir do Wi-Fi Direct e da rede com fio.

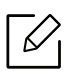

- Não é possível conectar seu dispositivo móvel à Internet através do Wi-Fi Direct da impressora.
- A lista de protocolos compatíveis pode diferir da do seu modelo, as redes Wi-Fi Direct NÃO tem suporte para IPv6, filtragem de rede, IPSec, WINS e serviços SLP.
- O número máximo de dispositivos que podem ser conectados via Wi-Fi Direct é 4.

#### Configurando o Wi-Fi Direct

Se sua impressora estiver usando um cabo de rede um ponto de acesso sem fio, é possível ativar e configurar o Wi-Fi Direct a partir do HP Embedded Web Server.

- $\Box$  Acesse HP Embedded Web Server e selecione Configurações > Configurações de rede > Wi-Fi > Wi-Fi Direct.
- 2 Ative o Wi-Fi Direct e configure outras opções.

#### Configurando o dispositivo móvel

- Depois de configurar o Wi-Fi Direct a partir da impressora, consulte o manual do usuário do dispositivo móvel que está usando para definir seu Wi-Fi Direct.
- Depois de configurar o Wi-Fi Direct, é preciso fazer download do aplicativo de impressão móvel (por exemplo: HP Smart) para imprimir a partir do seu smartphone.
	- Quando tiver localizado uma impressora a que deseja se conectar a partir do dispositivo móvel, selecione-a e o LED da impressora piscará. Pressione o botão sem fio na impressora e ele será conectado ao seu dispositivo móvel. Se você não tiver o botão sem fio, pressione a opção que você quiser quando a janela de confirmação de conexão Wi-Fi aparecer na tela do visor e ele será conectado ao seu dispositivo móvel.
		- Se seu dispositivo móvel não tiver suporte para Wi-Fi Direct, será preciso inserir a "Chave de Rede" de uma impressora, em vez de apertar o botão sem fio.

# Usando o HP Embedded Web Server

Há vários programas disponíveis para configurar facilmente as opções de rede em um ambiente. O administrador, principalmente, pode gerenciar vários equipamentos na rede.

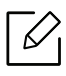

- O Internet Explorer 8.0 ou superior é o requisito mínimo para o HP Embedded Web Server.
- Antes de usar os programas abaixo, defina primeiro o endereço IP.
- Talvez alguns recursos e opcionais não estejam disponíveis dependendo do modelo ou país (consulte ["Recursos variados" na página 8\)](#page-7-0).

### HP Embedded Web Server

O servidor Web incorporado ao seu equipamento de rede permite executar as seguintes tarefas:

- Verificar o status e as informações dos suprimentos.
- Personalizar as configurações do equipamento.
- Configurar os parâmetros de rede necessários para que o equipamento possa ser conectado a vários ambientes de rede.

### Acessando o HP Embedded Web Server

1 No Windows, acesse um navegador da Web, por exemplo, o Internet Explorer.

Insira o endereço IP (http://xxx.xxx.xxx.xxx) do equipamento no qual a impressora está instalada no campo de endereço e pressione a tecla Enter ou clique em Ir.

2 O site interno do seu equipamento será aberto.

#### Fazendo logon no HP Embedded Web Server

Antes de configurar as opções no HP Embedded Web Server, você deve fazer logon como administrador. Você ainda poderá usar o HP Embedded Web Server sem fazer login, mas não terá acesso às quias Configurações e Segurança.

1 Clique em Login no canto superior direito do site HP Embedded Web Server.

 $2$  Se esse for o seu primeiro login no HP Embedded Web Server, faça-o como administrador. Digite o ID padrão (admin). Nós recomendamos que você defina a senha padrão por questões de segurança.

### Visão geral do HP Embedded Web Server

Dependendo do modelo do equipamento, algumas guias podem não ser exibidas.

#### Guia Informacao

Esta guia fornece informações gerais sobre o seu equipamento. Você pode verificar itens como, por exemplo, a quantidade de toner restante. Também é possível imprimir relatórios como um relatório de erros.

- Alertas ativos: Mostra os alertas que ocorreram no equipamento, bem como a severidade de cada um.
- Suprimentos: Mostra quantas páginas foram impressas e a quantidade de toner que resta no cartucho.
- Contadores de uso: Mostra a contagem de utilizações por tipos de impressão: simplex e duplex.
- Configurações atuais: Mostra as informações sobre o equipamento e a rede.
- Impressão Informações: Imprime relatórios como relatórios do sistema, endereços de email e fontes.
- Informações de segurança: Mostra informações de segurança do equipamento

#### Guia Configurações

Esta guia permite definir as configurações fornecidas pelo seu equipamento e rede. Para exibi-la, é necessário fazer login como administrador.

- Guia Config. equipamento: Define as opções fornecidas pelo seu equipamento.
- Guia Configurações de rede: Mostra as opções do ambiente de rede. Define opções como protocolos TCP/IP e de rede.

#### Guia Segurança

Esta guia permite definir as informações de segurança de rede e do sistema. Para exibi-la, é necessário fazer login como administrador.

- Segurança do sistema: Define as informações do administrador do sistema e também ativa ou desativa recursos do equipamento.
- Segurança da rede: Define as configurações para filtragem de IPv4/IPv6.

#### Guia Manutencao

Esta guia permite realizar a manutenção do seu equipamento via atualizações de firmware e definição das informações de contato para o envio de emails. Você também pode se conectar ao site da HP ou baixar os drivers ao selecionar o menu Link.

- Atualização de firmware: Atualize o firmware do seu equipamento.
- Contato Informações: Mostra as informações de contato.
- Link: Mostra links para sites úteis nos quais você pode baixar ou verificar informações.

### Definindo as informações do administrador do sistema

Essa configuração é necessária para usar a opção de notificação por email.

Dependendo dos opcionais ou modelos, alguns menus podem não ser exibidos no visor. Nesse caso, eles não se aplicam ao seu equipamento.

1 No Windows, inicie um navegador da Web como, por exemplo, o Internet Explorer.

Insira o endereço IP (http://xxx.xxx.xxx.xxx) do equipamento no campo de endereço e pressione a tecla Enter ou clique em Ir.

- 2 O site interno do seu equipamento será aberto.
- $\overline{3}$  Na quia Segurança, selecione Segurança do sistema > Administrador do sistema.
- 4 Insira o nome, o número de telefone, o local e o endereço de email do administrador.
- 5 Clique em Aplicar.

 $\mathscr{L}$ 

# HP Smart app

HP Smart ajuda a configurar, digitalizar, imprimir, compartilhar e gerenciar sua impressora HP. Você pode compartilhar documentos e imagens por e-mail, mensagens de texto e serviços populares de nuvem e de mídia social (como iCloud, Google Drive, Dropbox e Facebook). Você também pode configurar novas impressoras HP, bem como monitorar e encomendar suprimentos.

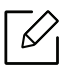

O aplicativo HP Smart pode não estar disponível em todos os idiomas. Alguns recursos podem não estar disponíveis com todos os modelos de impressoras.

- Para instalar o app HP Smart: [Para instalar o aplicativo em seu dispositivo, vá até 123.hp.com](http://www.123.hp.com)  [e siga as instruções na tela para acessar a loja de aplicativos do dispositivo.](http://www.123.hp.com)
- Conectar-se à impressora: Certifique-se de que a impressora esteja ligada e conectada à mesma rede que o dispositivo. Em seguida, o HP Smart detectará a impressora automaticamente.
- Obtenha mais informações sobre o app HP Smart:
	- Consulte ["Imprima usando o app HP Smart" na página 48](#page-47-0).
	- Consulte ["Obter ajuda a partir do app HP Smart" na página 48.](#page-47-1)

Para obter mais informações sobre o uso do HP Smart para impressão, digitalização, acesso a recursos da impressora e solução de problemas, vá para:

- iOS/Android: www.hp.com/go/hpsmart-help

### <span id="page-46-0"></span>Conectar-se usando o app HP Smart

Você pode usar o app HP Smart para configurar a impressora na sua rede sem fio.

- 1 Certifique-se de que seu computador ou dispositivo móvel esteja conectado à rede sem fio e de que você sabe a senha da rede sem fio.
- 2 Verifique se a impressora está no modo de configuração de conexão sem fio automática  $(AWC)$

Se esta é a primeira vez que você configura a impressora, ela estará pronta para a configuração depois que for ligada. Ela continua buscando o app HP Smart para conectar-se dentro de 2 horas e, depois, para de buscar.

Para colocar o painel de controle no modo de configuração da conexão sem fio automática

(AWC), mantenha pressionado botão  $(\!\! \lvert \cdot \rvert)$  (**Sem fio**) por, pelo menos, **20** segundos até que o

LED de  $\cdot\cdot\cdot$  (Atenção) e o de  $(\cdot)$  (Ligar/Desligar)comecem a piscar ao mesmo tempo.

 $\overline{3}$  Abra o app HP Smart e, em seguida, execute uma das seguintes ações:

• iOS/Android: Na tela inicial, toque no ícone do sinal + e, em seguida, selecione a impressora. Se a impressora não estiver na lista, toque em Adicionar uma nova impressora. Siga as instruções na tela para adicionar a impressora à rede.

#### Altere a impressora padrão, configurando o app HP Smart

É possível definir a configuração da impressora no HP Smart app.

- 1 Abra o app HP Smart.
- $2$  Toque no ícone do sinal +, se precisar mudar para uma impressora diferente ou adicionar uma nova impressora.
- $\overline{3}$  Toque em Configurações da impressora.
- 4 Selecione a opção desejada e, depois, altere a configuração.

### <span id="page-47-0"></span>Imprima usando o app HP Smart

#### Para imprimir a partir de um dispositivo Android ou iOS

- 1 Abra o app HP Smart.
- $2$  Toque no ícone do sinal +, se precisar mudar para uma impressora diferente ou adicionar uma nova impressora.
- $\overline{3}$  Toque em uma opção de impressão.
- 4 Selecione a foto ou o documento que deseja imprimir.
- 5 Toque em Imprimir.

### <span id="page-47-1"></span>Obter ajuda a partir do app HP Smart

O app HP Smart fornece alertas de problemas na impressora (problemas de congestionamentos entre outros), links para conteúdo de ajuda e as opções de entrar em contato com o suporte para obter assistência adicional.

# Impressão

Este capítulo fornece informações sobre as opções gerais de impressão. Esta seção baseia-se, principalmente, no Windows 7.

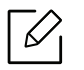

Você precisa baixar os pacotes de software do site da HP para instalar o software da impressora. Para obter a ajuda completa da HP para a impressora, vá até <u>www.hp.com/support/laser100</u>.

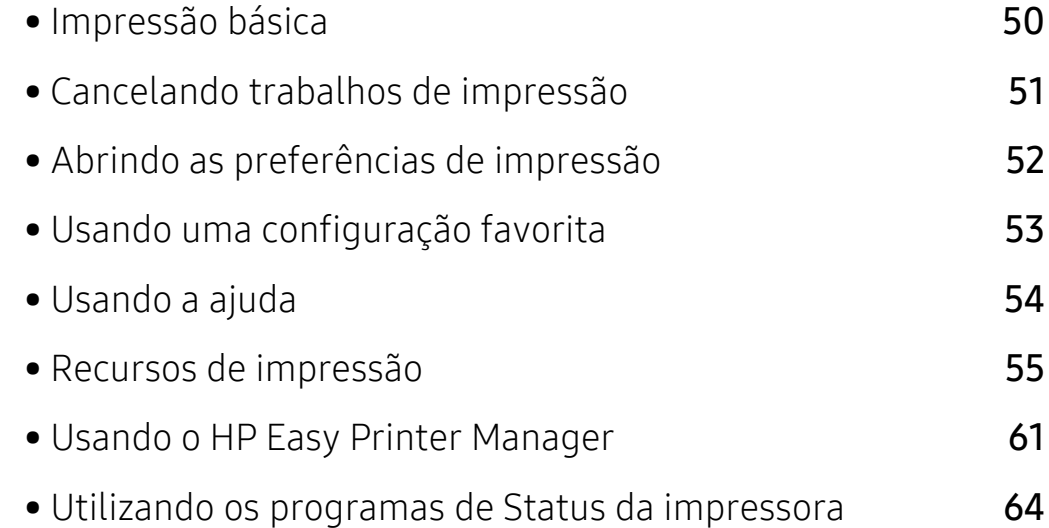

# <span id="page-49-0"></span>Impressão básica

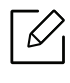

Antes de instalar, verifique se o sistema operacional do seu computador é compatível com o software (consulte ["Sistema operacional" na página 7](#page-6-0)).

A janela Preferências de Impressão a seguir é para Notepad no Windows 7. Sua janela Preferências de Impressão poderá ser diferente em função do sistema operacional ou do aplicativo utilizado.

- 1 Abra o documento que deseja imprimir.
- 2 Selecione Imprimir no menu Arquivo.
- 3 Selecione o equipamento na lista Selecionar impressora.
- 4 As configurações básicas de impressão, inclusive o número de cópias e o intervalo de impressão, são selecionadas na janela Imprimir.

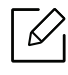

Para tirar proveito dos recursos avançados de impressão, clique em Propriedad ou Preferências na janela Imprimir (consulte ["Abrindo as preferências de impressão" na](#page-51-0)  [página 52\)](#page-51-0).

5 Para iniciar o trabalho de impressão, clique em OK ou em Imprimir na janela Imprimir.

# <span id="page-50-0"></span>Cancelando trabalhos de impressão

Se o trabalho de impressão estiver aguardando na fila de impressão ou no spooler, cancele-o da seguinte forma:

- Você pode acessar esta janela clicando duas vezes no ícone do equipamento ( ) na barra de tarefas do Windows.
- Você também pode cancelar o trabalho atual ao pressionar  $\mathbb{R}$  (Retomar/Cancelar) no painel de controle.

# <span id="page-51-0"></span>Abrindo as preferências de impressão

- A janela Preferências de Impressão exibida neste Manual do Usuário pode variar em função do equipamento usado.
	- Quando você seleciona uma opção nas Preferências de Impressão, uma marca de aviso ou pode ser exibida. Uma marca significa que você pode selecionar determinada opção, mas não é recomendável; e a marca  $\bullet$  significa que você não pode selecionar essa opção por causa da definição ou do ambiente do equipamento.
- 1 Abra o documento que deseja imprimir.
- $\angle$  Selecione Imprimir no menu de arquivos. A janela Imprimir será exibida.
- $\overline{3}$  Selecione seu equipamento em Selecionar impressora.
- 4 Clique em **Propriedad** ou em **Preferências**. Clique ou toque nas quias no driver de impressão para configurar as opções disponíveis.

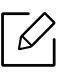

- No Windows 10, 8. e 8, esses aplicativos terão um layout distinto, com recursos diferentes do que é descrito abaixo para aplicativos de desktop. Para acessar o recurso de impressão a partir de um aplicativo na tela Iniciar, conclua as etapas abaixo:
	- Windows 10: Selecione Imprimir , em seguida, selecione a impressora.
	- Windows 8.1 ou 8: Selecione Dispositivos, Imprimir e, em seguida, a impressora.
- É possível verificar o status atual da máquina pressionando o botão Status da impressora (consulte "Utilizando os programas de Status da impressora" na página [64](#page-63-0)).

# <span id="page-52-0"></span>Usando uma configuração favorita

A opção Favoritos, disponível em todas as guias de preferências, com exceção da guia HP, permite salvar as preferências atuais para uso futuro.

Para salvar um item Favoritos, siga estas etapas:

- 1 Altere as configurações necessárias em cada guia.
- 2 Insira um nome para o item na caixa de entrada Favoritos.
- 3 Clique em salvar.
- 4 Digite o nome e a descrição, em seguida selecione o ícone desejado.
- 5 Clique em OK. Quando você salvar as Favoritos, todas as configurações atuais do driver serão salvas.

Para usar uma configuração salva, selecione-a na guia Favoritos. O equipamento está agora configurado para imprimir de acordo com as configurações selecionadas. Para excluir uma configuração salva, selecione-a na quia Favoritos e clique em Excluir.

# <span id="page-53-0"></span>Usando a ajuda

Clique na opção que deseja conhecer na janela Preferências de Impressão e pressione F1 no teclado.

# <span id="page-54-0"></span>Recursos de impressão

 $\mathscr{D}_{\mathsf{L}}$ 

- Esse recurso pode não estar disponível dependendo do modelo ou opcionais (consulte ["Recursos por modelo" na página 7\)](#page-6-1).
	- Você precisa baixar os pacotes de software do site da HP para instalar o software da impressora. Para obter a ajuda completa da HP para a impressora, vá até www.hp.com/support/laser100.

### Compreendendo os recursos especiais da impressora

Você pode usar recursos de impressão avançados quando estiver usando o equipamento.

Para aproveitar os recursos da impressora fornecidos pelo driver, clique em **Propriedad** ou em Preferências na janela Imprimir do aplicativo para alterar as configurações de impressão. O nome do equipamento mostrado na janela de propriedades da impressora pode variar em função do equipamento em utilização.

- Dependendo dos opcionais ou modelos, alguns menus podem não ser exibidos no visor. Nesse caso, eles não se aplicam ao seu equipamento.
	- Selecione o menu Ajuda ou clique no botão na janela ou pressione F1 no teclado e clique em qualquer opção sobre a qual deseje obter mais informações (consulte ["Usando a ajuda" na página 54](#page-53-0)).

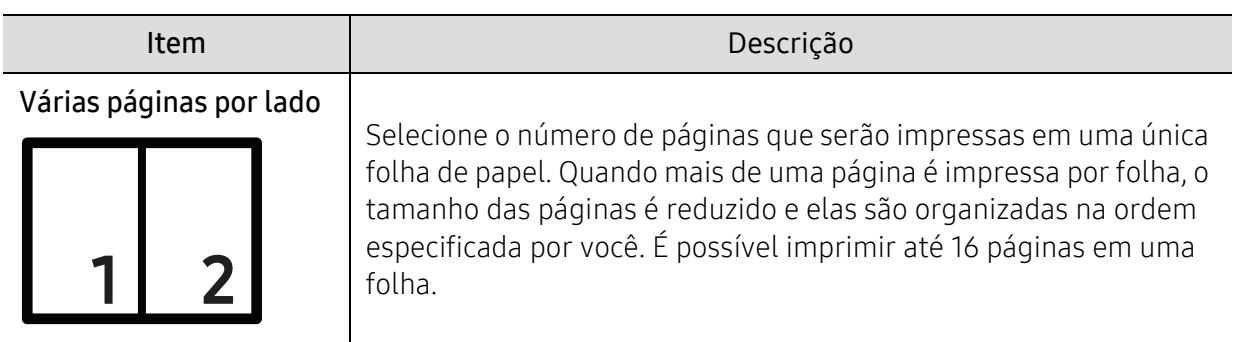

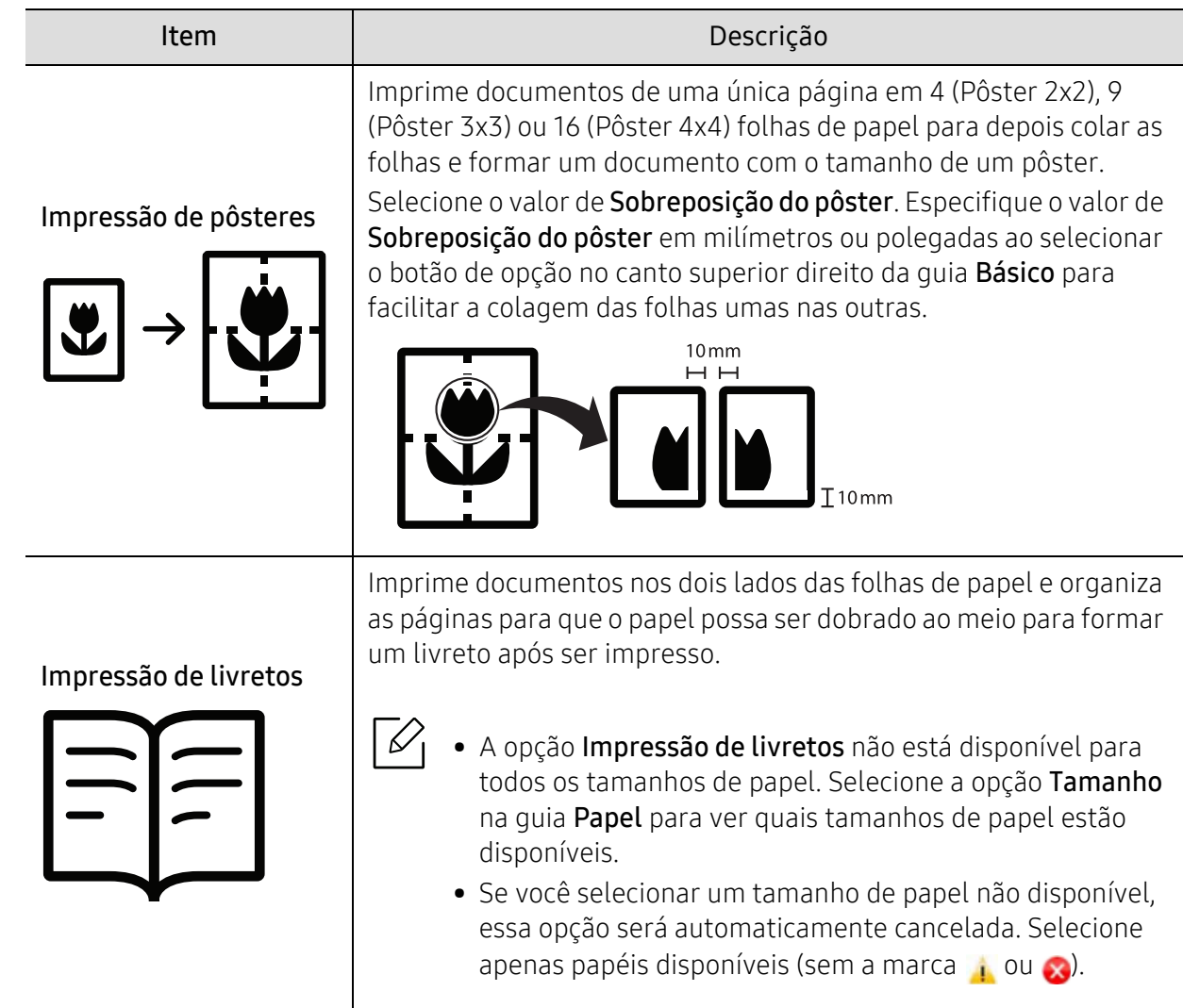

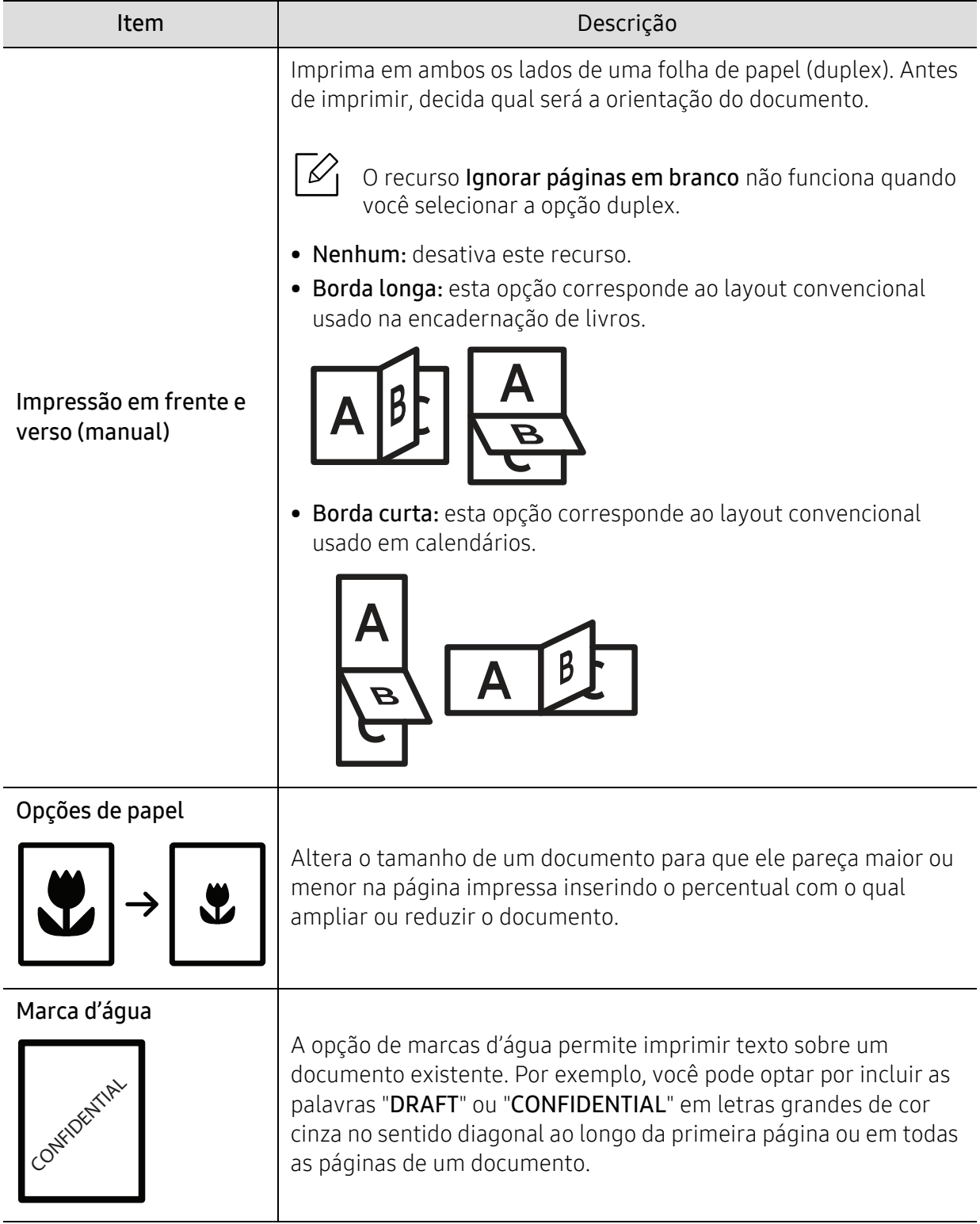

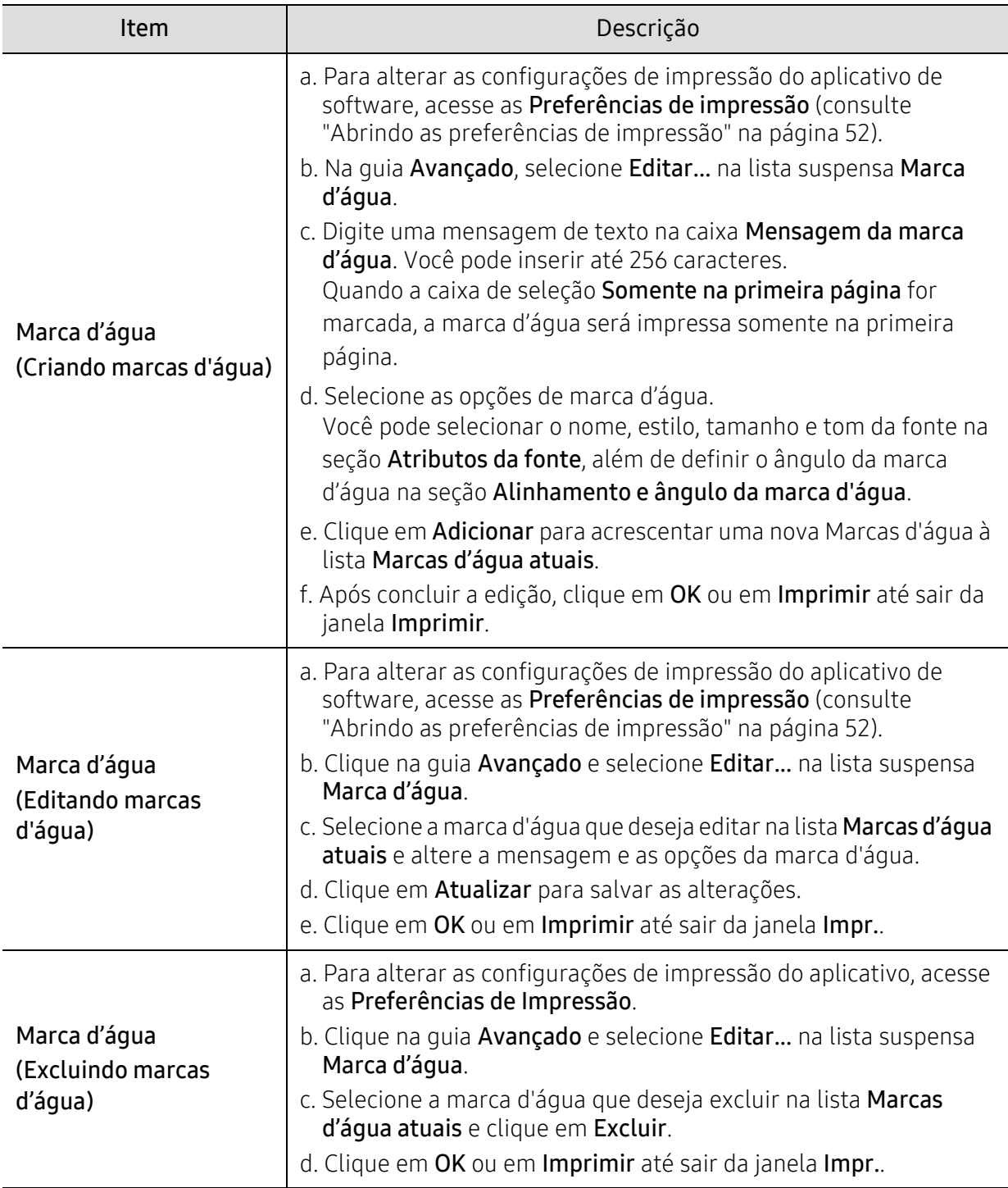

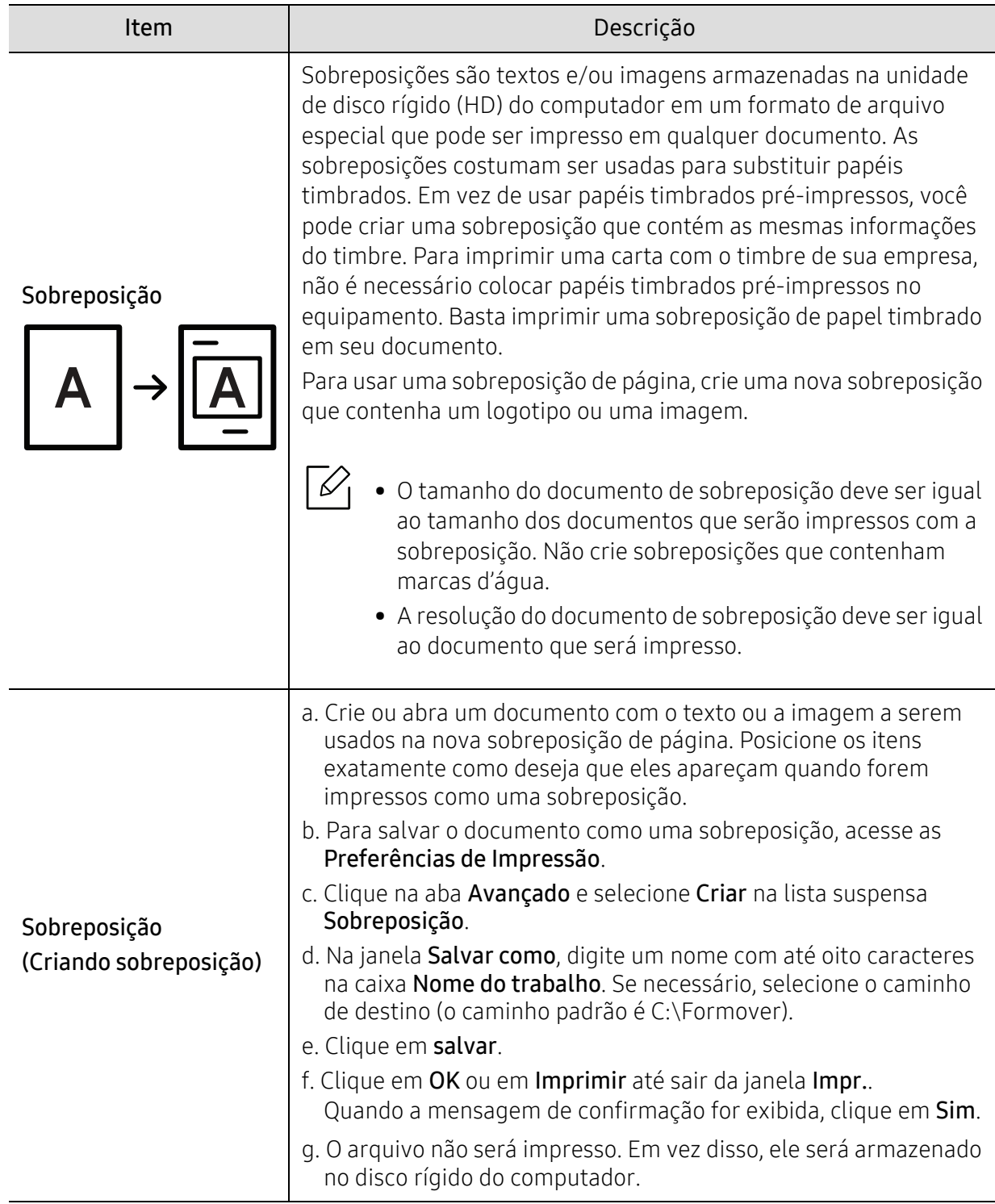

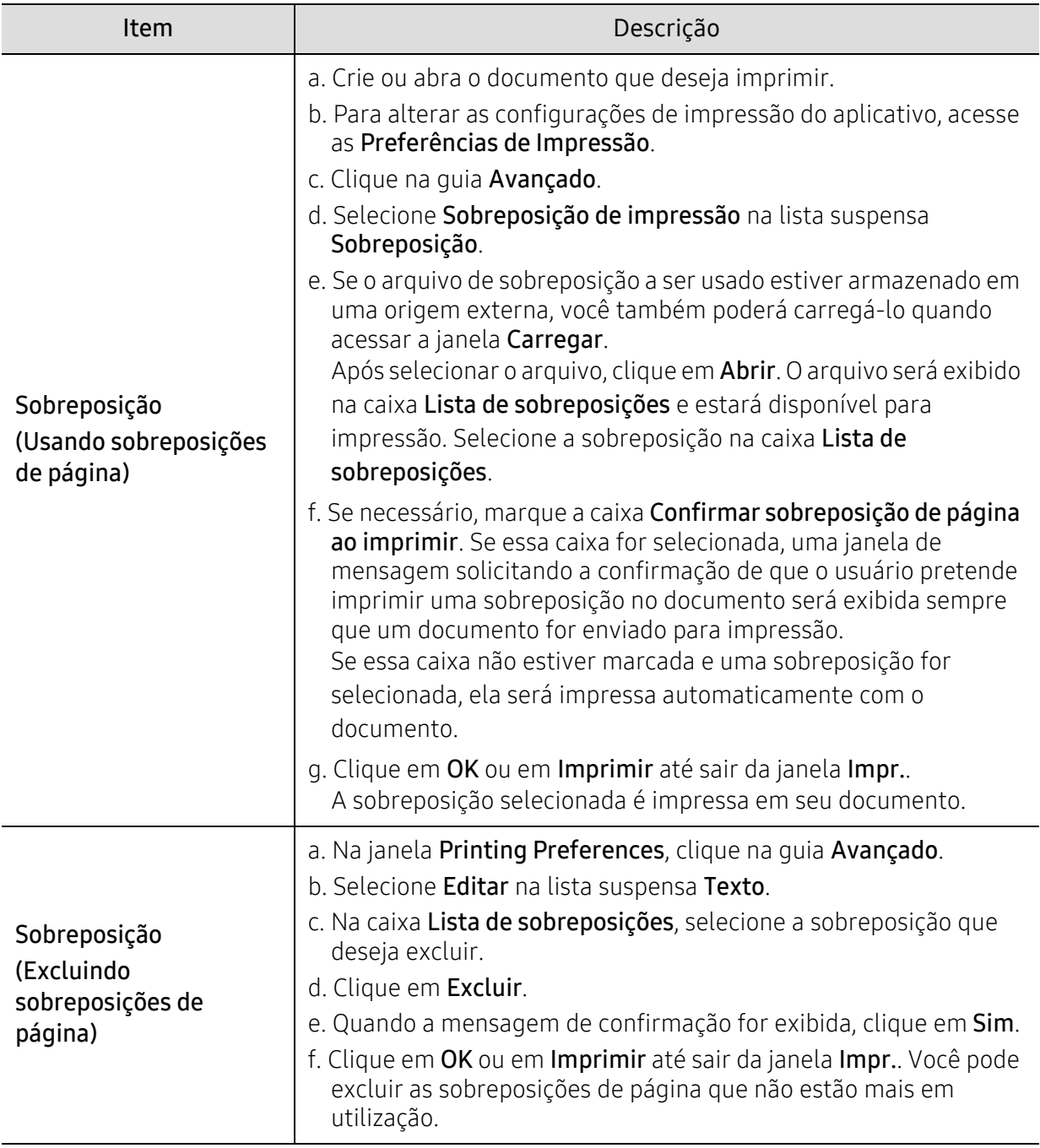

# <span id="page-60-0"></span>Usando o HP Easy Printer Manager

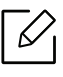

For Windows, o Internet Explorer 6.0 ou mais recente é o requisito mínimo para o HP Easy Printer Manager.

O HP Easy Printer Manager é um aplicativo que combina as configurações do equipamento HP em um único local. O HP Easy Printer Manager combina as configurações de dispositivo, bem como ambientes de impressão, configurações/ações e execução. Todos esses recursos fornecem um gateway para usar de maneira conveniente o equipamento HP. O HP Easy Printer Manager fornece duas interfaces de usuário diferentes para que o usuário possa escolher: a interface básica e a interface avançada do usuário. Alternar entre as duas interfaces é fácil: basta clicar em um botão.

### Compreendendo o HP Easy Printer Manager

Para abrir o programa:

#### Para Windows

Selecione Iniciar > Programas ou Todos os Programas > HP Printers > HP Easy Printer Manager.

- Para Windows 8
	- Em Charms (Botões), selecione Pesquisar > Apps > HP Printers > HP Printer Manager.
- Para Windows 10 / Windows Server 2016

Na barra de tarefas, digite Impressoras HP na área de inserção Pesquisar. Pressione a tecla Enter e selecione HP Printer Manager.

OU

A partir do ícone Iniciar( $\Box$ ), selecione Todos os aplicativos > Impressoras HP > HP Printer Manager.

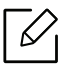

A captura de tela pode ser diferente dependendo do sistema operacional, modelo ou opções.

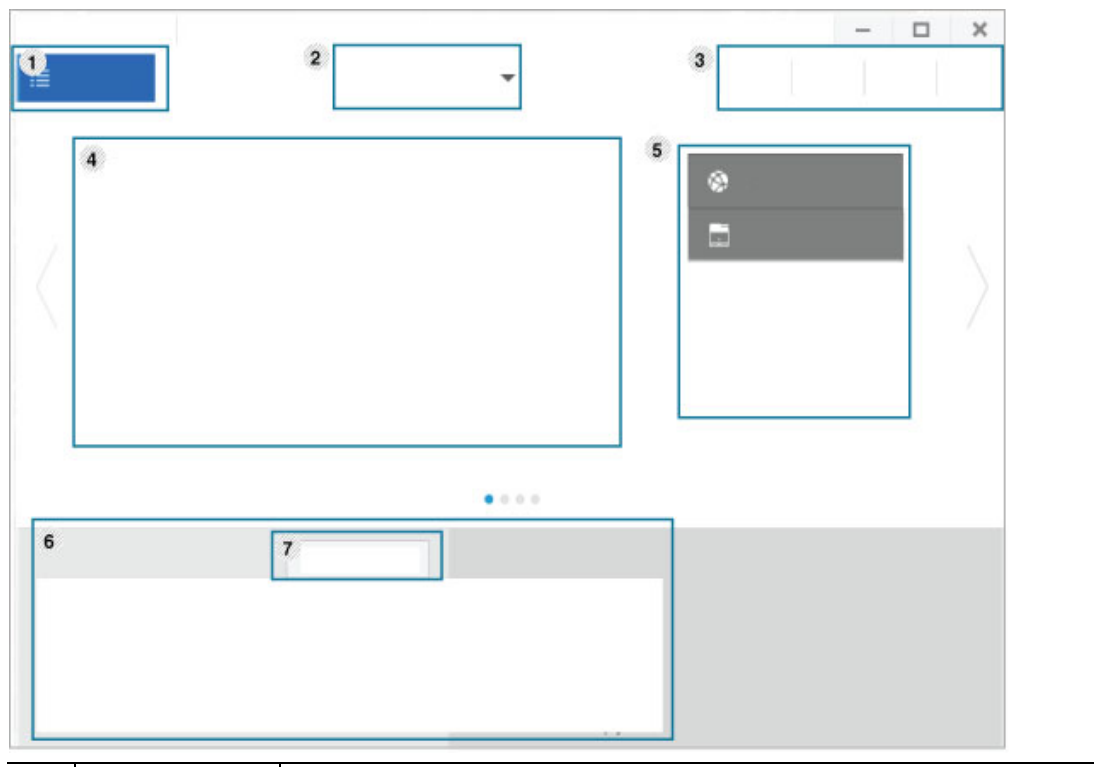

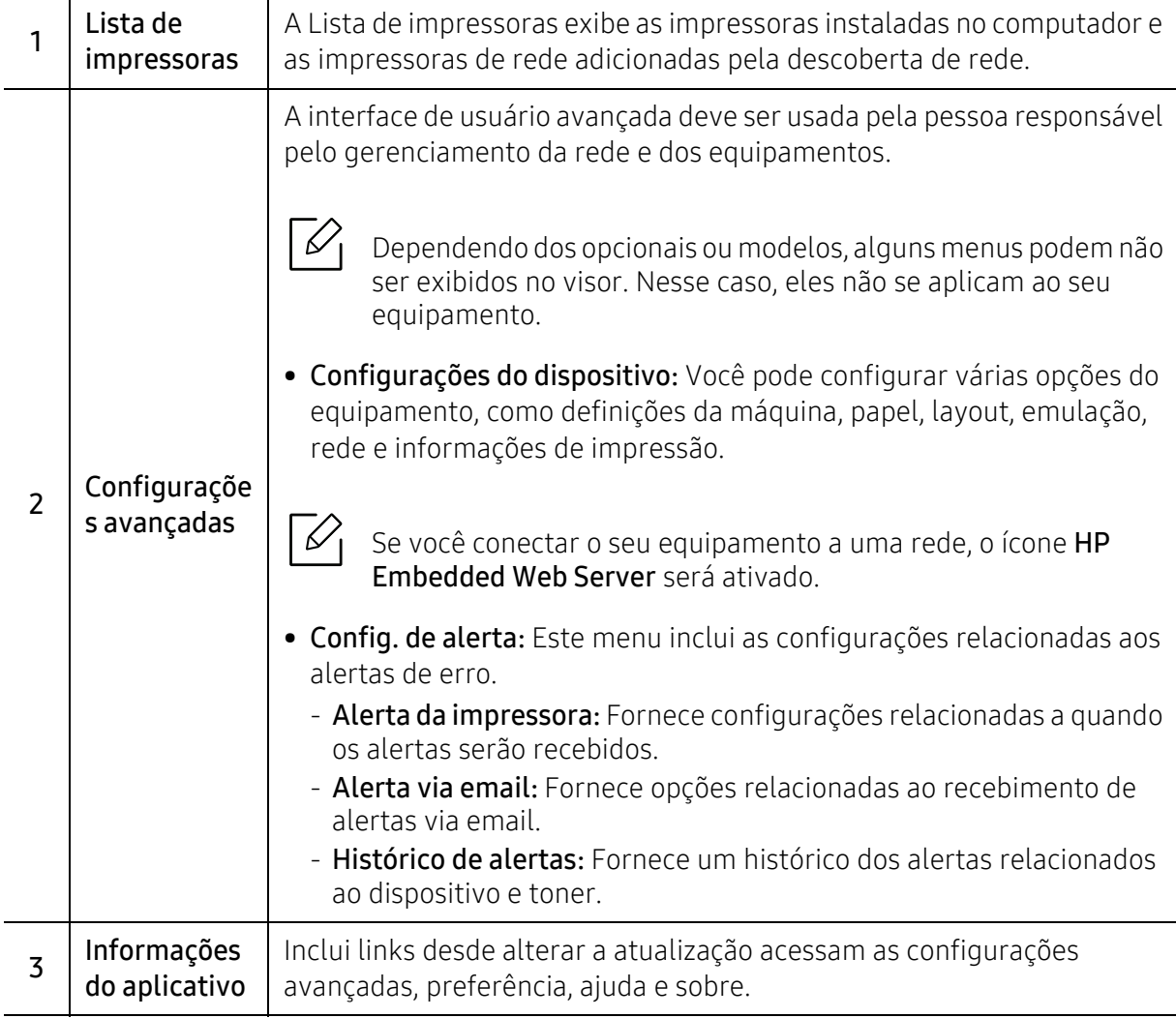

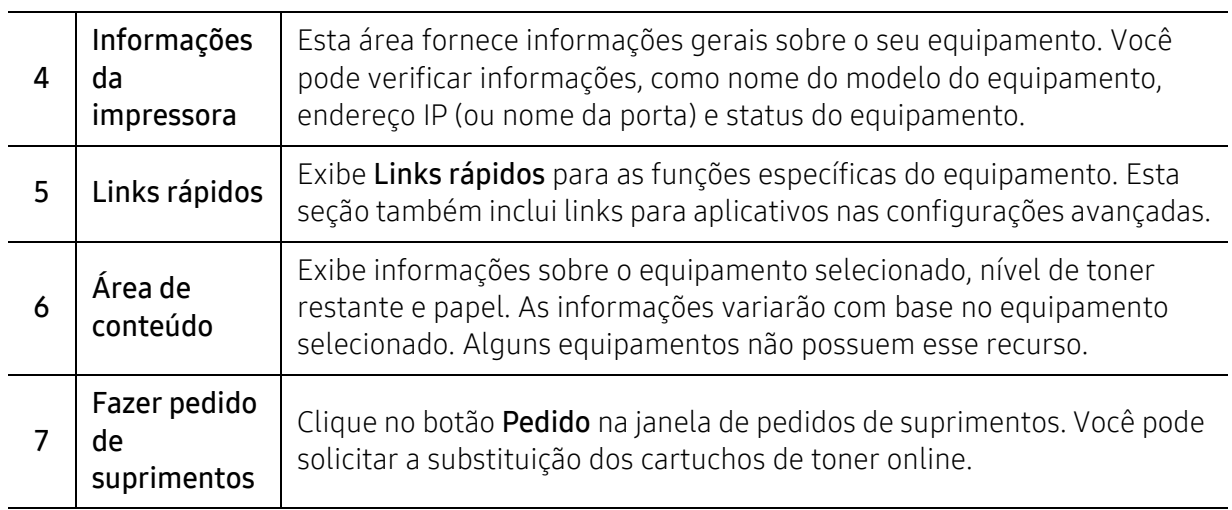

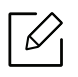

Selecione o menu Ajuda na janela ou clique em qualquer opção sobre a qual deseje obter mais informações.

# <span id="page-63-0"></span>Utilizando os programas de Status da impressora

O Status da impressora é um programa que monitora e informa o status do equipamento.

- A janela do Status da impressora e o seu conteúdo mostrado neste manual do usuário podem variar em função do equipamento ou do sistema operacional em utilização.
	- Verifique os sistemas operacionais compatíveis com o seu equipamento (consulte ["Requisitos do sistema" na página 104\)](#page-103-0).
	- Disponível para usuários do Windows apenas.

### Visão geral do Status da impressora

Se houver erros durante a impressão, você poderá consultá-los no Status da impressora. O Status da impressora é instalado automaticamente quando você instala o software do equipamento.

Também é possível iniciar o Status da impressora manualmente. Vá para Preferências de Impressão, clique na quia exceto na quia HP > botão Status da Impressora. A opção Favoritos, que é visível em cada guia de preferências, exceto a guia HP.

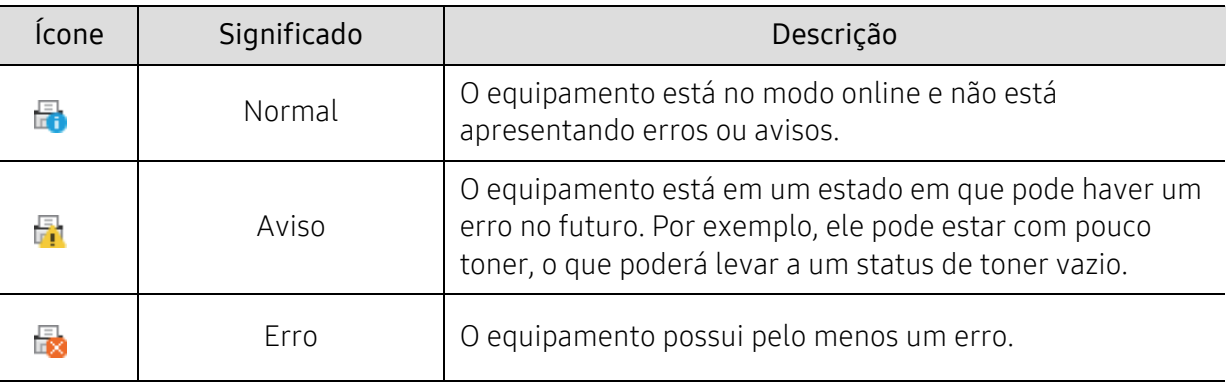

Estes ícones são exibidos na barra de tarefas do Windows:

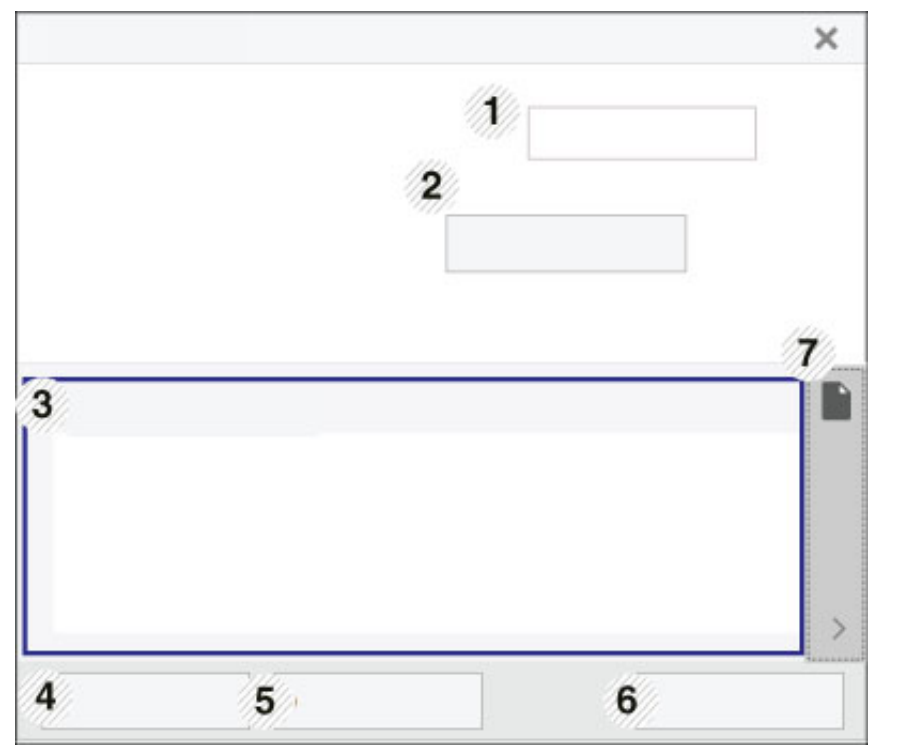

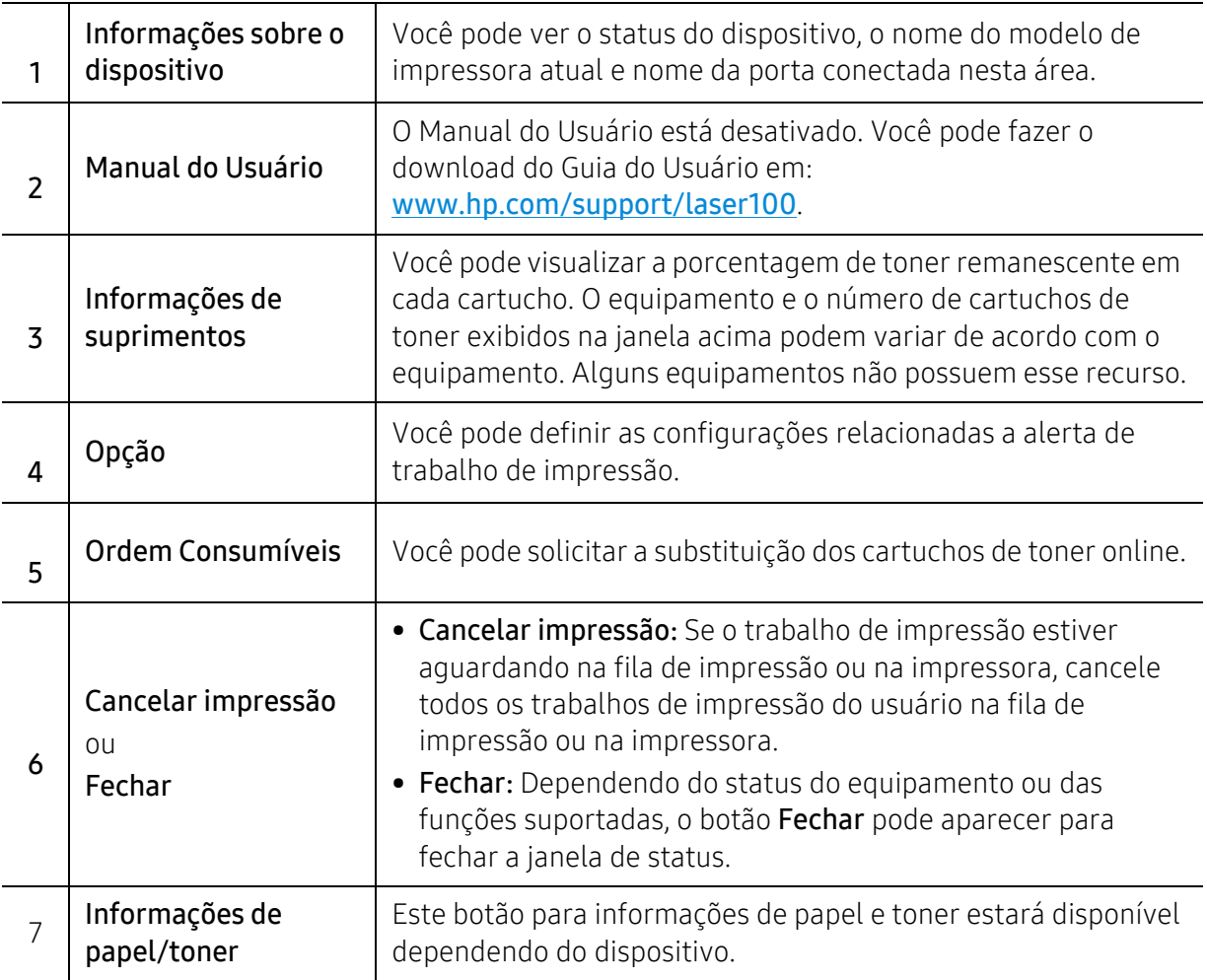

# Manutenção

Este capítulo contém informações sobre a compra de suprimentos, acessórios e peças de reposição disponíveis para seu equipamento.

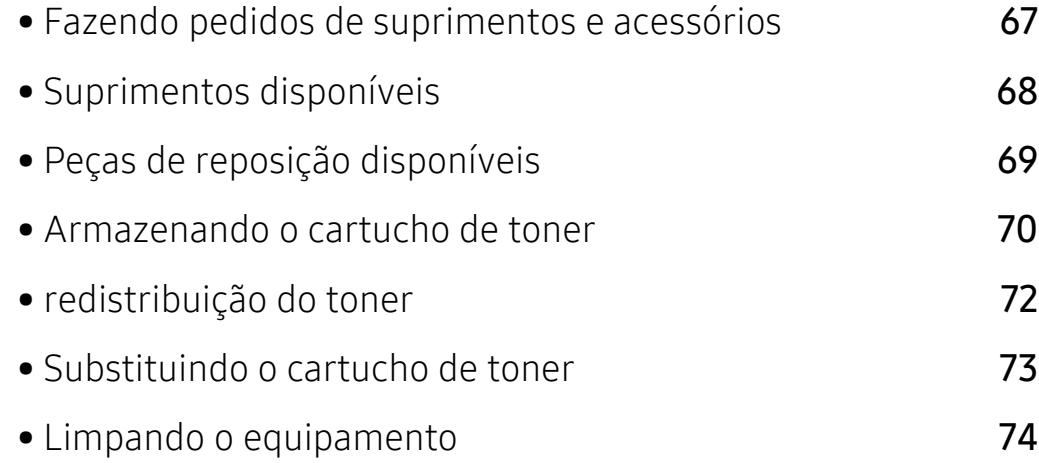

# <span id="page-66-0"></span>Fazendo pedidos de suprimentos e acessórios

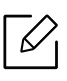

Os acessórios disponíveis podem variar em função do país. Entre em contato com o representante de vendas para obter a lista de suprimentos disponíveis e peças de manutenção.

[Para encomendar suprimentos, acessórios e peças de reposição autorizados da HP, entre em](https://store.hp.com/)  contato com o distribuidor ou revendedor HP local onde o equipamento foi adquirido. Você [também pode visitar](https://store.hp.com/) https://store.hp.com/ e selecionar seu país/região para obter as informações de contato para o serviço.

# <span id="page-67-0"></span>Suprimentos disponíveis

Quando a vida útil dos suprimentos se esgotar, você pode fazer o pedido dos seguintes tipos de suprimentos para o seu equipamento:

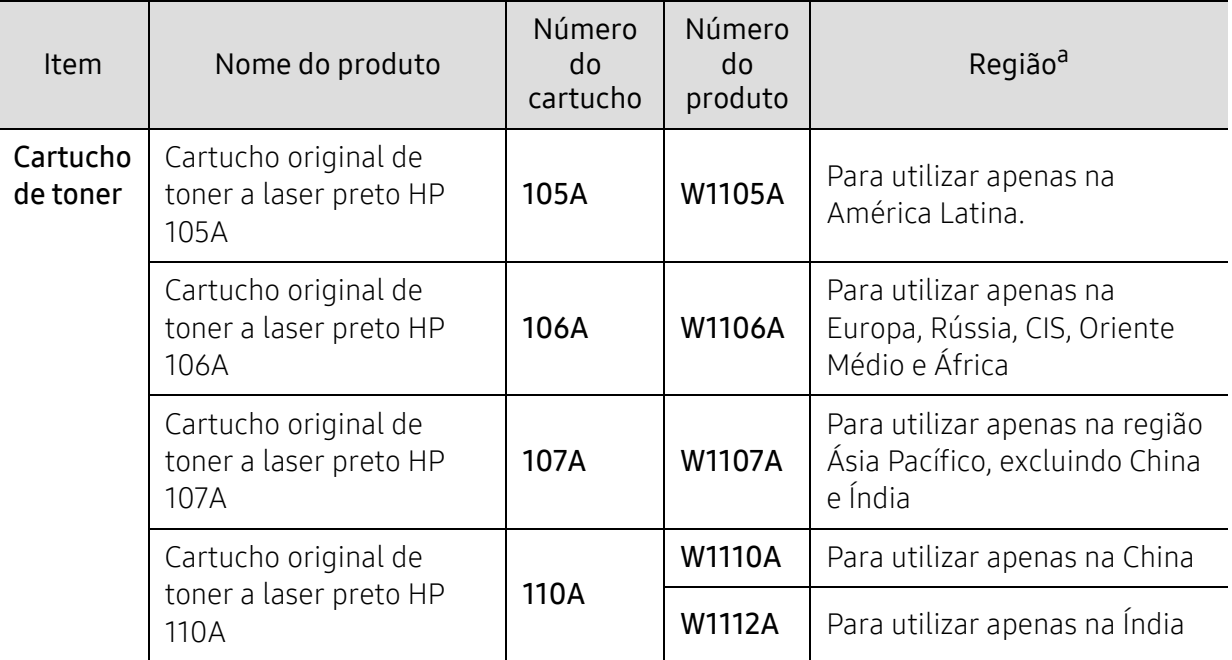

a.Ao comprar novos cartuchos de toner ou outros suprimentos, eles devem ser adquiridos no mesmo país em que o equipamento que você está usando. Caso contrário, novos cartuchos de toner ou outros suprimentos serão incompatíveis com o seu equipamento devido a diferentes configurações de cartucho de toner e outros suprimentos de acordo com as condições específicas do país.

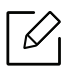

Dependendo das opções, do percentual da área de imagem e do modo de trabalho usado, a vida útil do cartucho de toner pode variar.

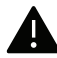

A HP não recomenda o uso de cartuchos de toner não originais da HP, como cartuchos recarregados ou remanufaturados. A HP não pode garantir a qualidade de cartuchos de toner não originais da HP. O serviço ou reparo necessário em função da utilização de cartucho de toner não genuíno da HP não será coberto pela garantia da máquina.

# <span id="page-68-0"></span>Peças de reposição disponíveis

É necessário substituir as peças de manutenção em intervalos específicos para manter o equipamento nas melhores condições e evitar problemas de alimentação de papel e de qualidade de impressão resultantes de peças desgastadas. Peças de manutenção são principalmente rolos, correias e almofadas. No entanto, o período de substituição e as peças podem ser diferentes, dependendo do modelo. A substituição de peças de reposição pode ser executada somente por um fornecedor de assistência técnica ou pelo distribuidor ou revendedor autorizado em que o produto foi adquirido. Para adquirir peças de manutenção, entre em contato com o revendedor onde comprou o equipamento. O período de reposição para as peças de manutenção é informado pelo programa "HP Printer Status". Ou na IU (interface do usuário) se seu equipamento aceitar uma tela de exibição. O período de substituição varia de acordo com o sistema operacional utilizado, desempenho informático, software do aplicativo, método de conexão, tipo de papel, tamanho do papel e complexidade do trabalho.

# <span id="page-69-0"></span>Armazenando o cartucho de toner

Os cartuchos de toner contêm componentes que são sensíveis a luz, temperatura e umidade. A HP sugere que os usuários sigam as recomendações para garantir o melhor desempenho, a mais alta qualidade e vida útil mais longa do seu novo cartucho de toner HP.

Armazene este cartucho no mesmo ambiente no qual a impressora será usada. Ou seja, um local com condições de temperatura e umidade controladas. O cartucho de toner deve permanecer na embalagem original e fechada até a instalação. Se a embalagem original não estiver disponível, cubra a abertura superior do cartucho com papel e armazene-o em um gabinete vazio.

A abertura do cartucho de toner antes da utilização reduz drasticamente a sua duração quando armazenado e em funcionamento. Não armazene o cartucho sobre o chão. Se o cartucho de toner for removido da impressora, siga as instruções abaixo para armazená-lo corretamente.

- Armazene o cartucho dentro da bolsa protetora na embalagem original.
- Guarde na posição horizontal (e não na vertical, apoiado em uma das extremidades) com o mesmo lado voltado para cima, como se estivesse instalado no computador.
- Não armazene suprimentos nas seguintes condições:
	- Temperaturas superiores a 40°C (104°F).
	- Em umidade inferior a 20% e superior a 80%.
	- Um ambiente com alterações extremas de umidade ou temperatura.
	- Luz solar direta ou luz ambiente.
	- Lugares empoeirados.
	- Em um carro por um longo período de tempo.
	- Um ambiente onde gases corrosivos estejam presentes.
	- Um ambiente com maresia.

### Instruções de manuseio

- Não toque na superfície do tambor fotocondutor à luz no cartucho.
- Não exponha o cartucho a vibrações ou choques desnecessários.
- Nunca gire o tambor manualmente, especialmente na direção reversa. Isso pode causar danos internos e vazamento de toner.

### Uso do cartucho de toner

A HP não recomenda nem aprova a utilização de cartuchos de toner de uma marca que não a HP na sua impressora, incluindo cartuchos de toner genéricos, de marca branca, recarregados ou recondicionados.

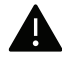

A garantia da impressora HP não cobre danos causados ao equipamento devido à utilização de cartuchos de toner recarregados, remanufaturados ou de outras marcas.

### Vida útil estimada dos cartuchos

A duração estimada do cartucho, o rendimento médio do cartucho de toner (ou unidade de imagem) depende da quantidade de toner que os trabalhos de impressão exigem. O número efetivo de impressões pode variar, dependendo de fatores como densidade de impressão das páginas, ambiente operacional, porcentagem da área da imagem, intervalo entre as impressões, tipo e/ou tamanho do material. Por exemplo, se você imprimir muitos gráficos, o consumo de toner será mais alto e será necessário substituir o cartucho com mais frequência.

# <span id="page-71-0"></span>redistribuição do toner

A qualidade de impressão poderá ser aprimorada temporariamente através da redistribuição do toner restante no cartucho. Em alguns casos, as impressões poderão apresentar riscas brancas ou esmaecimento mesmo depois da redistribuição do toner.

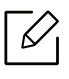

Antes de abrir a tampa superior, feche o suporte de saída primeiro.

- Para evitar danos ao cartucho de toner, não o exponha à luz por mais de alguns minutos. Se necessário, cubra-a com um pedaço de papel.
	- Não toque na área verde do cartucho de toner. Utilize a alça do cartucho para evitar tocar nessa área.
	- Caso manche a roupa com toner, limpe-a com um pano seco e lave-a em água fria. A água quente fixa o toner no tecido.

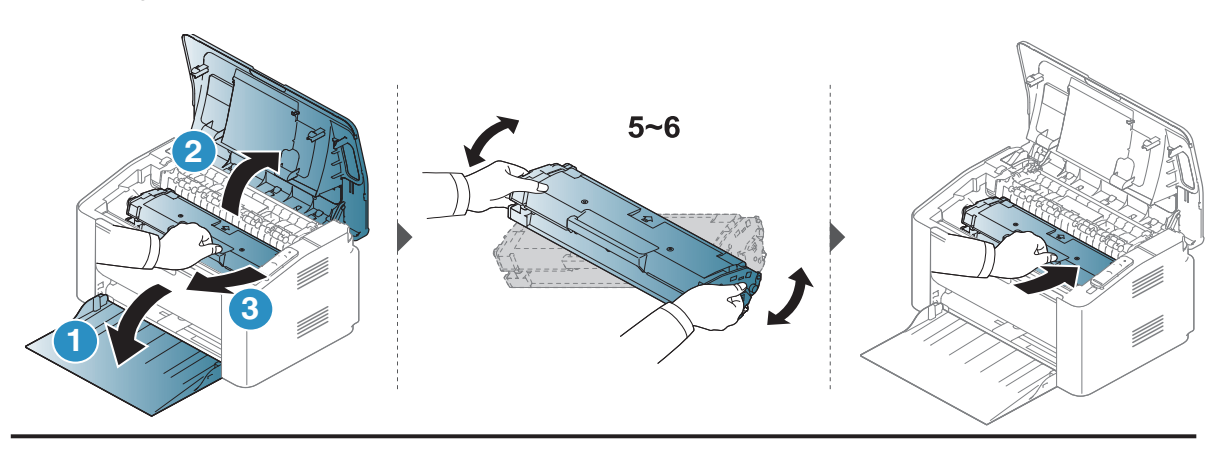

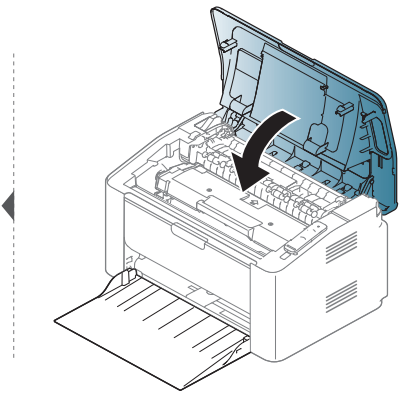
### <span id="page-72-0"></span>Substituindo o cartucho de toner

O cartucho de toner precisa ser substituído, verifique o tipo de cartucho de toner do seu equipamento (consulte: ["Suprimentos disponíveis" na página 68\)](#page-67-0).

• Antes de abrir a tampa superior, feche o suporte de saída primeiro.

• Sacuda o cartucho de toner por completo, isso aumenta a qualidade de impressão inicial.

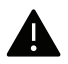

⇙

- Para evitar danos ao cartucho de toner, não o exponha à luz por mais de alguns minutos. Se necessário, cubra-a com um pedaço de papel.
- Não toque na área verde do cartucho de toner. Utilize a alça do cartucho para evitar tocar nessa área.
- Não use objetos pontiagudos, como facas ou tesouras, para abrir o pacote do cartucho de toner. Eles podem riscar o tambor do cartucho.
- Caso manche a roupa com toner, limpe-a com um pano seco e lave-a em água fria. A água quente fixa o toner no tecido.

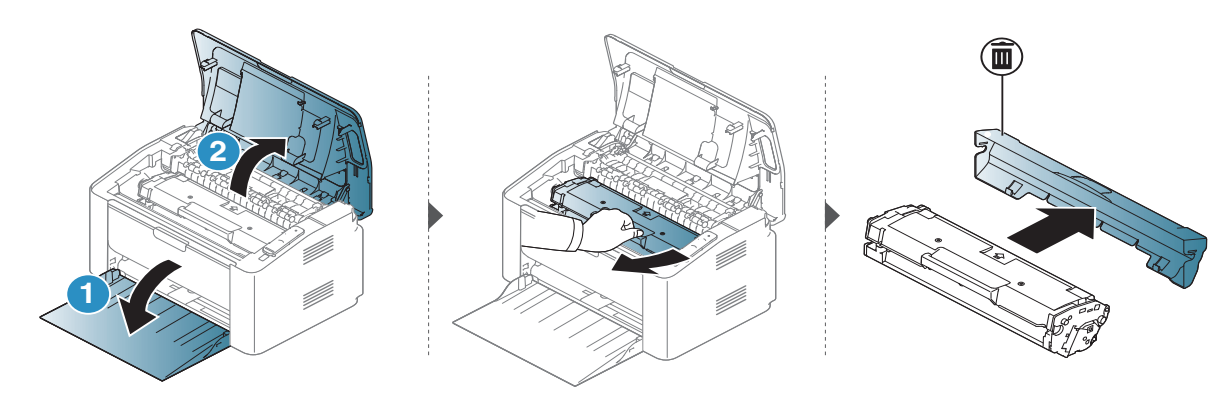

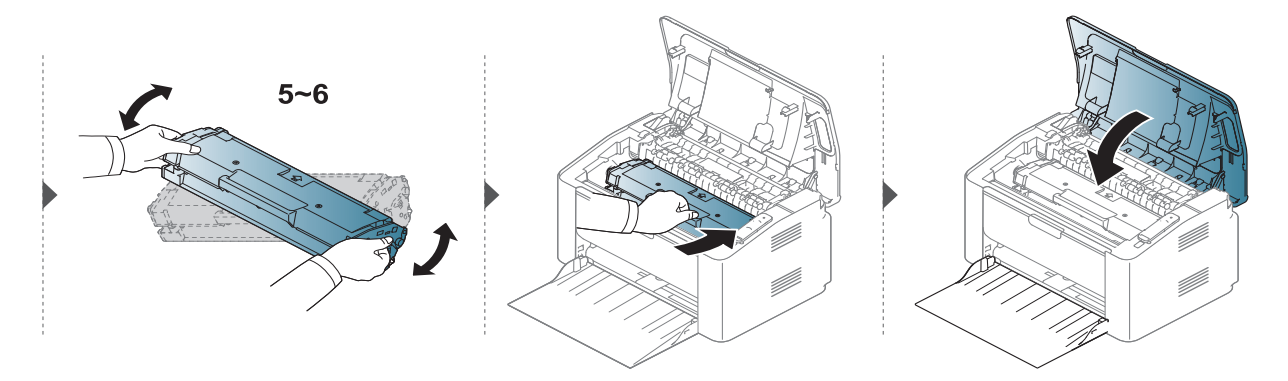

### <span id="page-73-0"></span>Limpando o equipamento

Se houver problemas na qualidade de impressão ou se você usar seu equipamento em um ambiente empoeirado, será necessário limpar o equipamento regularmente para mantê-lo na melhor condição de impressão e usá-lo por um período mais longo.

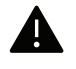

- A limpeza do gabinete do equipamento com produtos de limpeza que contenham teores elevados de álcool, solventes ou outras substâncias fortes poderá descolorir ou deformar o gabinete.
- Se o equipamento ou a área ao seu redor estiverem contaminados por toner, recomendamos usar um pano ou uma toalha de papel umedecida em água para limpá-los. Não use um aspirador de pó, pois o toner poderá ser espalhado no ar e prejudicar a sua saúde.
- Durante o processo de impressão, o papel, o toner e as partículas de poeira podem se acumular dentro do equipamento. Esse acúmulo pode causar problemas de qualidade de impressão, como pontos de toner ou nódoas. A limpeza do interior do equipamento elimina ou reduz a ocorrência desse tipo de problema.

### Limpando a parte externa ou a tela do visor

Limpe o gabinete da máquina ou a tela de exibição com um pano macio e sem fiapos. Você pode umedecer ligeiramente o pano com água, mas tenha cuidado para não respingá-la em cima ou no interior do equipamento.

### Limpeza interna

Durante o processo de impressão, o papel, o toner e as partículas de poeira podem se acumular dentro do equipamento. Esse acúmulo pode causar problemas de qualidade de impressão, como pontos de toner ou nódoas. A limpeza do interior do equipamento elimina ou reduz a ocorrência desse tipo de problema.

- Use um tecido livre de fiapos para limpar o equipamento.
	- Se seu equipamento tiver um botão Liga/Desliga, desligue-o antes de limpar o equipamento.
	- Antes de abrir a tampa superior, feche o suporte de saída primeiro.

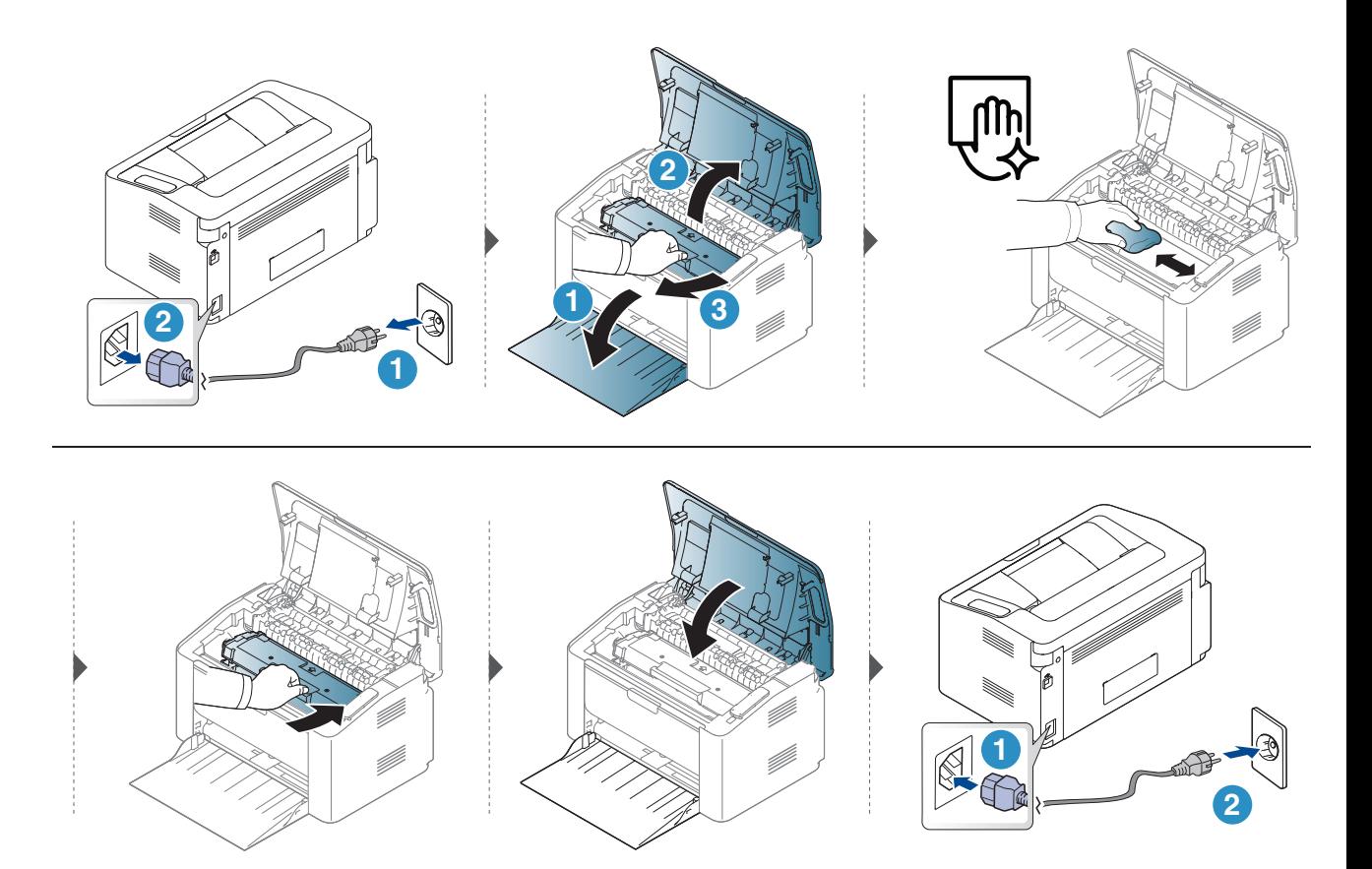

### Limpando o cilindro de captação

 $\mathscr{D}_1$ 

• Use um tecido livre de fiapos para limpar o equipamento.

• Se seu equipamento tiver um botão Liga/Desliga, desligue-o antes de limpar o equipamento.

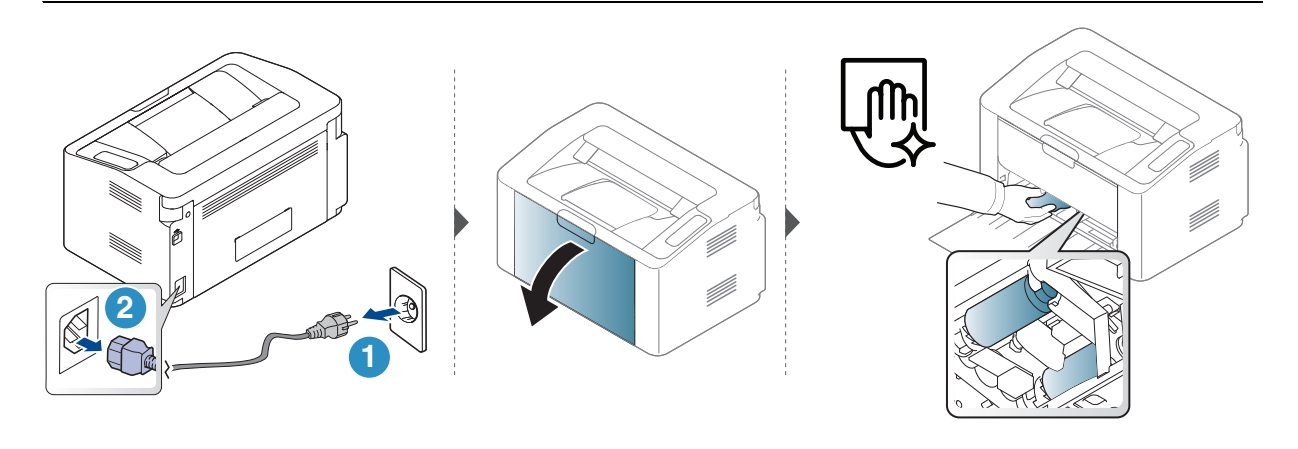

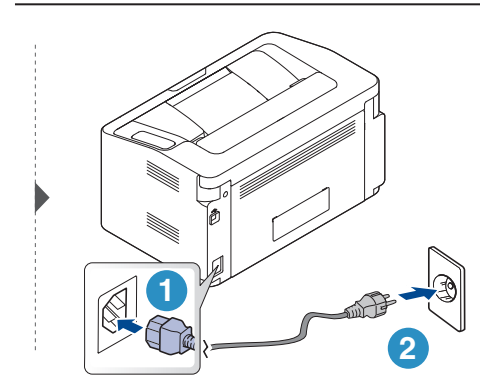

## Solução de problemas

Este capítulo contém informações úteis sobre o que fazer em caso de erros.

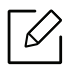

Este capítulo contém informações úteis sobre o que fazer em caso de erros. Se seu equipamento tiver uma tela do visor, verifique a mensagem nela primeiro para solucionar o erro.

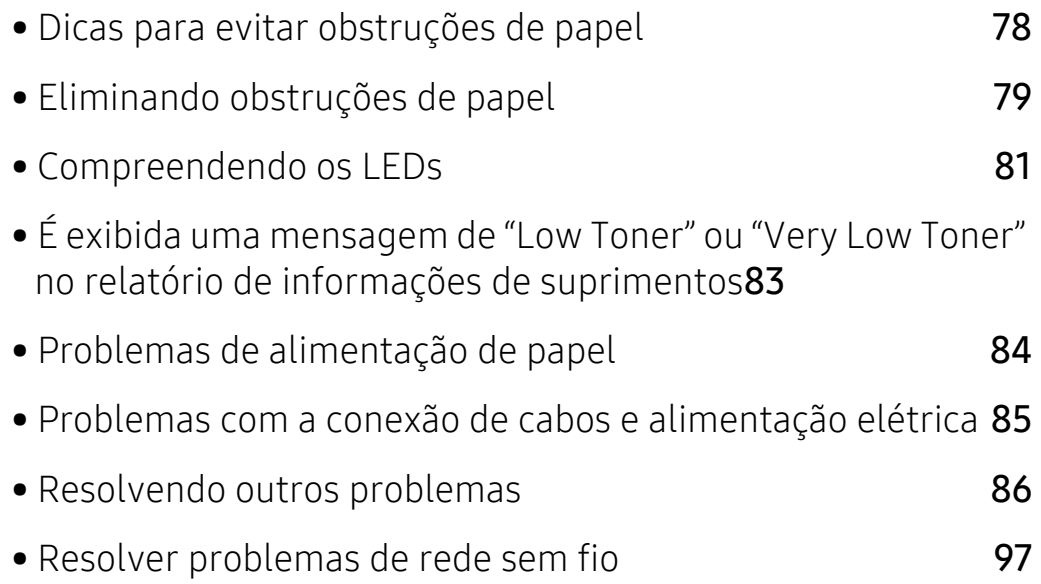

### <span id="page-77-0"></span>Dicas para evitar obstruções de papel

A maioria das obstruções de papel pode ser evitada pela seleção dos tipos corretos de material. Para evitar obstruções de papel, consulte as seguintes diretrizes:

- Certifique-se de que as guias ajustáveis estejam posicionadas corretamente (consulte ["Visão](#page-26-0)  [geral da bandeja" na página 27](#page-26-0)).
- Não sobrecarregue a bandeja. Verifique se o papel está abaixo da marca de capacidade de papel situada no interior da bandeja.
- Não remova o papel da bandeja durante a impressão.
- Flexione, assopre e endireite as folhas de papel antes de colocá-las na bandeja.
- Não use papéis vincados, úmidos ou muito ondulados.
- Não misture tipos diferentes de papel em uma bandeja.
- Use somente os materiais de impressão recomendados (consulte ["Especificações dos materiais](#page-101-0)  [de impressão" na página 102\)](#page-101-0).

### <span id="page-78-0"></span>Eliminando obstruções de papel

Para evitar rasgar o papel preso, puxe-o lentamente e com cuidado.  $\mathscr{L}$ 

### Na bandeja

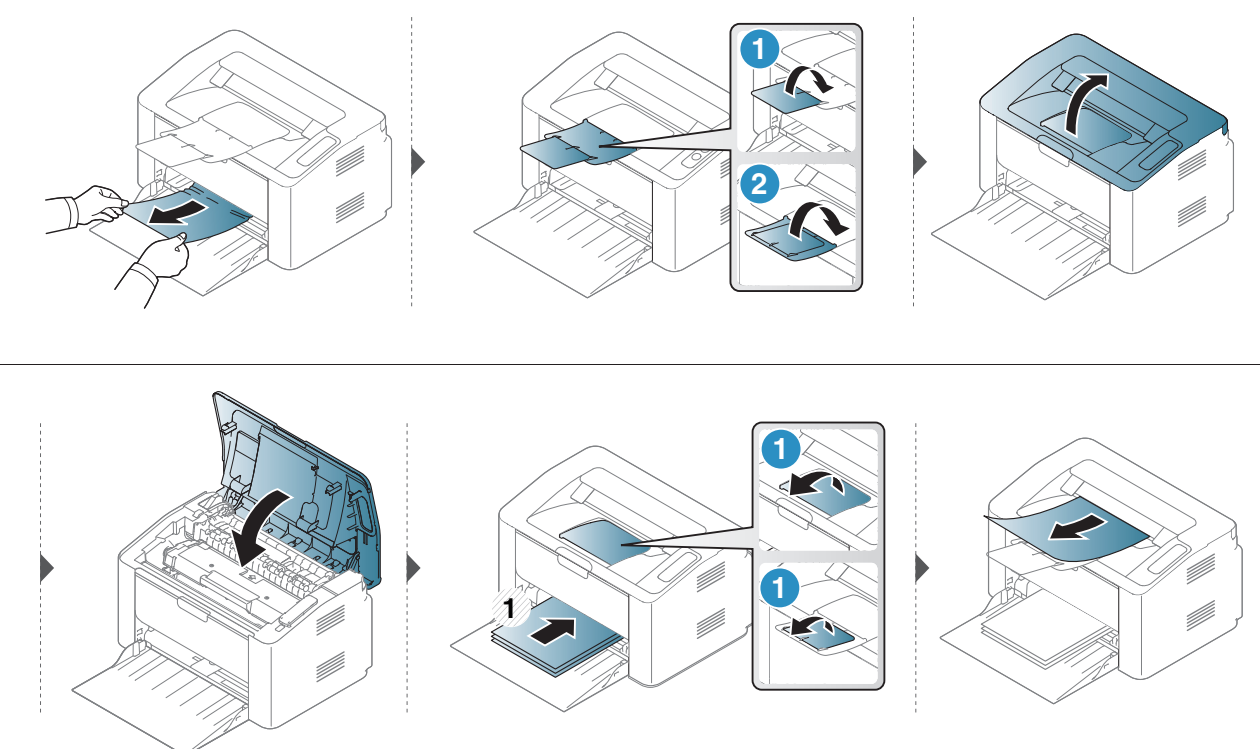

### No interior do equipamento

• A área de fusão pode estar quente. Cuidado ao remover o papel do equipamento.

• Antes de abrir a tampa superior, feche o suporte de saída primeiro.

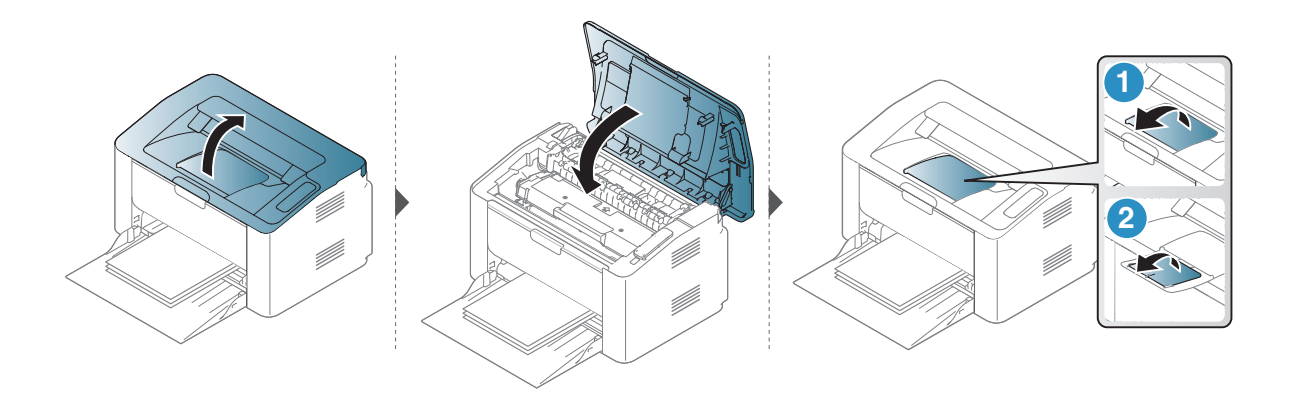

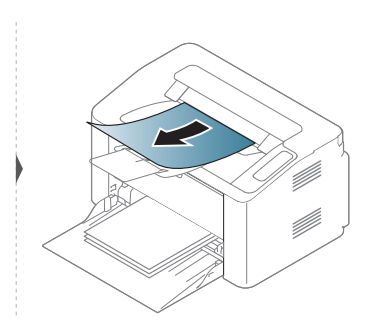

Se não houver papel visível nesta área, pare e vá para a próxima etapa.

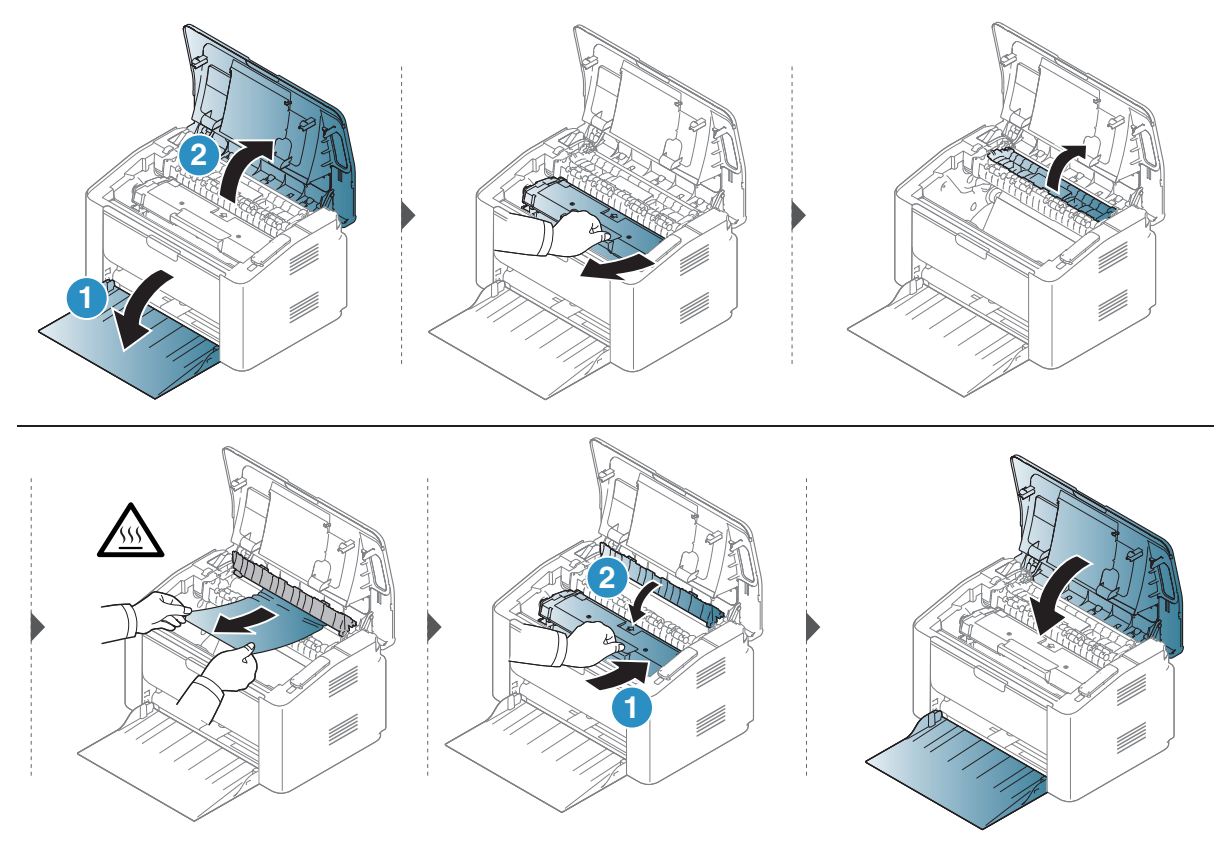

### <span id="page-80-0"></span>Compreendendo os LEDs

A cor do LED indica o comportamento atual do equipamento.

- Alguns LEDs talvez não estejam disponíveis dependendo do modelo ou do país.  $\mathcal{Q}_1$ 
	- Você também pode resolver o erro com a diretriz da janela do programa Status de impressão
	- Se o problema persistir, entre em contato com um representante técnico.

### LED de atenção

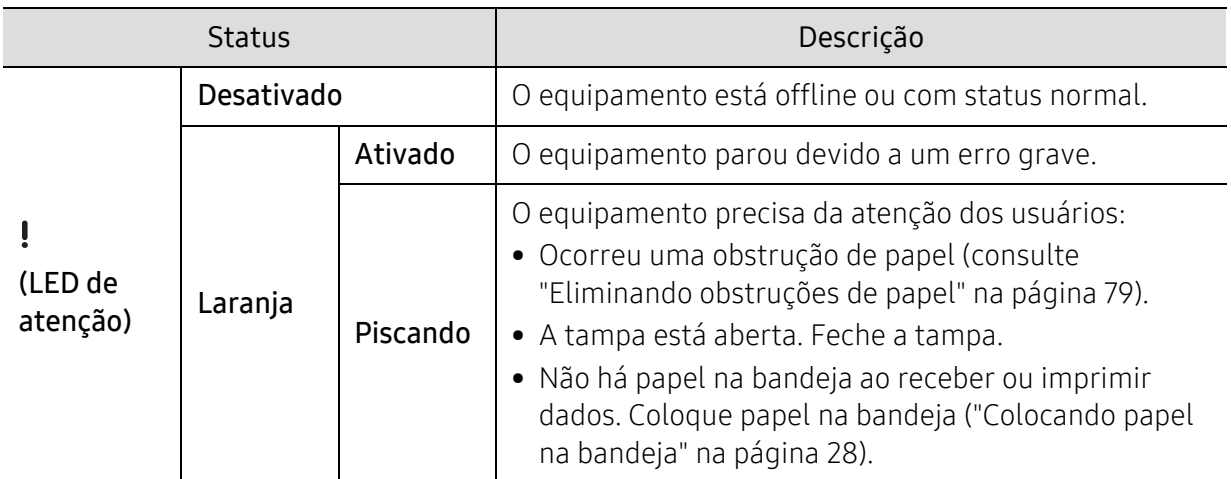

### LED de toner/LED sem fio/LED de alimentação

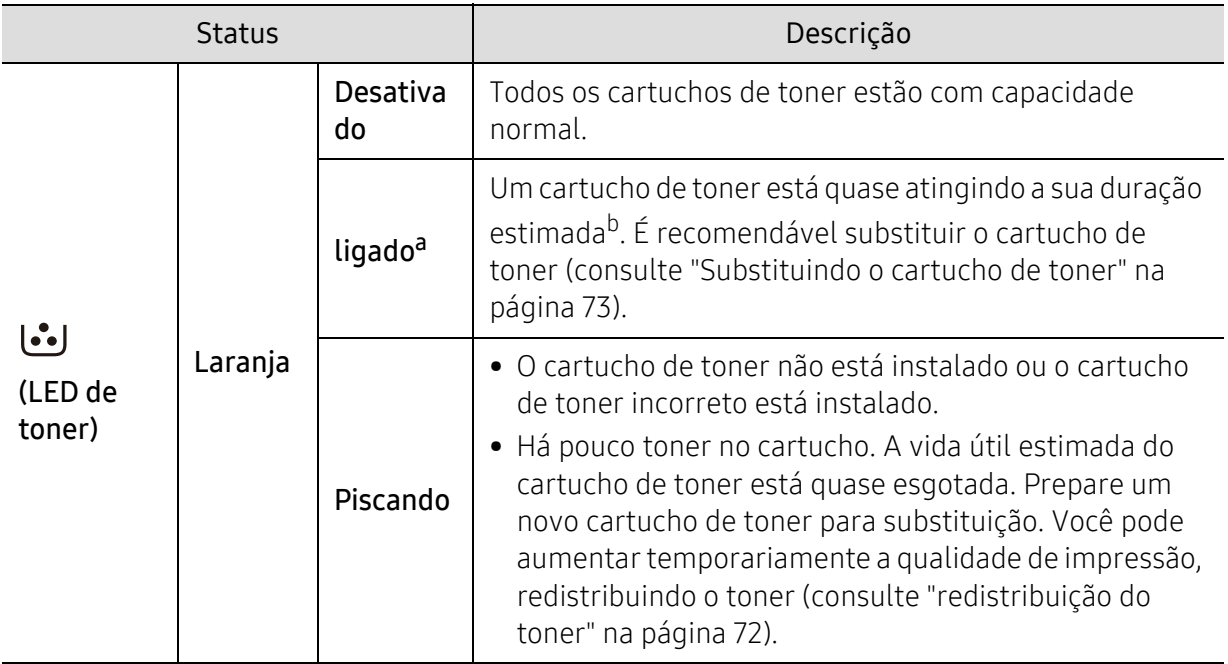

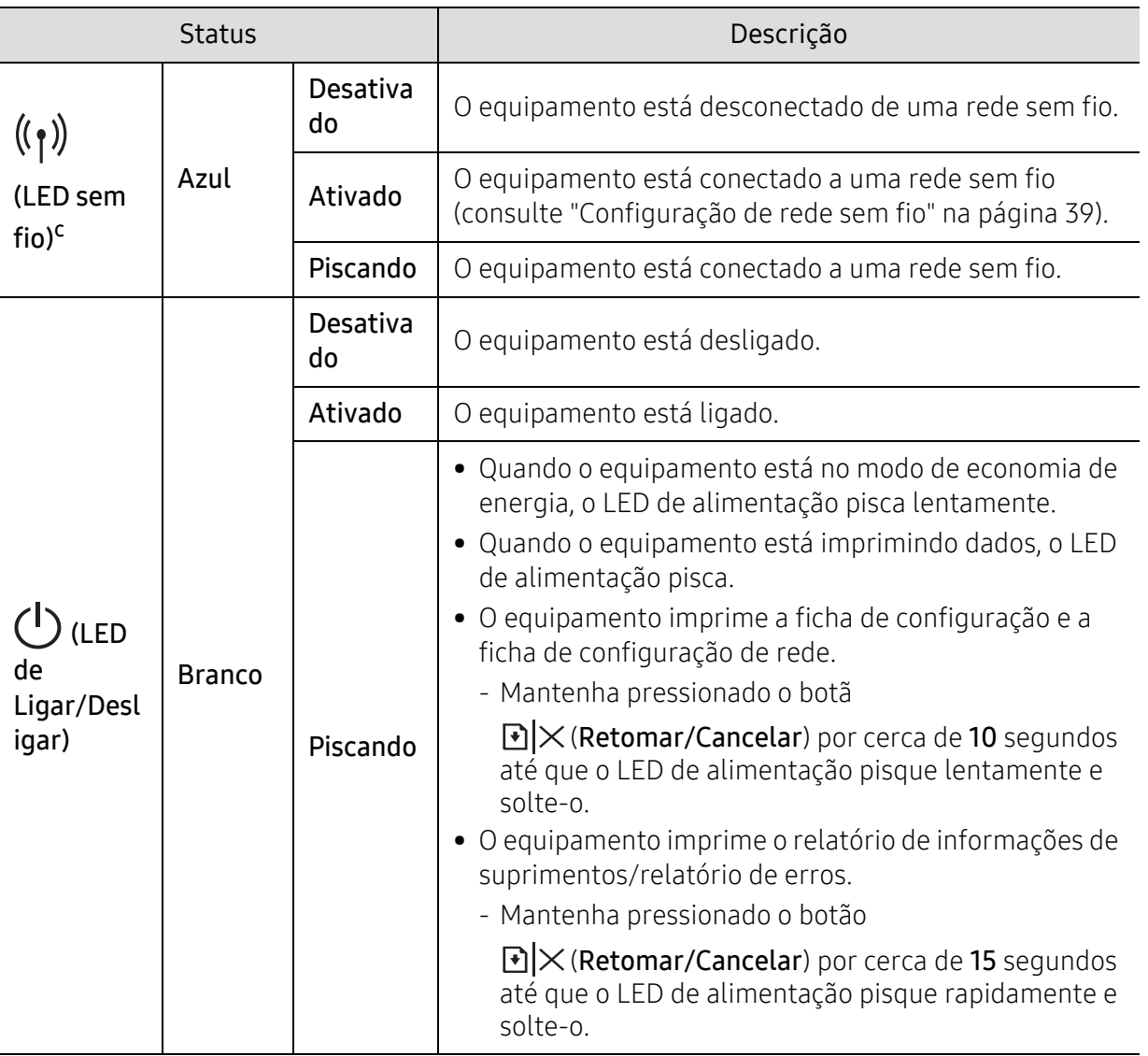

a.O LED de toner que pisca durante cerca de 10 segundos e, em seguida, o LED de toner fica aceso. b.A vida útil estimada do cartucho significa a duração esperada do cartucho de toner que indica a capacidade média de impressões e é designada de acordo com o padrão ISO/IEC 19752. O número de páginas pode variar em função do ambiente de operação, do intervalo entre as impressões, dos gráficos, além do tipo e tamanho do material. Pode haver uma pequena quantidade de toner restante no cartucho, mesmo quando o LED vermelho acender e a impressora parar de imprimir. c.Apenas modelo sem fio (consulte ["Recursos por modelo" na página 7](#page-6-0)).

### <span id="page-82-0"></span>É exibida uma mensagem de "Low Toner" ou "Very Low Toner" no relatório de informações de suprimentos

Low Toner: A impressora indica quando é baixo o nível do cartucho de toner. A vida útil real remanescente do cartucho pode variar. Considere a instalação de uma peça sobressalente disponível quando a qualidade não for mais aceitável. O cartucho não precisa ser substituído agora.

Very Low Toner: A impressora indica quando está muito baixo o nível do cartucho de toner. A vida útil real remanescente do cartucho pode variar. Considere a instalação de uma peça sobressalente disponível quando a qualidade não for mais aceitável. O cartucho não precisa ser substituído agora, a menos que a qualidade de impressão não seja mais aceitável.

Quando um cartucho de toner HP tiver atingido Muito pouco toner, acabou a garantia de proteção Premium da HP para esse toner.

#### A máquina imprime o relatório de informações sobre suprimentos:

Pressione e segure o botão >  $\triangleright$   $\times$  (Retomar/Cancelar) por cerca de 15 segundos até que o LED de Ligar/Desligar pisque rapidamente e solte-o. O equipamento inicia a impressão.

### <span id="page-83-0"></span>Problemas de alimentação de papel

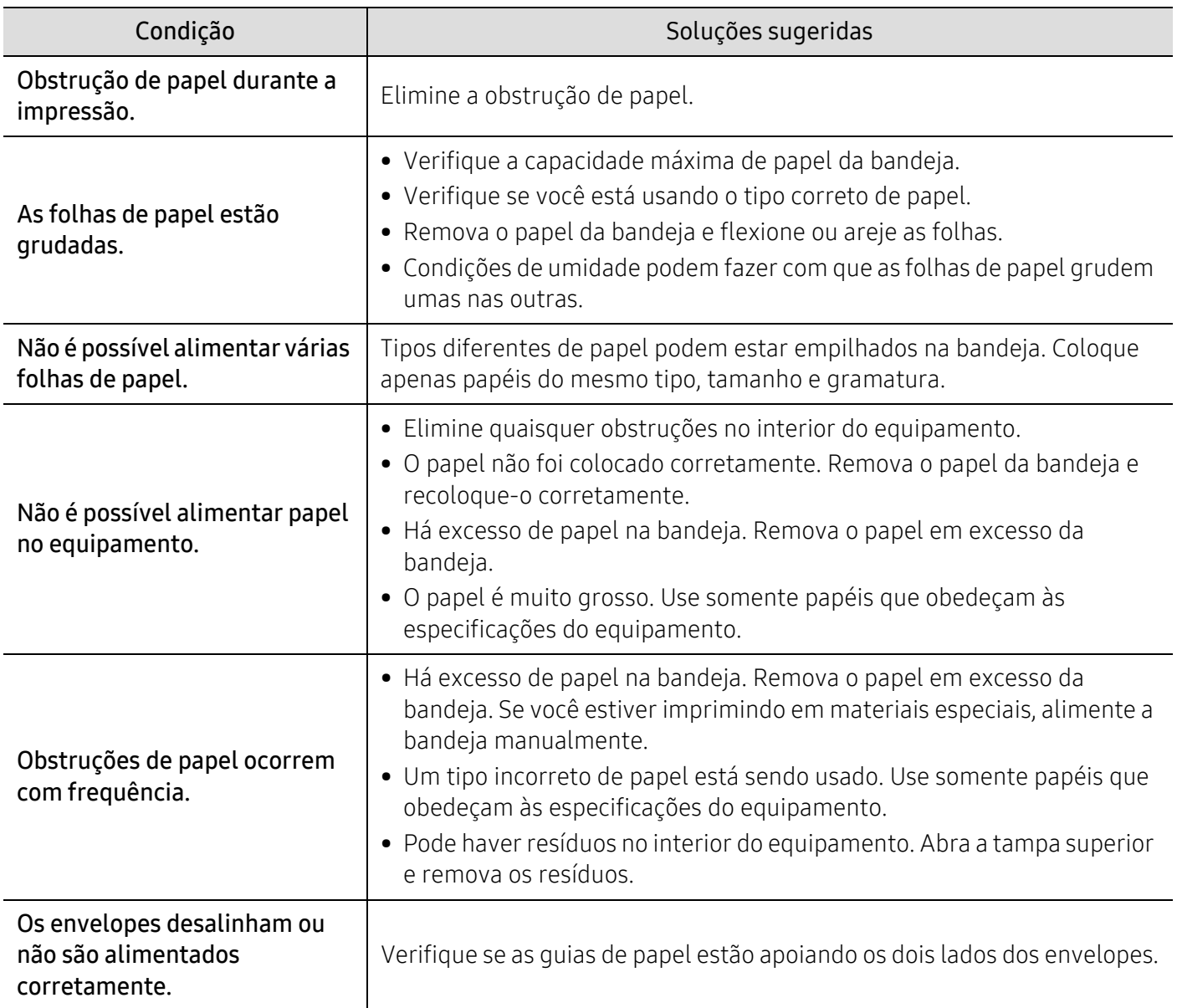

### <span id="page-84-0"></span>Problemas com a conexão de cabos e alimentação elétrica

### Alimentação elétrica e cabos

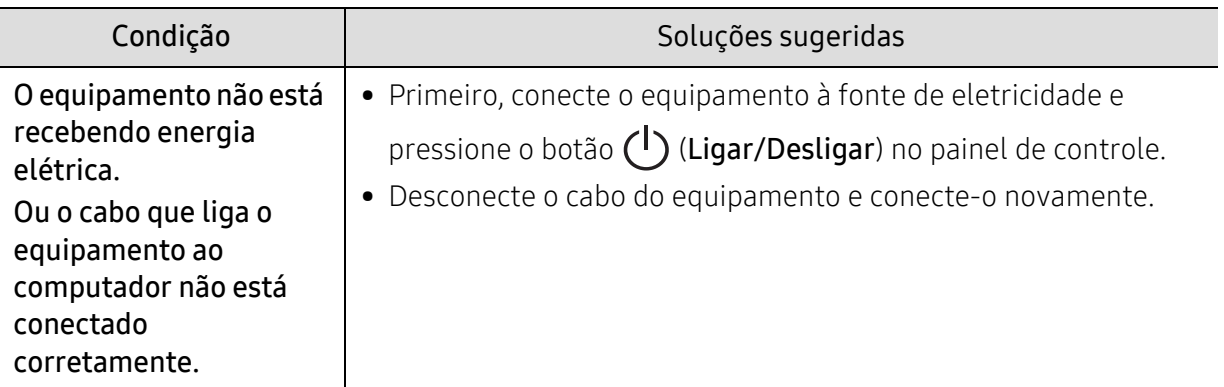

### <span id="page-85-0"></span>Resolvendo outros problemas

### Problemas de impressão

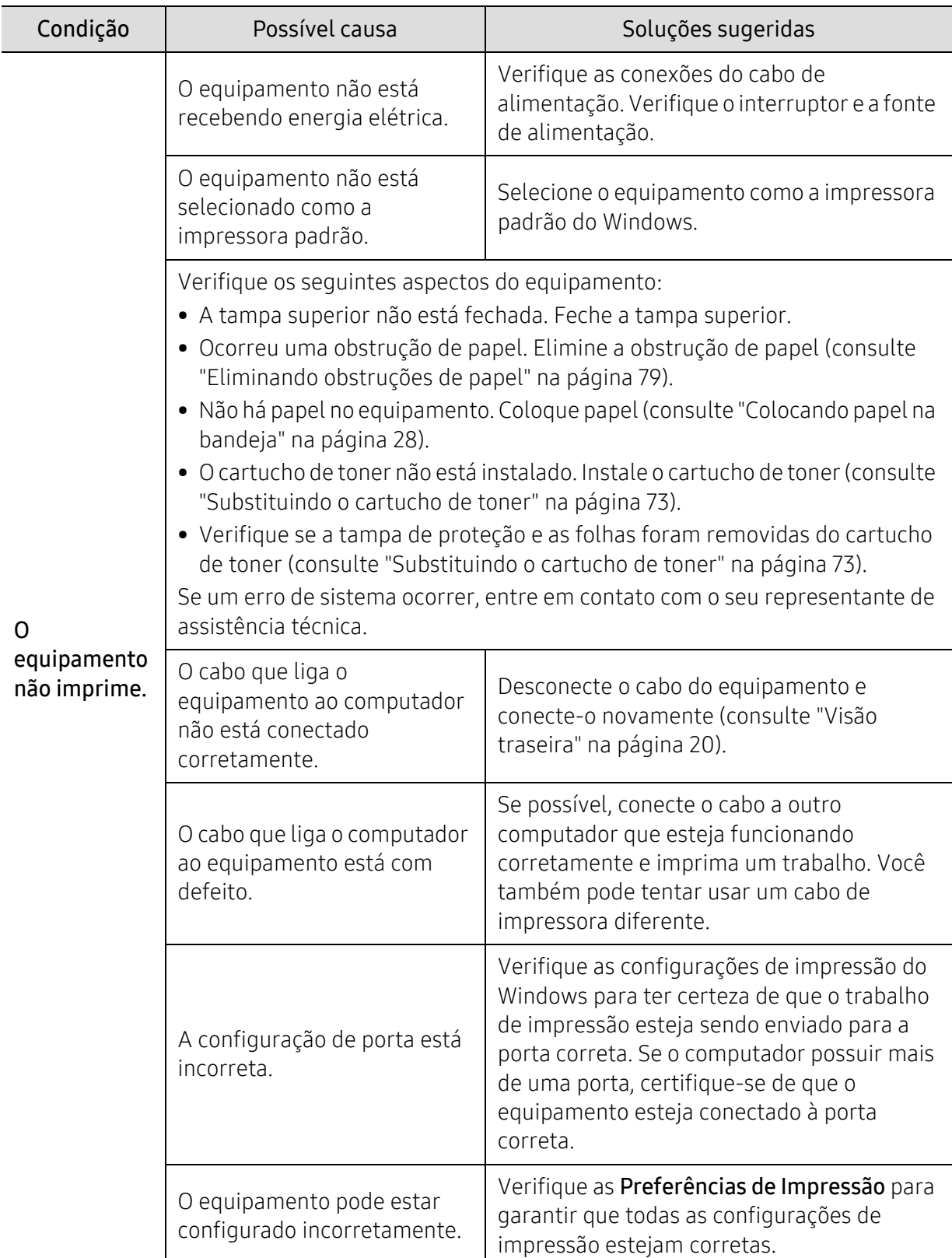

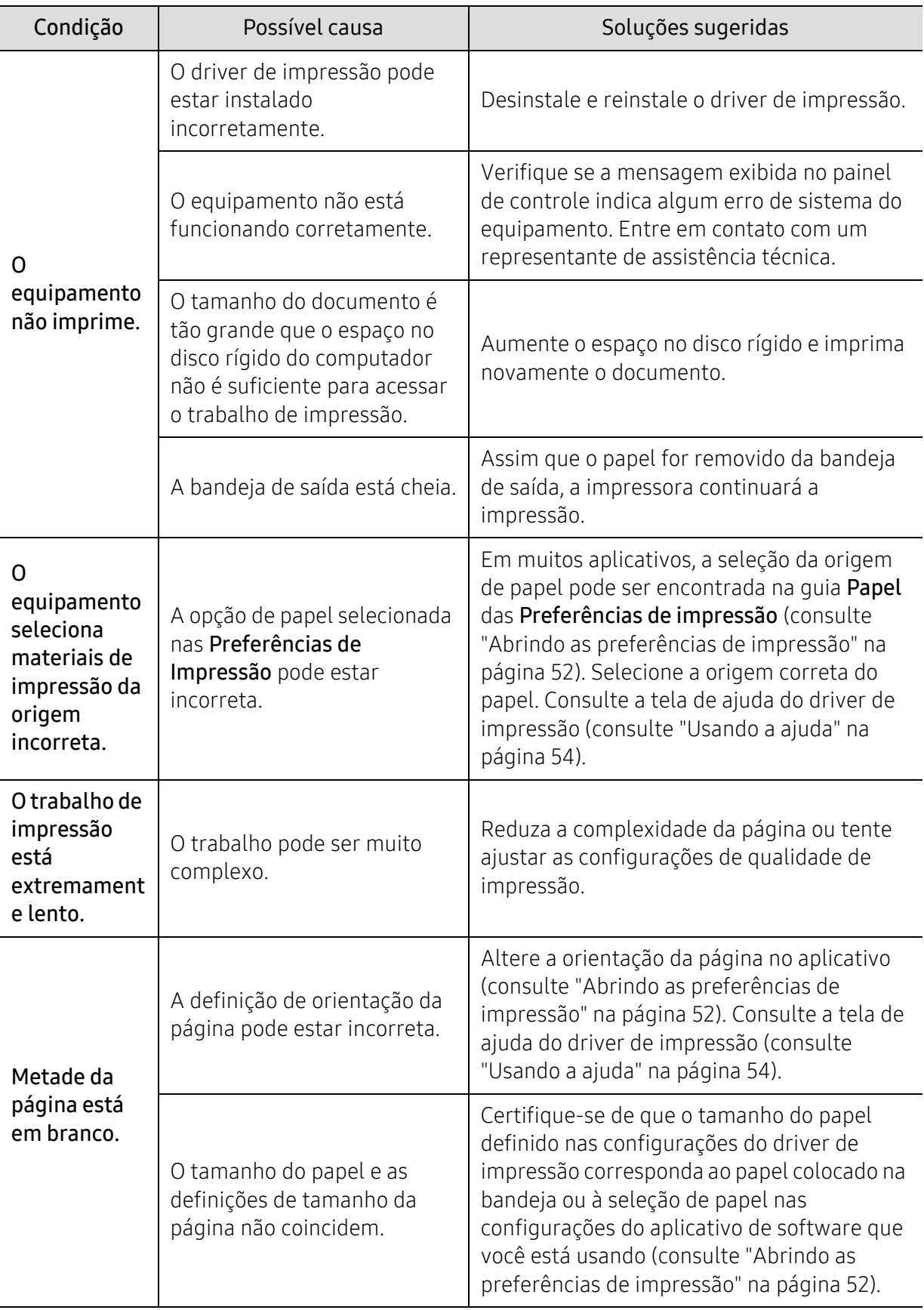

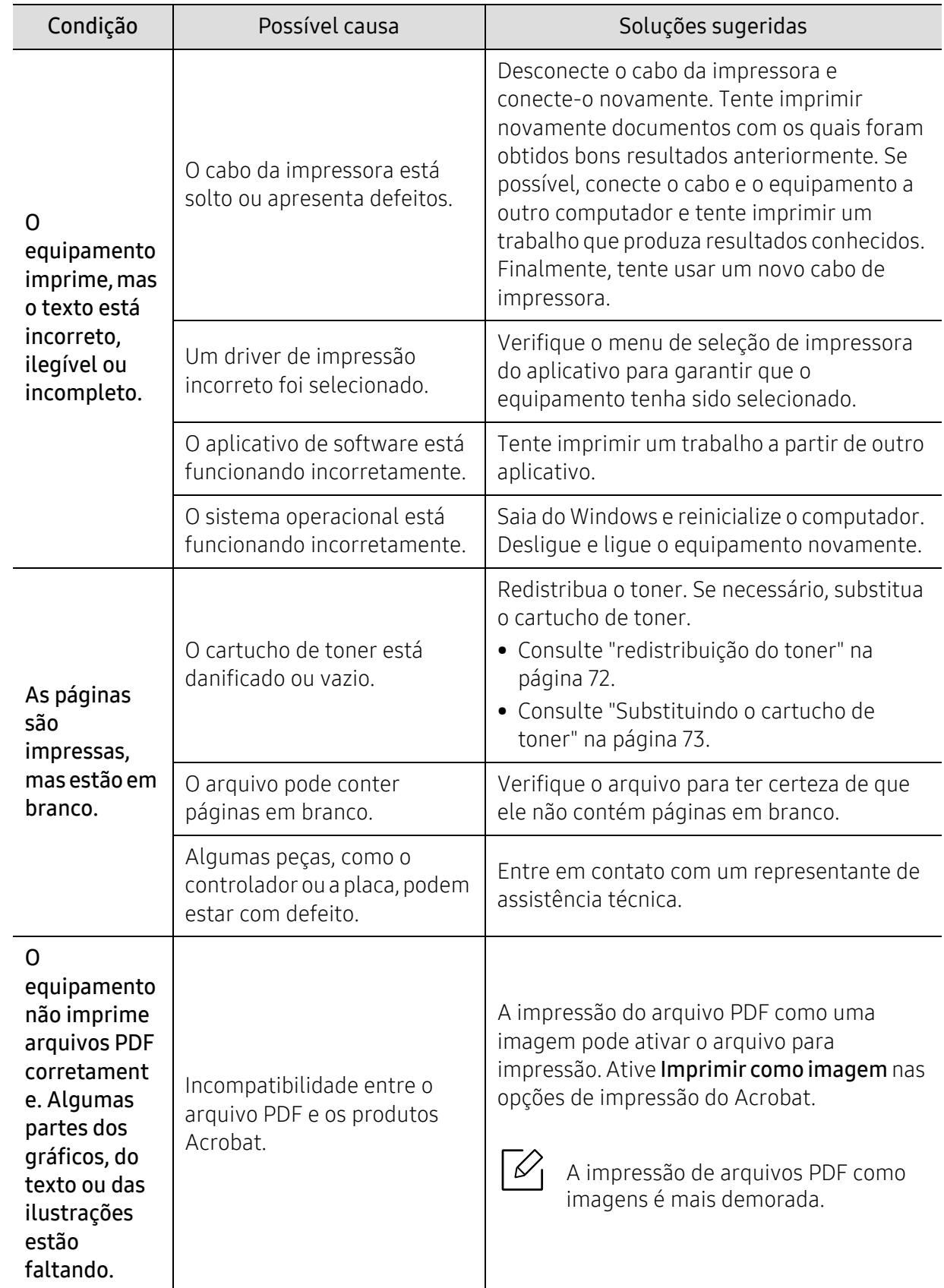

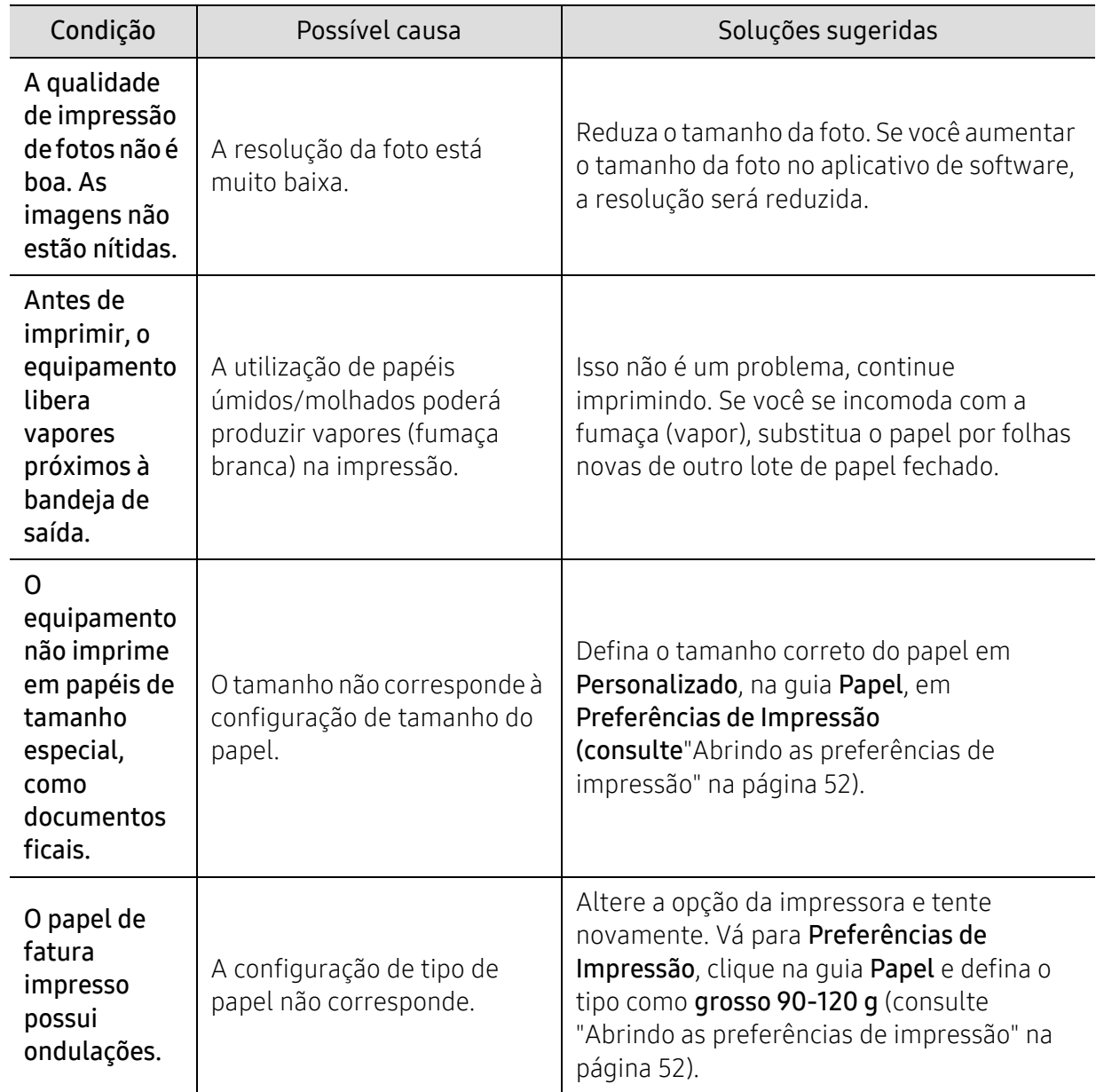

### Problemas de qualidade de impressão

Se o interior do equipamento estiver sujo ou o papel tiver sido colocado incorretamente, poderá haver uma redução na qualidade da impressão. Consulte a tabela a seguir para solucionar os problemas.

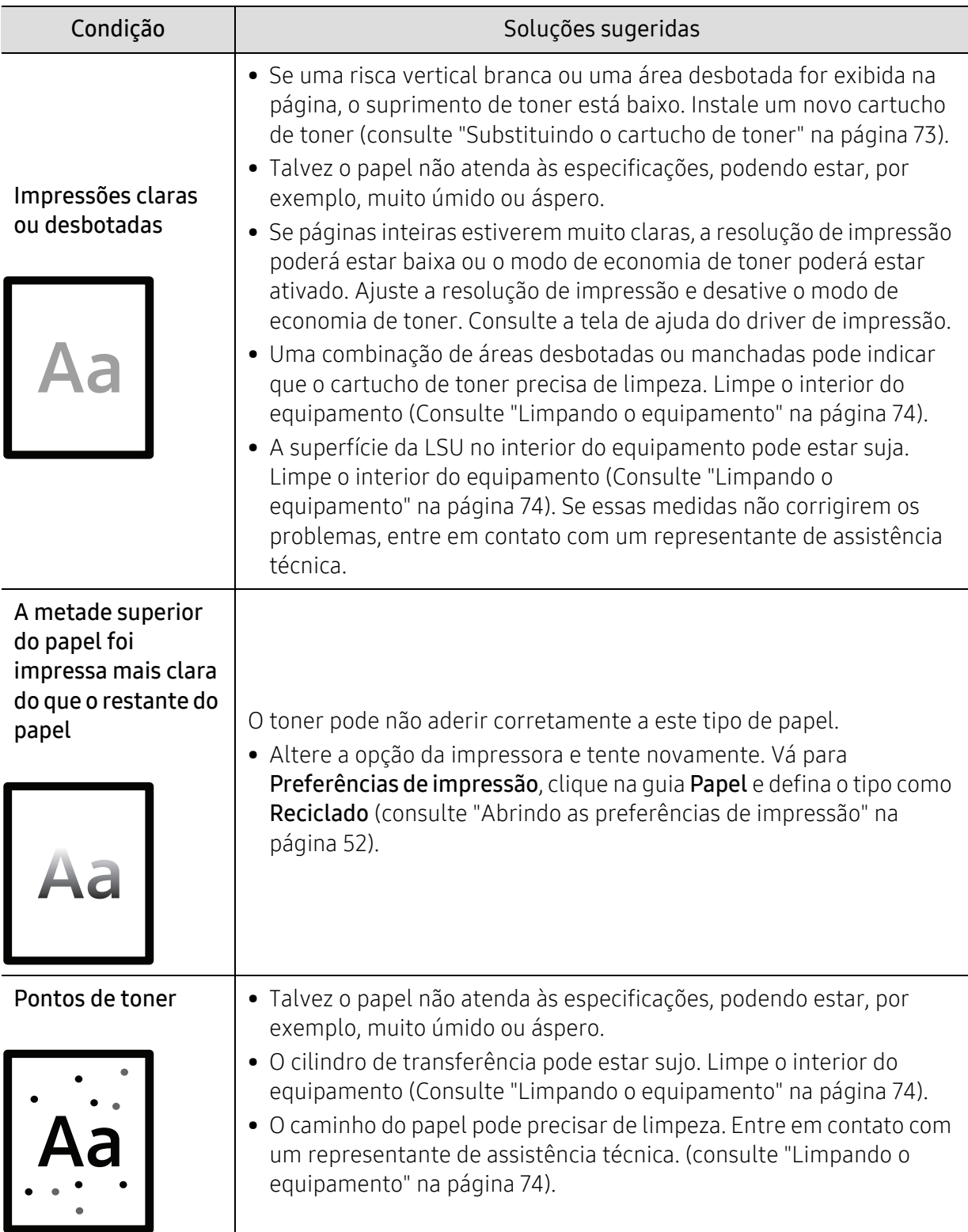

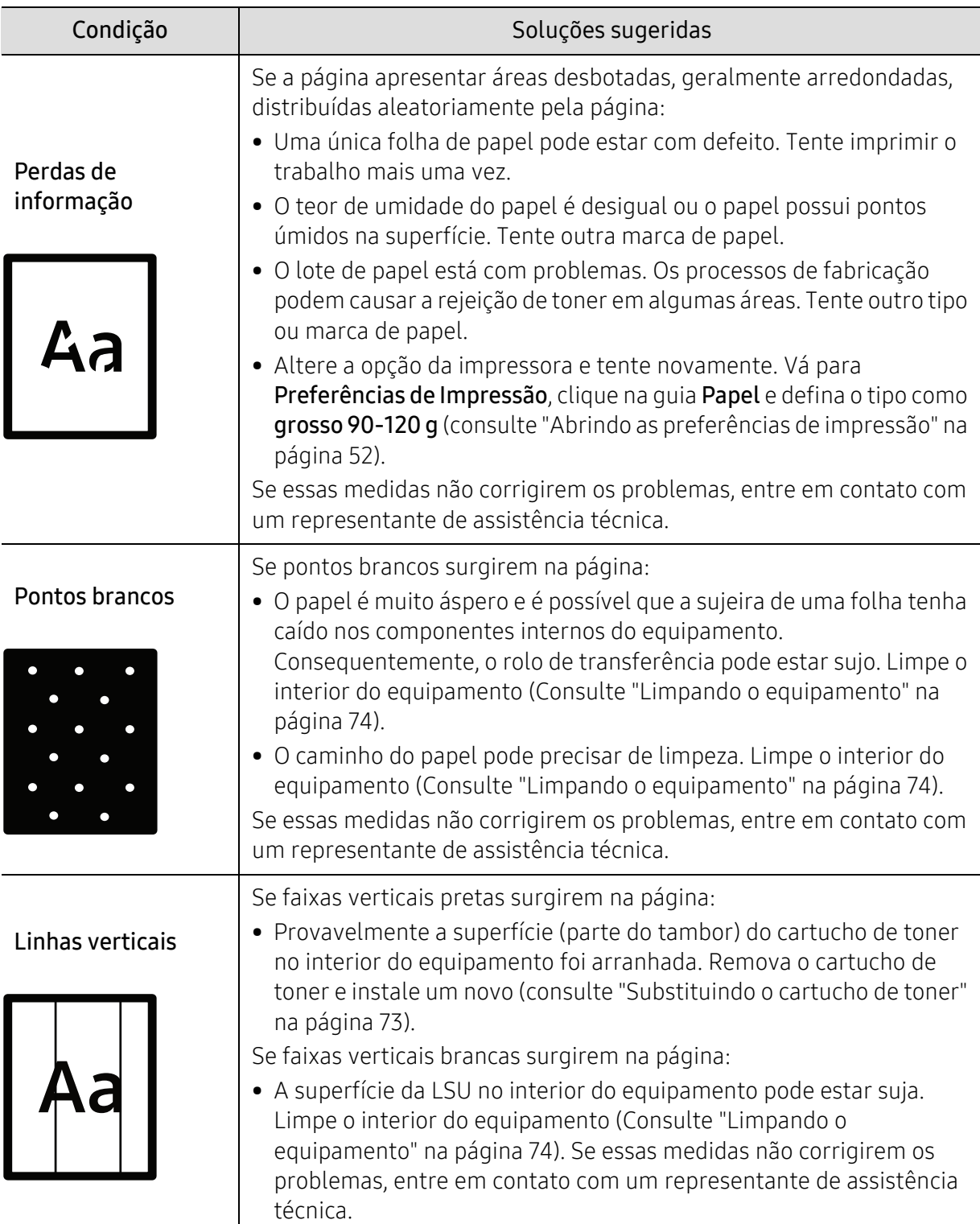

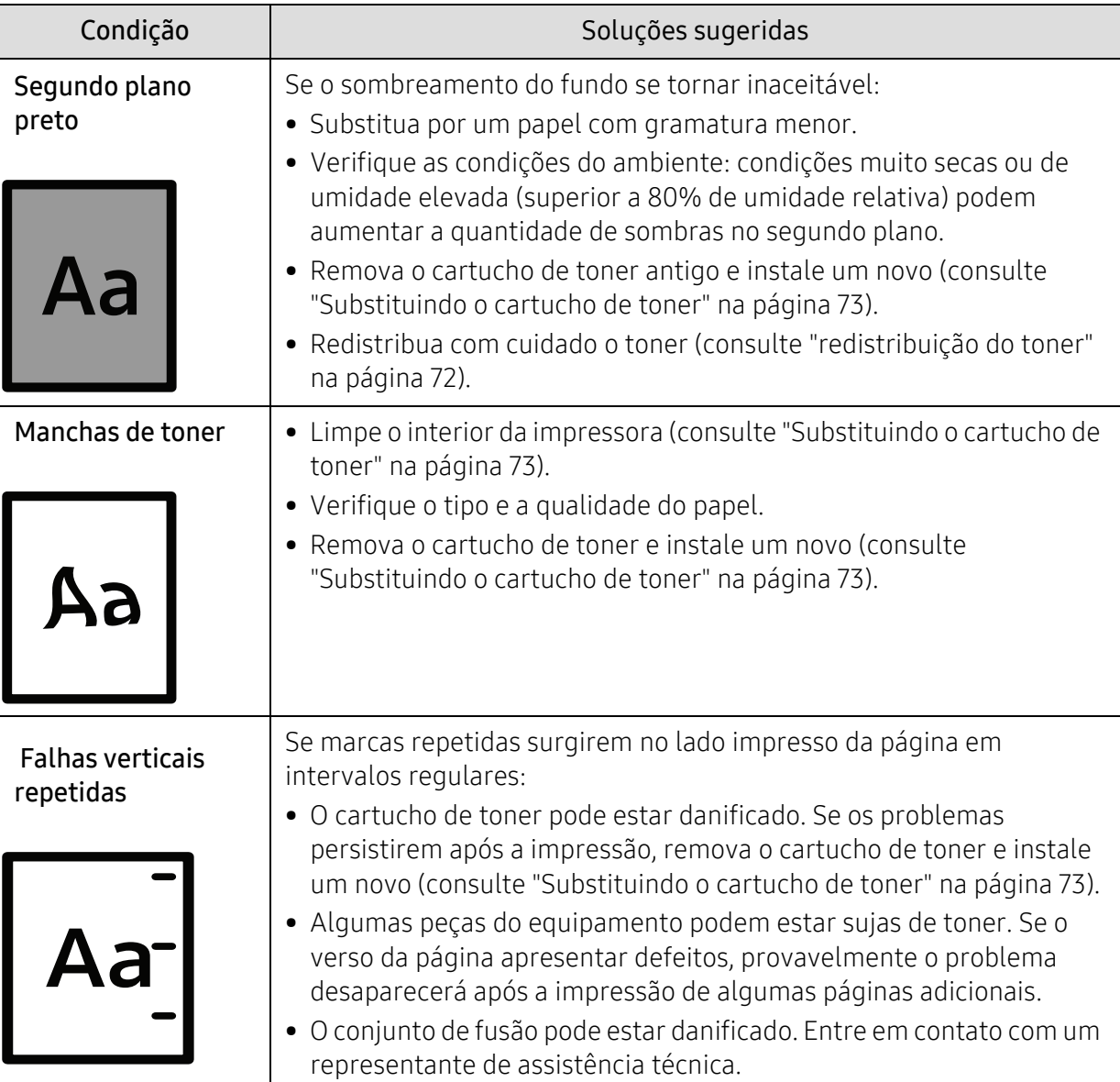

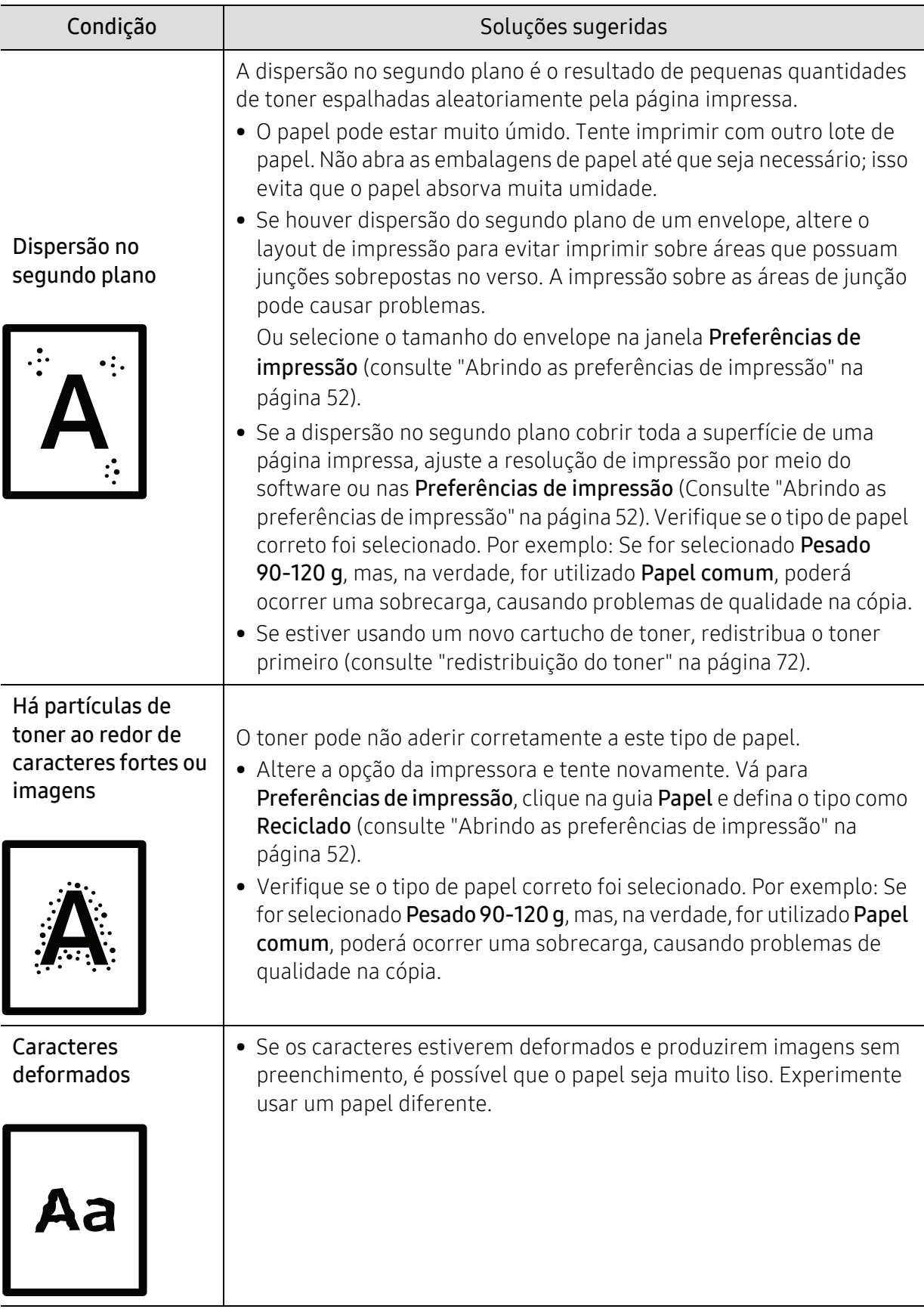

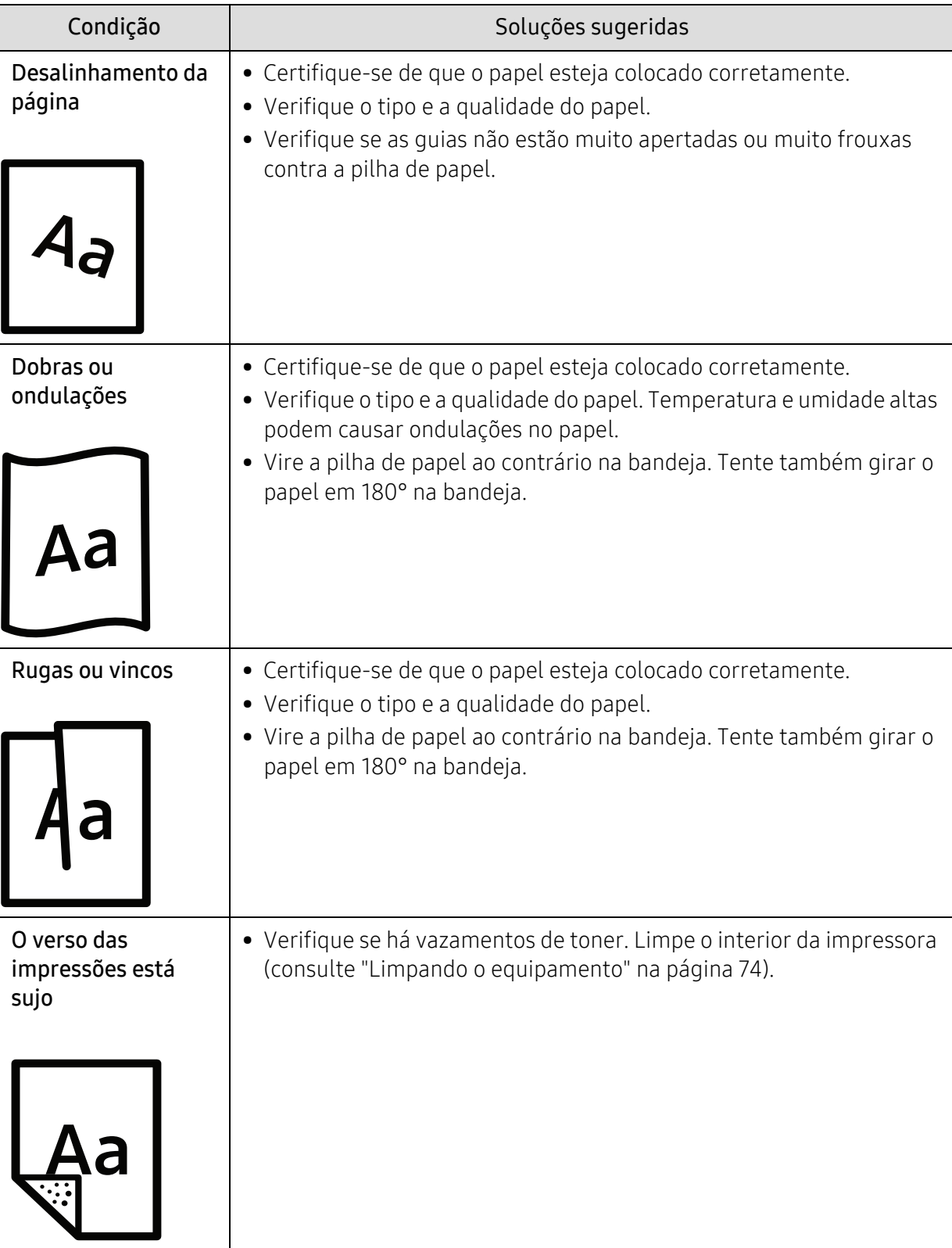

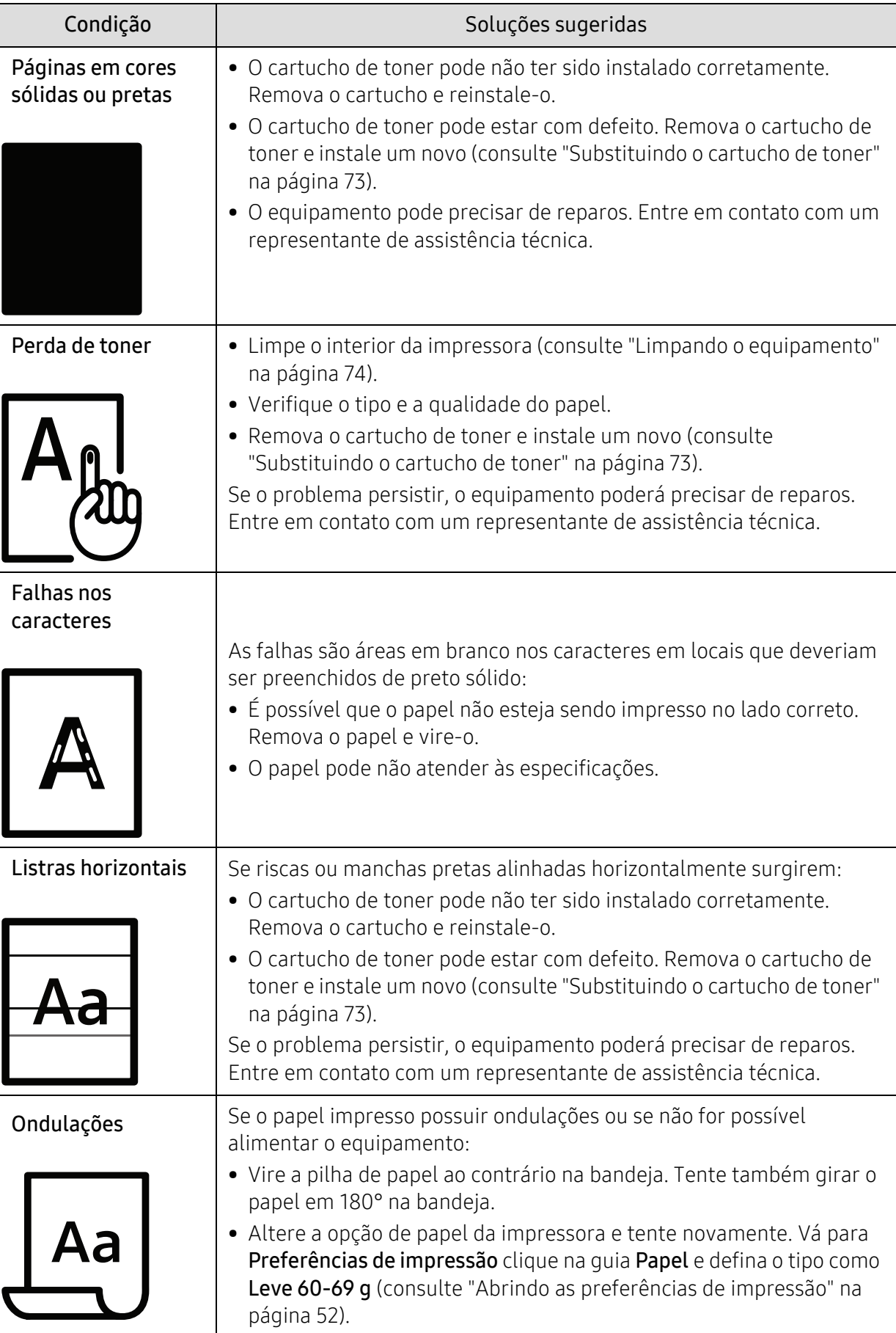

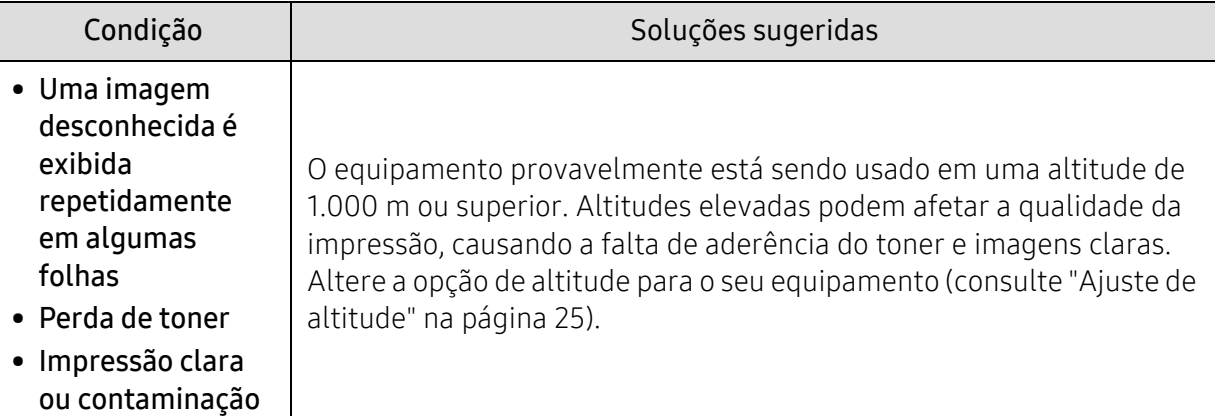

### Problemas no sistema operacional

### Problemas comuns no Windows

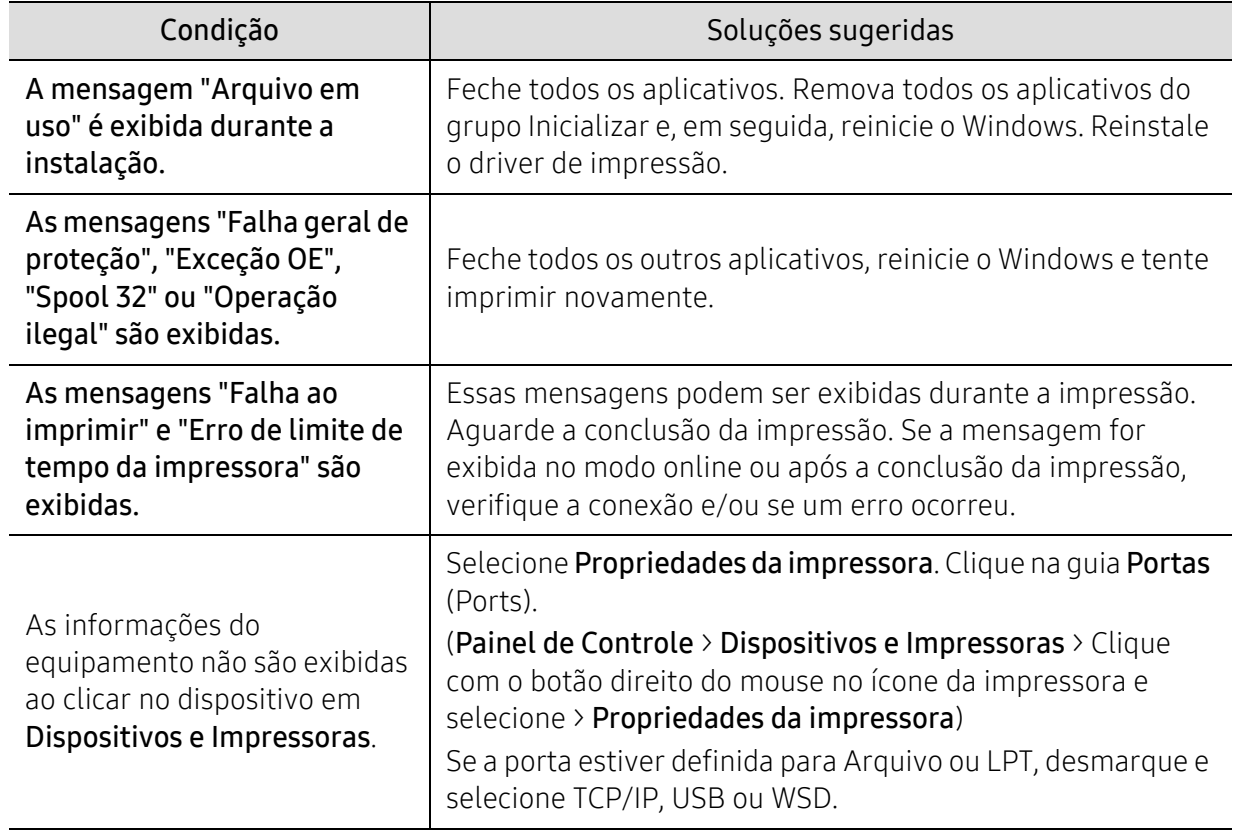

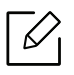

Consulte o Guia do Usuário do Microsoft Windows que acompanha o seu computador para obter mais informações sobre as mensagens de erro do Windows.

### <span id="page-96-0"></span>Resolver problemas de rede sem fio

Utilize as informações de resolução de problemas para ajudar a resolver os problemas.

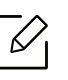

Para determinar se a impressão do Wi-Fi Direct está ativada na impressora, imprima uma página de configuração a partir do painel de controle da impressora.

### Lista de verificação de conectividade sem fio

- Verifique se a impressora e o roteador sem fio estão ligados e com energia. Também confira se está ligado o rádio sem fio na impressora.
- Verifique se o identificador de definição de serviços (SSID) está correto. Imprima uma página de configuração para determinar o SSID (consulte ["Imprimindo o relatório de configuração de](#page-35-0)  [rede" na página 36](#page-35-0)).
- Com redes seguras, verifique se as informações de segurança estão corretas. Se as informações de segurança estiverem incorretas, execute a configuração sem fio novamente.
- Se a rede sem fio estiver funcionando corretamente, tente acessar outros computadores na rede sem fio. Se a rede tiver acesso à Internet, tente conectar-se à Internet através de uma conexão sem fio.
- Verifique se o método de criptografia (AES ou TKIP) é o mesmo para a impressora como é para o ponto de acesso sem fio (nas redes que utilizam a segurança WPA).
- Verifique se a impressora está dentro do alcance da rede sem fio. Para a maioria das redes, a impressora deve estar dentro de 30 m (100 pés) do ponto de acesso sem fio (roteador sem fio).
- Verifique se não há obstáculos bloqueando o sinal sem fio. Remova quaisquer objetos metálicos grandes entre o ponto de acesso e a impressora. Confira se as hastes, paredes ou colunas de suporte que contêm metal ou concreto não estão separando a impressora e o ponto de acesso sem fio.
- Verifique se a impressora está localizada longe de dispositivos eletrônicos que possam interferir no sinal sem fio. Muitos dispositivos podem interferir no sinal sem fio, inclusive motores, telefones sem fio, câmeras de segurança, outras redes sem fio e alguns dispositivos Bluetooth. Verifique se o driver de impressão foi instalado no computador.
- Verifique se você selecionou a porta de impressora correta.
- Verifique se o computador e a impressora se conectam à mesma rede sem fio.
- Para o OS X, verifique se o roteador sem fio suporta o Bonjour.

### A imprressora não imprime, depois que foi concluída a configuração sem fio

- 1. Confira se a impressora está ligada e pronta para funcionar.
- 2. Desative qualquer firewall do computador.
- 3. Confira se a rede sem fio está funcionando corretamente.
- 4. Confira se o computador está funcionando corretamente. Se necessário, reinicie o computador.

5. Verifique se é possível abrir o servidor da Web do HP Embedded a partir de um computador da rede.

### A impressora não imprime e o computador tem um firewall de terceiros instalado

- 1. Aplique a atualização de firewall mais recente disponível no fabricante.
- 2. Caso os programas solicitem o acesso ao firewall quando você instalar a impressora ou tentar imprimir, lembre-se de permitir a execução de programas.
- 3. Execute o firewall temporariamente e, em seguida, instale a impressora sem fio no computador. Habilite o firewall quando tiver concluído a instalação sem fio.

### A conexão não funciona depois de deslocar o roteador sem fio ou a impressora

- 1. Confira se o roteador ou a impressora se conecta à mesma rede que o computador ao qual se conecta.
- 2. Imprima uma página de configuração.
- 3. Compare o SSID (identificador de conjuntos de serviços) na página de configuração com o SSID na configuração da impressora para o computador.
- 4. Se o identificador do conjunto de serviços (SSID) não for igual, os dispositivos não estão se conectando à mesma rede. Reconfigure a configuração sem fio para a impressora.

### Não é possível conectar mais computadores à impressora sem fio

- 1. Confira se os outros computadores estão dentro da faixa sem fio e se nenhum obstáculo bloqueia o sinal. Para a maioria das redes, o alcance sem fio deve estar dentro de 30 m (100 pés) do ponto de acesso sem fio.
- 2. Confira se a impressora está ligada e pronta para funcionar.
- 3. Confira se não há mais de 5 usuários simultâneos do Wi-Fi Direct.
- 4. Desative qualquer firewall do computador.
- 5. Confira se a rede sem fio está funcionando corretamente.
- 6. Confira se o computador está funcionando corretamente. Se necessário, reinicie o computador.

#### A impressora sem fio perde a comunicação quando conectada a uma VPN

• Normalmente, não é possível conectar-se a uma VPN e a outras redes ao mesmo tempo.

### A rede não aparece na lista de redes sem fio

- Confira se o roteador sem fio está ligado e energizado.
- A rede pode estar oculta. Contudo, ainda é possível conectar-se a uma rede oculta.

#### A rede sem fio não está funcionando

1. Para verificar se a rede perdeu a comunicação, tente conectar outros dispositivos à rede.

- 2. Teste a comunicação através do ping da rede.
	- a. Abra uma solicitação de linha de comando no computador.
		- No Windows, clique em Iniciar, clique em Run, digite cmd, depois, pressione Enter.
		- No SO X, vá até Aplicativos, depois, Utilitários, e abra o Terminal.
	- b. Digite o ping seguido do endereço IP do roteador.
	- c. Se a janela exibir os tempos de retorno, a rede não estará funcionando.
- 3. Confira se o roteador ou a impressora se conecta à mesma rede que o computador ao qual se conecta.
	- a. Imprima uma página de configuração (consulte ["Imprimindo o relatório de configuração de](#page-35-0)  [rede" na página 36.](#page-35-0)
	- b. Compare o SSID (identificador de conjuntos de serviços) no relatório de configuração com o SSID na configuração da impressora para o computador.
	- c. Se os números não forem iguais, os dispositivos não serão conectados à mesma rede. Reconfigure a configuração sem fio para a impressora.

### Realize um teste diagnóstico de rede sem fio

No painel de controle da impressora, é possível realizar um teste diagnóstico que fornece informações sobre as configurações da rede sem fio (consulte ["Imprimindo o relatório de](#page-35-0)  [configuração de rede" na página 36](#page-35-0)).

# Apêndice

Este capítulo fornece especificações do produto e informações referentes às regulamentações aplicáveis.

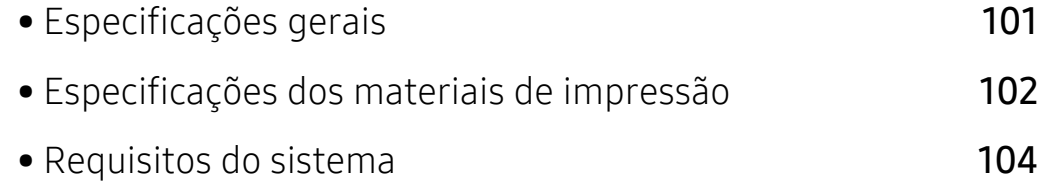

### <span id="page-100-0"></span>Especificações gerais

 $\nabla_1$ 

Os valores da especificação listados abaixo estão sujeitos a alterações sem aviso prévio. Consulte <u>www.hp.com/support/laser100</u> para ver possíveis mudanças nas informações.

<span id="page-100-1"></span>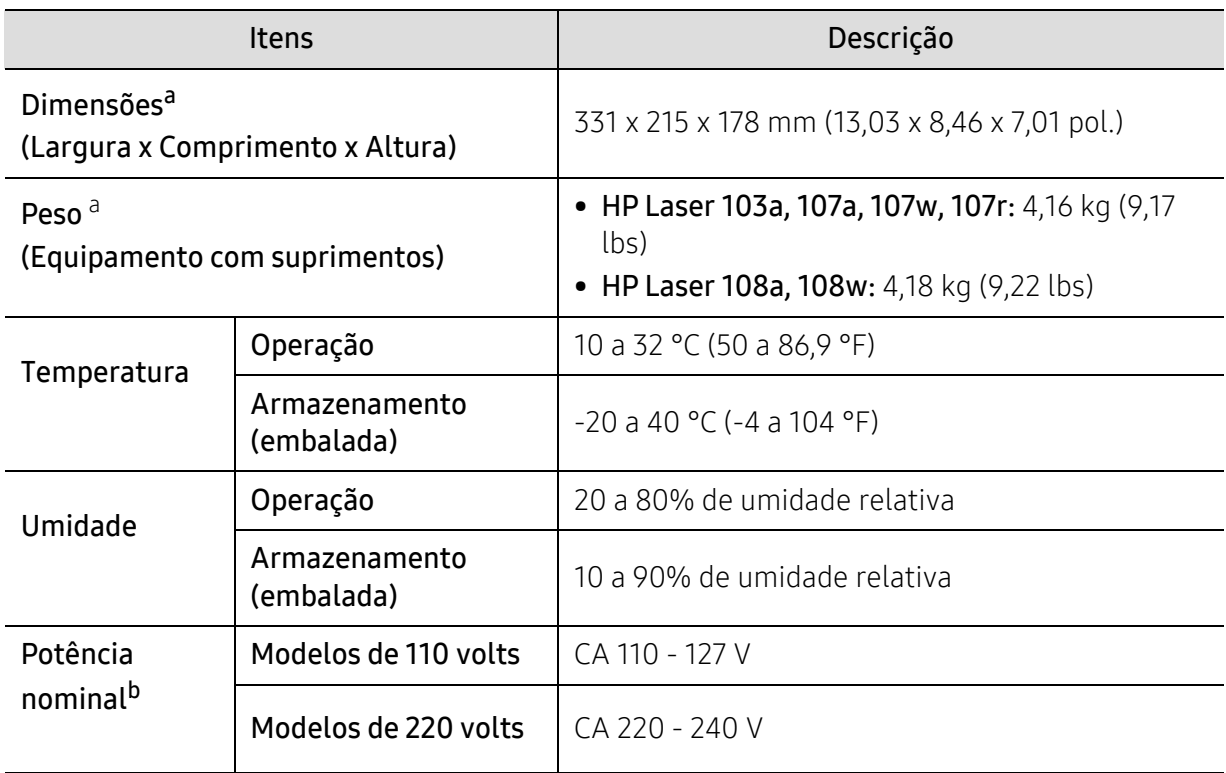

a.Dimensões e peso são medidos sem gancho, nem outros acessórios.

b.Consulte a etiqueta no equipamento para identificar a tensão (V), a frequência (hertz) e o tipo de corrente (A) do equipamento.

### <span id="page-101-1"></span><span id="page-101-0"></span>Especificações dos materiais de impressão

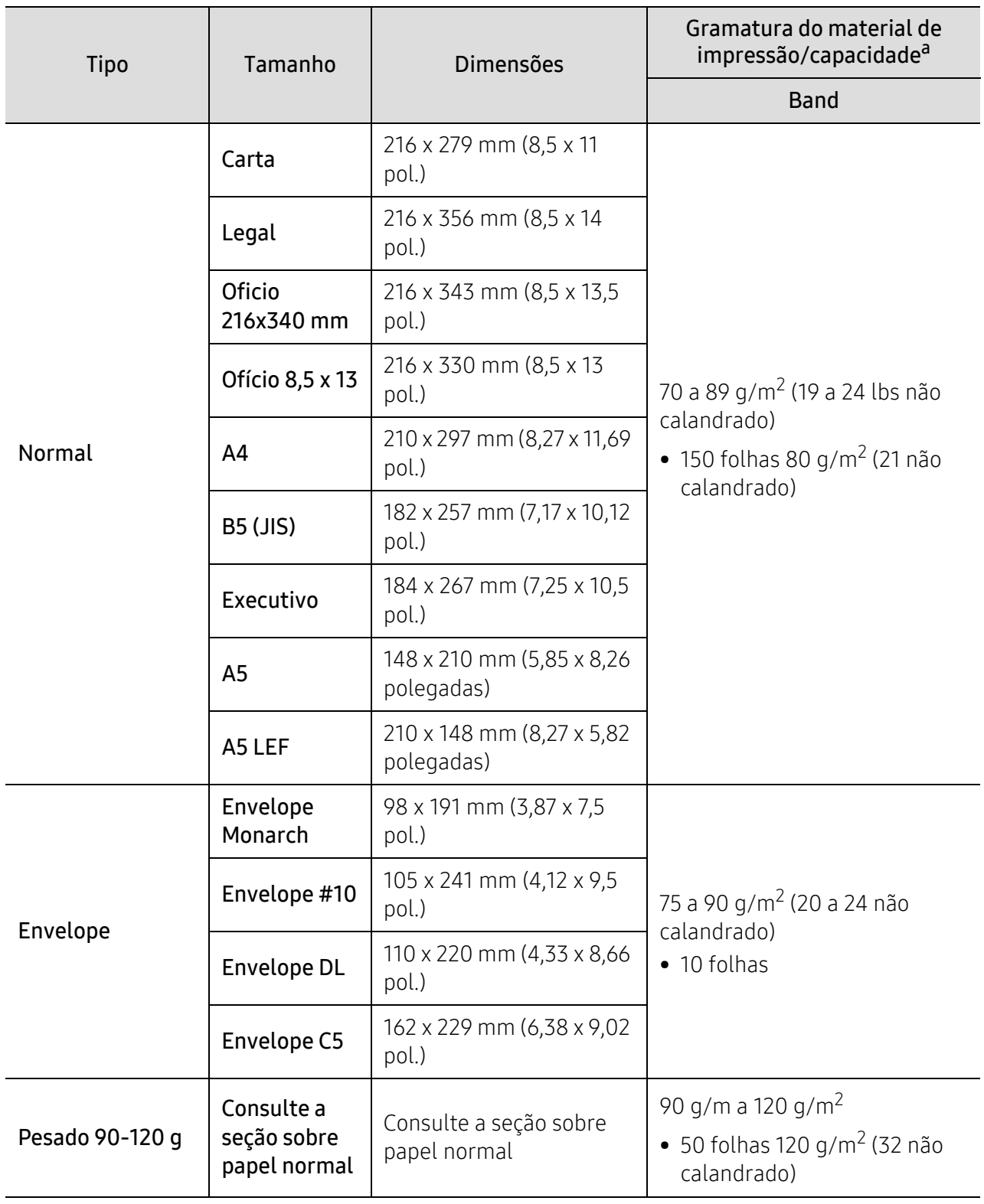

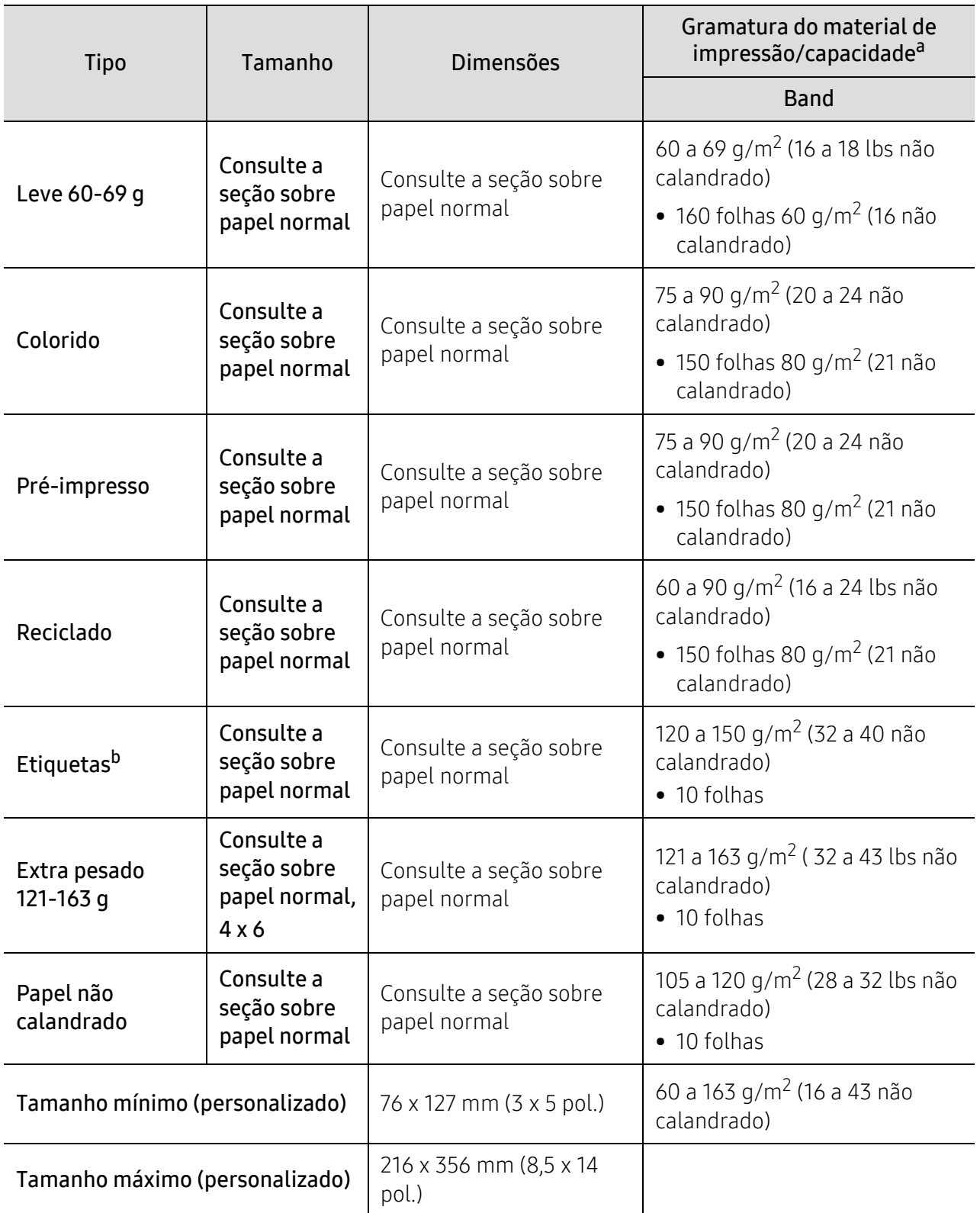

a.A capacidade máxima pode variar em função da gramatura e espessura das folhas, além das condições ambientais.

b.A suavidade das etiquetas usadas neste equipamento é de 100 a 250 (sheffield). Isso significa o nível numérico de suavidade.

### <span id="page-103-0"></span>Requisitos do sistema

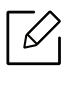

O software da impressora poderá ser atualizado devido ao lançamento de um novo sistema operacional, etc. Se necessário, baixe a versão mais recente do site da HP(www.hp.com/support/laser100).

### Microsoft® Windows®

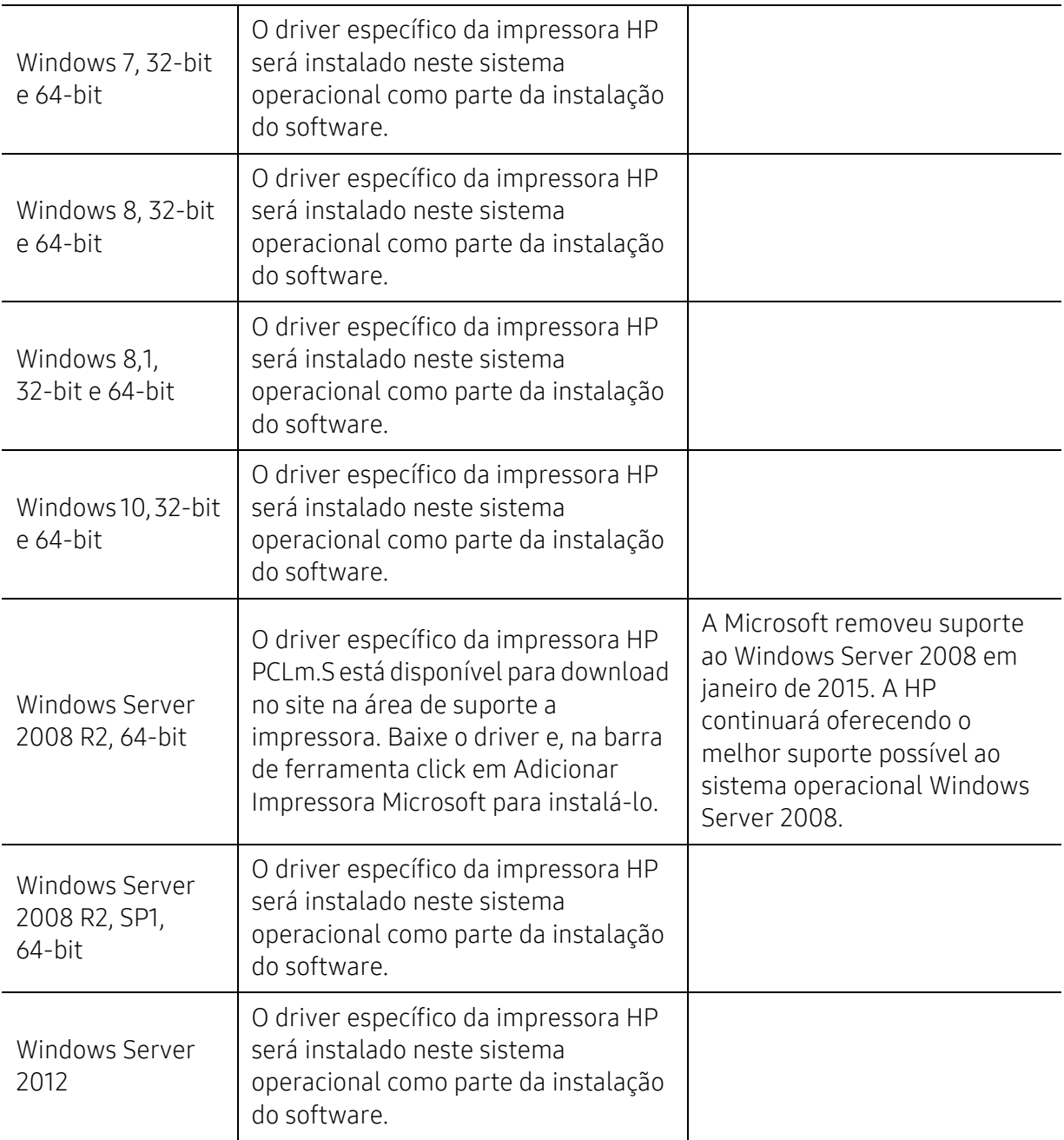

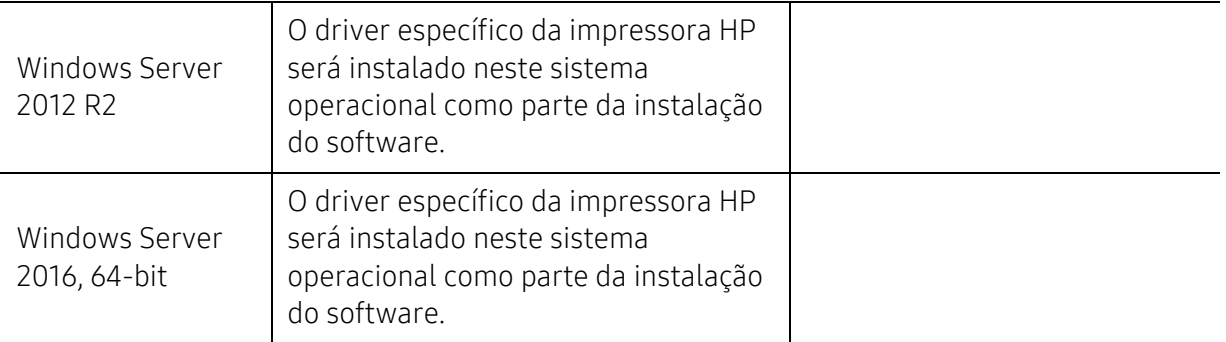

### Mac OS

 $\omega$ 

É compatível a impressão direta através do AirPrint da Apple para computadores iOS e Mac com OS X 10.7 Lion e mais recentes. Utilize o AirPrint para imprimir diretamente para a impressora a partir de um iPad, iPhone (3GS ou mais recente), iPod touch (terceira geração ou mais recente) nos aplicativos móveis (Mail, Photos, Safari, iBooks; selecione Aplicativos de terceiros)

• Os modelos USB sem a funcionalidade de rede com fio ou Wi-Fi não oferecem suporte ao sistema operacional Mac.

- Para usar o AirPrint, a impressora deve estar conectada à mesma rede (sub-rede) que o dispositivo da Apple.
- Antes de usar o AirPrint com uma conexão USB, verifique o número da versão. As versões 1.3 e mais antigas do AirPrint não suportam conexões USB.

### Glossário

 $\mathscr{D}_{1}$ O glossário a seguir ajudará você a se familiarizar com o produto ao entender a terminologia usada em impressão e mencionada neste manual do usuário.

#### 802.11

802.11 é um conjunto de padrões para comunicação de rede local sem fio (WLAN), desenvolvido pelo IEEE LAN/MAN Standards Committee (IEEE 802).

### 802.11b/g/n

O padrão 802.11b/g/n pode compartilhar o mesmo hardware e usar banda de 2,4 GHz. A largura de banda do 802.11b é de até 11 Mbps, enquanto que a do 802.11n é de até 150 Mbps. Os dispositivos 802.11b/g/n podem sofrer interferência ocasional de fornos de microondas, telefones sem fio e dispositivos Bluetooth.

#### Ponto de acesso

Ponto de acesso ou ponto de acesso sem fio (AP ou WAP) é um dispositivo que conecta dispositivos de comunicação sem fio em redes locais sem fio (WLAN) e age como um transmissor central e receptor de sinais de rádio da WLAN.

#### Alimentador automático de documentos (ADF)

Um alimentador automático de documentos (ADF) é uma unidade de digitalização que alimenta automaticamente uma folha do documento original de cada vez para que o equipamento possa digitalizar várias folhas ao mesmo tempo.

### AppleTalk

O AppleTalk é um conjunto de protocolos pertencente e desenvolvido pela Apple, Inc para redes de computadores. Ele foi incluído no Macintosh original (1984) e deixou de ser usado pela Apple em função do TCP/IP.

#### Profundidade de bits

Termo gráfico de computadores que descreve o número de bits usados para representar a cor de um único pixel em uma imagem bitmap. Uma profundidade maior de cores fornece um intervalo mais amplo de cores distintas. À medida que o número de bits aumenta, o número de cores possíveis se torna grande demais para um mapa de cores. Um esquema de cores de 1 bit é normalmente chamado de monocromático ou preto-e-branco.

#### **BMP**

Um formato gráfico de bitmap usado internamente pelo subsistema gráfico do Microsoft Windows (GDI), empregado normalmente como um formato de arquivo gráfico simples nessa plataforma.

### BOOTP

Bootstrap Protocol. Um protocolo de rede usado por um cliente de rede para obter seu endereço IP automaticamente. Geralmente, esse procedimento é executado no processo de inicialização dos computadores ou de seus sistemas operacionais. Os servidores BOOTP atribuem o endereço IP de um conjunto de endereços a cada cliente. O BOOTP permite que 'estações de trabalho sem disco' obtenham um endereço IP antes de carregar qualquer sistema operacional avançado.

### **CCD**

O dispositivo de acoplamento por carga (CCD) é um dispositivo de hardware que torna possível a digitalização. O mecanismo de travamento do CCD também é usado para fixar o módulo do dispositivo de acoplamento por carga, impedindo que qualquer dano seja causado quando o equipamento é movido.

### Agrupamento

O agrupamento é um processo de impressão de vários trabalhos de cópia em grupos. Quando o agrupamento é selecionado, o dispositivo imprime um conjunto inteiro antes de imprimir cópias adicionais.

### Painel de controle

Um painel de controle é uma área plana, normalmente vertical, em que os instrumentos de controle e monitoração são exibidos. Geralmente, ele é encontrado na parte frontal do equipamento.

### Cobertura

Termo usado para medir o uso do toner na impressão. Por exemplo, 5% de cobertura significa que um papel de tamanho A4 possui aproximadamente 5% de imagens ou textos. Portanto, se o papel ou o documento possuir imagens complexas ou uma grande quantidade de texto, a cobertura será superior e, ao mesmo tempo, a utilização de toner corresponderá à cobertura.

### **CSV**

Valores separados por vírgulas (CSV). Um tipo de formato de arquivo, o CSV é usado para trocar dados entre aplicativos diferentes. Esse formato de arquivo, na forma usada pelo Microsoft Excel, tornou-se um pseudo-padrão em todo o setor, até mesmo em plataformas não Microsoft.

#### Alimentador automático de documentos duplex

Um alimentador automático de documentos duplex (DADF) é uma unidade de digitalização que alimenta e inverte automaticamente uma folha de papel para que o equipamento possa digitalizar os dois lados do papel.

#### Padrão

O valor ou a configuração em vigor quando a impressora é retirada da caixa, redefinida ou inicializada.

### DHCP

O Dynamic Host Configuration Protocol (DHCP) é um protocolo de rede cliente-servidor. Um servidor DHCP fornece parâmetros de configuração específicos para o host cliente DHCP que, geralmente, solicita as informações necessárias para participar de uma rede IP. O DHCP também fornece um mecanismo para alocação de endereços IP em hosts clientes.

### DIMM

Dual Inline Memory Module (DIMM) é uma pequena placa de circuito onde a memória reside. A memória DIMM armazena todos os dados presentes no equipamento, como dados de impressão ou de fax recebidos.

### DLNA

A Digital Living Network Alliance (DLNA) é um padrão que permite que os dispositivos de uma rede doméstica compartilhem informações uns com os outros via rede.

### **DNS**

O Domain Name Server (DNS) é um sistema que armazena informações associadas a nomes de domínios em um banco de dados distribuído em redes, como a Internet.

#### Impressora matricial

Uma impressora matricial é um tipo de impressora de computador com uma cabeça de impressão que percorre a página de um lado para outro e imprime por impacto ao pressionar uma fita de tecido que contém tinta contra o papel (semelhante a uma máquina de escrever).

#### PPP

Pontos por polegada (PPP) é uma medida de resolução usada para digitalização e impressão. Geralmente, um PPP alto gera uma resolução mais alta, detalhes mais visíveis na imagem e um tamanho de arquivo maior.

#### DRPD

Detecção de padrão de toque diferenciado. O Toque diferenciado é um serviço oferecido pelas companhias telefônicas que permite que o usuário atenda vários números de telefone diferentes usando uma única linha.

### Duplex

Um mecanismo que vira uma folha de papel automaticamente para que o equipamento possa imprimir (ou digitalizar) nos dois lados do papel. Uma impressora equipada com uma unidade duplex pode imprimir em ambos os lados do papel durante um único ciclo de impressão.

### Ciclo de trabalho

O ciclo de trabalho é a quantidade de páginas que não afeta o desempenho da impressora durante um mês. Geralmente, a impressora possui limitações de vida útil, como páginas por ano. A vida útil representa a capacidade média de impressões, normalmente no período de garantia. Por exemplo, se o ciclo de trabalho for de 48.000 páginas por mês, considerando 20 dias úteis, o limite de uma impressora é de 2.400 páginas por dia.

#### ECM

O modo de correção de erros (ECM) é um modo de transmissão opcional existente em equipamentos de fax ou fax modem Classe 1. Ele automaticamente detecta e corrige erros no processo de transmissão de fax que, em alguns casos, são ocasionados por ruídos na linha telefônica.

### Emulação

A emulação é uma técnica usada por um equipamento para obter os mesmos resultados de outro.
Um emulador copia as funções de um sistema em um sistema diferente, de modo que o segundo sistema se comporta como o primeiro. A emulação se concentra na reprodução exata de um comportamento externo, ao contrário de uma simulação que consiste em um modelo abstrato da operação de um sistema, muitas vezes levando em consideração seu estado interno.

#### Ethernet

A Ethernet é uma tecnologia de rede de computadores com base em quadros para redes locais (LANs). Ela define o cabeamento e a sinalização da camada física, além dos formatos dos quadros e protocolos para o controle de acesso a mídias (MAC)/camada de enlace do modelo OSI. A Ethernet é mais comumente padronizada como IEEE 802.3. Ela se tornou a tecnologia de LAN mais difundida desde os anos 90 até hoje.

#### EtherTalk

Um conjunto de protocolos desenvolvido pela Apple Computer para rede de computadores. Ele foi incluído no Macintosh original (1984) e deixou de ser usado pela Apple em função do TCP/IP.

#### FDI

A Interface de dispositivo externo (FDI) é uma placa instalada dentro do equipamento para permitir a utilização de um dispositivo de terceiros, como um dispositivo operado por moedas ou um leitor de cartões. Esses dispositivos permitem cobrar pelas impressões produzidas pelo equipamento.

#### FTP

O File Transfer Protocol (FTP) é frequentemente usado para trocar arquivos por meio de qualquer rede que ofereça suporte ao protocolo TCP/IP (como a Internet ou uma intranet).

#### Unidade do fusor

A peça de uma impressora a laser que promove a fusão do toner com o material de impressão. Ela é composta por um cilindro de aquecimento e um cilindro de pressão. Após a transferência do toner para o papel, a unidade de fusão aplica calor e pressão para garantir que o toner continue no papel permanentemente, razão pela qual o papel apresenta-se quente ao sair de uma impressora a laser.

#### Gateway

Uma conexão entre redes de computadores ou entre um computador e uma rede de computadores e uma linha telefônica. O gateway é muito popular, já que é um computador ou uma rede que permite o acesso a outro computador ou rede.

#### Escala de cinza

Sombras na cor cinza que representam áreas claras ou escuras quando imagens coloridas são convertidas em tons de cinza; as cores são representadas por várias sombras em cinza.

#### Meios-tons

Um tipo de imagem que simula a escala de cinza por meio da variação do número de pontos. Áreas muito coloridas consistem em um grande número de pontos, enquanto que áreas claras consistem em um número menor de pontos.

### Unidade de disco rígido

A unidade de disco rígido (HDD), muitas vezes chamada de unidade de disco ou disco rígido, é um dispositivo de armazenamento não volátil que armazena dados codificados digitalmente em discos giratórios de alta velocidade com superfícies magnéticas.

#### IEEE

O Institute of Electrical and Electronics Engineers (IEEE) é uma organização profissional internacional sem fins lucrativos voltada para o avanço da tecnologia relacionada à eletricidade.

#### IEEE 1284

O padrão de porta paralela 1284 foi desenvolvido pelo Institute of Electrical and Electronics Engineers (IEEE). O termo "1284-B" está relacionado a um tipo de conector específico na extremidade do cabo paralelo que é conectado ao periférico (uma impressora, por exemplo).

#### Intranet

Uma rede privada que usa os protocolos da Internet, conectividade de rede e, possivelmente, o sistema de telecomunicações público para compartilhar com segurança parte das informações ou operações de uma organização com seus funcionários. Algumas vezes, o termo faz referência somente ao serviço mais visível, o site interno.

#### Endereço IP

Um endereço Internet Protocol (IP) é um número exclusivo usado na identificação e comunicação de dispositivos em uma rede que segue o padrão IP.

#### IPM

As imagens por minuto (IPM) são uma forma de medir a velocidade de uma impressora. Uma taxa de IPM indica o número de folhas com apenas um lado que a impressora pode processar em um minuto.

#### IPP

O Internet Printing Protocol (IPP) é um protocolo padrão para imprimir e gerenciar trabalhos de impressão, tamanhos de mídia, resolução e assim por diante. O IPP pode ser usado localmente ou pela Internet para centenas de impressoras, além de oferecer suporte a controle de acesso, autenticação e criptografia, o que o torna uma solução de impressão muito mais segura e eficaz do que as anteriores.

#### IPX/SPX

IPX/SPX significa Internet Packet Exchange/Sequenced Packet Exchange. Ele é um protocolo de rede usado pelos sistemas operacionais Novell NetWare. O IPX e o SPX oferecem serviços de conexão semelhantes ao TCP/IP, sendo que o protocolo IPX apresenta semelhanças com o IP e o SPX apresenta semelhanças com o TCP. O IPX/SPX foi projetado inicialmente para redes locais (LANs) e é um protocolo muito eficiente para este fim (normalmente seu desempenho supera o TCP/IP em uma LAN).

#### ISO

A International Organization for Standardization (ISO) é uma organização que controla o estabelecimento de padrões internacionais e é composta por representantes de organizações de padronização de vários países. Ela é responsável por estabelecer padrões comerciais e industriais para o mundo inteiro.

### ITU-T

A International Telecommunication Union é uma organização internacional estabelecida para padronizar e regulamentar telecomunicações e comunicações por rádio internacionais. Suas tarefas principais incluem padronização, alocação do espectro de rádio e organização de ajustes de interconexão entre diferentes países para possibilitar chamadas telefônicas internacionais. O -T em ITU-T indica telecomunicação.

#### Gráfico ITU-T No. 1

Gráfico de teste padronizado publicado pelo ITU-T para transmissões de documentos por fax.

#### JBIG

O Joint Bi-level Image Experts Group (JBIG) é um padrão de compactação de imagens sem nenhuma perda de precisão ou qualidade projetado para a compactação de imagens binárias, especificamente para fax, podendo também ser usado em outras imagens.

#### JPEG

O Joint Photographic Experts Group (JPEG) é um método padrão de compactação com perdas usado frequentemente em imagens fotográficas. Ele é o formato usado para armazenar e transmitir fotografias na World Wide Web.

#### LDAP

O Lightweight Directory Access Protocol (LDAP) é um protocolo de rede para consulta e modificação de serviços de diretório em execução sobre o TCP/IP.

#### LED

Um diodo emissor de luz (LED) é um dispositivo semicondutor que indica o status de um equipamento.

#### Endereço MAC

O Media Access Control (MAC) é o identificador exclusivo associado a um adaptador de rede. O endereço MAC é um identificador exclusivo de 48 bits geralmente escrito com 12 caracteres hexadecimais agrupados em pares (por exemplo: 00-00-0c-34-11-4e). Normalmente, esse endereço é codificado em uma placa de rede (NIC) pelo fabricante e é usado como um auxílio para roteadores que tentam localizar computadores em redes grandes.

#### Periférico multifuncional (MFP)

Um periférico multifuncional (MFP) é um equipamento de escritório que inclui impressora, copiadora, fax, scanner, etc, em um mesmo gabinete.

#### MH

Modified Huffman (MH) é um método de compactação para diminuir a quantidade de dados que precisam ser transmitidos entre equipamentos de fax para transferir a imagem recomendada pelo ITU-T T.4. O MH é um esquema de codificação de comprimento de execução baseado em livro de códigos otimizado para compactar espaços em branco de forma eficiente. Como a maioria dos fax consiste principalmente em espaços em branco, isso minimiza o tempo de transmissão da maioria dos fax.

#### MMR

Modified Modified READ (MMR) é um método de compactação recomendado pelo ITU-T T.6.

#### Modem

Um dispositivo que modula um sinal de operadora para codificar informações digitais, além de desmodular esse sinal da operadora para decodificar informações transmitidas.

#### MR

Modified Read (MR) é um método de compactação recomendado pelo ITU-T T.4. O MR codifica a primeira linha digitalizada usando o MH. A linha seguinte é comparada à primeira, as diferenças são determinadas e, em seguida, codificadas e transmitidas.

#### NetWare

Sistema operacional de rede desenvolvido pela Novell, Inc. No início, usava multitarefas colaborativas para executar vários serviços em um PC. Seus protocolos de rede se baseavam em uma pilha Xerox XNS prototípica. Hoje, o NetWare oferece suporte ao TCP/IP e ao IPX/SPX.

#### OPC

O Organic Photo Conductor (OPC) é um mecanismo que cria uma imagem virtual para impressão usando um raio de laser emitido por uma impressora a laser. Geralmente, ele possui cor verde ou cinza e um formato cilíndrico.

A superfície do tambor existente em uma unidade de digitalização sofre um lento desgaste ao ser usada na impressora. A unidade deve ser substituída de forma adequada devido ao desgaste causado pelo contato com a escova de revelação do cartucho, com o mecanismo de limpeza e com o papel.

### **Originais**

A primeira amostra de algo, como um documento, fotografia, texto etc, que é copiada, reproduzida ou convertida para produzir outras, mas que não representa em si uma cópia e nem deriva de outras fontes.

#### OSI

Open Systems Interconnection (OSI) é um modelo desenvolvido pela International Organization for Standardization (ISO) para comunicações. O OSI oferece uma abordagem padrão e modular para o design da rede que divide o conjunto necessário de funções complexas em camadas gerenciáveis, autônomas e funcionais. As camadas são, de cima a baixo: Aplicação, Apresentação, Sessão, Transporte, Rede, Enlace e Física.

### PABX

Um Private Automatic Branch Exchange (PABX) é um sistema de comutação telefônica automático em uma empresa privada.

#### **PCL**

Printer Command Language (PCL) é uma Page Description Language (PDL) desenvolvida pela HP como um protocolo de impressão que se tornou um padrão no setor. Desenvolvido originalmente para as primeiras impressoras a jato de tinta, o PCL foi lançado em vários níveis: para impressoras matriciais, térmicas e a laser.

#### PDF

O Portable Document Format (PDF) é um formato de arquivo pertencente e desenvolvido pela Adobe Systems para representar documentos bidimensionais em um formato independente de dispositivo e resolução.

#### PostScript

PostScript (PS) é uma linguagem de descrição de páginas e de programação usada principalmente na área de editoração eletrônica. Ele é executado em um interpretador para gerar uma imagem.

#### Driver de impressão

Um programa usado para enviar comandos e transferir dados do computador para a impressora.

#### Materiais de impressão

Materiais como papel, envelopes, etiquetas e transparências que podem ser usados em uma impressora, um scanner, um equipamento de fax ou uma copiadora.

#### PPM

Páginas por minuto (PPM) é um método de medição para determinar a velocidade de funcionamento da impressora. Ele é equivalente ao número de páginas que a impressora pode produzir em um minuto.

#### Arquivo PRN

Uma interface para um driver de dispositivo que permite que o software interaja com o driver usando chamadas de sistema de entrada/saída padrão que simplificam muitas tarefas.

#### Protocolo

Uma convenção ou um padrão que controla ou habilita a conexão, a comunicação e a transferência de dados entre dois pontos de extremidade computacionais.

#### PS

Consulte PostScript.

#### PSTN

A Rede telefônica pública comutada (PSTN) é constituída pelas redes telefônicas de circuito comutado de todo o mundo. Geralmente, ela é roteada através de mesas telefônicas em instalações industriais.

### RADIUS

Remote Authentication Dial In User Service (RADIUS) é um protocolo para autenticação remota de usuários e contabilidade. O RADIUS possibilita o gerenciamento centralizado de dados de autenticação como nomes de usuários e senhas usando um conceito de autenticação, autorização e contabilidade para gerenciar o acesso à rede.

### Resolução

A nitidez de uma imagem, medida em pontos por polegada (PPP). Quanto maior o número de pontos por polegada, maior a resolução.

#### **SMB**

Server Message Block (SMB) é um protocolo de rede aplicado principalmente a arquivos de compartilhamento, impressoras, portas seriais e comunicações variadas entre nós de uma rede. Ele também oferece um mecanismo de comunicação autenticada entre processos.

#### SMTP

O Simple Mail Transfer Protocol (SMTP) é o padrão para transmissões de email pela Internet. O SMTP é um protocolo relativamente simples, baseado em texto, em que um ou mais destinatários de uma mensagem são especificados e, em seguida, a mensagem de texto é transferida. Ele é um protocolo cliente-servidor, onde o cliente transmite uma mensagem de email para o servidor.

#### SSID

Service Set Identifier (SSID) é o nome de uma rede local sem fio (WLAN). Todos os dispositivos sem fio em uma WLAN usam o mesmo SSID para comunicação. Os SSIDs diferenciam maiúsculas de minúsculas e possuem um comprimento máximo de 32 caracteres.

#### Máscara de sub-rede

A máscara de sub-rede é usada em conjunto com o endereço de rede para determinar qual parte do endereço representa a rede e qual parte representa o host.

#### TCP/IP

O Transmission Control Protocol (TCP) e Internet Protocol (IP); o conjunto de protocolos de comunicação que implementa a pilha de protocolos sobre a qual a Internet e a maioria das redes comerciais funcionam.

#### **TCR**

O Relatório de confirmação de transmissão (TCR) oferece detalhes sobre cada transmissão, como status do trabalho, o resultado da transmissão e o número de páginas enviadas. Esse relatório pode ser configurado para impressão depois de cada trabalho ou apenas depois de transmissões com falha.

#### TIFF

O Tagged Image File Format (TIFF) é um formato de imagem bitmap com resolução variável. O TIFF descreve dados de imagens tipicamente provenientes de scanners. Imagens TIFF usam identificações, palavras-chave que definem as características da imagem incluída no arquivo. Esse formato flexível e independente de

plataforma pode ser usado para imagens que foram produzidas por vários aplicativos de processamento de imagens.

#### Cartucho de toner

Um tipo de frasco ou recipiente usado em equipamentos como impressoras e que contém toner. O toner é um pó usado em impressoras e copiadoras a laser para formar o texto e as imagens no papel impresso. Ele pode ser derretido pela combinação de calor/pressão aplicada pela unidade de fusão, o que causa sua adesão às fibras do papel.

#### TWAIN

Um padrão do setor para scanners e software. O uso de um scanner e um programa compatíveis com o padrão TWAIN permite iniciar digitalizações a partir do programa. Trata-se de uma API de captura de imagem para os sistemas operacionais Microsoft Windows e Apple Macintosh.

#### Caminho UNC

O Uniform Naming Convention (UNC) é um modo padrão de acessar compartilhamentos de rede no Windows NT e em outros produtos Microsoft. O formato de um caminho UNC é: \\<nome\_do\_servidor>\<nome\_do\_compartilhamento>\<Diretório adicional>

#### URL

O Uniform Resource Locator (URL) é o endereço global de documentos e recursos na Internet. A primeira parte do endereço indica o protocolo que deve ser usado e a segunda parte especifica o endereço IP ou o nome do domínio onde o recurso está localizado.

#### USB

Universal Serial Bus (USB) é um padrão desenvolvido pela USB Implementers Forum, Inc., para conectar computadores e periféricos. Diferentemente da porta paralela, o USB é projetado para conectar de forma simultânea uma única porta USB do computador a vários periféricos.

#### Marca d'água

Uma marca d'água é uma imagem ou um padrão reconhecível em papel que parece mais claro quando exibida pela luz transmitida. As marcas d'água foram introduzidas pela primeira vez em Bolonha, na Itália, em 1282; elas foram usadas por fabricantes de papel para identificar seus produtos e também em selos de postagem, moedas e outros documentos públicos para combater a falsificação.

#### WEP

O Wired Equivalent Privacy (WEP) é um protocolo de segurança especificado no padrão IEEE 802.11 para fornecer o mesmo nível de segurança que uma LAN com fio. O WEP oferece segurança criptografando os dados enviados por rádio de forma que eles sejam protegidos ao serem transmitidos de um ponto de extremidade para outro.

#### WIA

A Windows Imaging Architecture (WIA) é uma arquitetura de imagens introduzida originalmente no Windows Me e no Windows XP. A digitalização pode ser iniciada a partir desses sistemas operacionais usando um scanner compatível com WIA.

#### **WPA**

Wi-Fi Protected Access (WPA) é uma classe de sistemas de proteção de redes de computadores sem fio (Wi-Fi) que foi criada para aprimorar os recursos de segurança do WEP.

#### WPA-PSK

WPA-PSK (WPA Pre-Shared Key) é um modo especial de WPA para pequenas empresas e usuários domésticos. Uma chave compartilhada, ou senha, é configurada no ponto de acesso sem fio (WAP) e em quaisquer dispositivos de desktop ou laptop sem fio. O WPA-PSK gera uma chave exclusiva para cada sessão entre um cliente sem fio e o WAP associado, proporcionando uma maior segurança.

#### WPS

O Wi-Fi Protected Setup (WPS) é um padrão de configuração de redes domésticas sem fio. Se o seu ponto de acesso sem fio oferecer suporte ao WPS, você poderá configurar a conexão de rede sem fio facilmente sem usar um computador.

#### XPS

A XML Paper Specification (XPS) é uma especificação de uma linguagem de descrição de página (PDL) e um novo formato de documento desenvolvidos pela Microsoft que apresenta benefícios para documentos portáteis e eletrônicos. Trata-se de uma especificação XML baseada em um novo caminho de impressão e um formato de documento independente de dispositivo baseado em vetor.

# Índice

# B

### bandeja

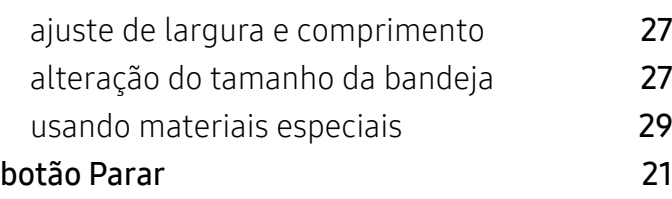

# C

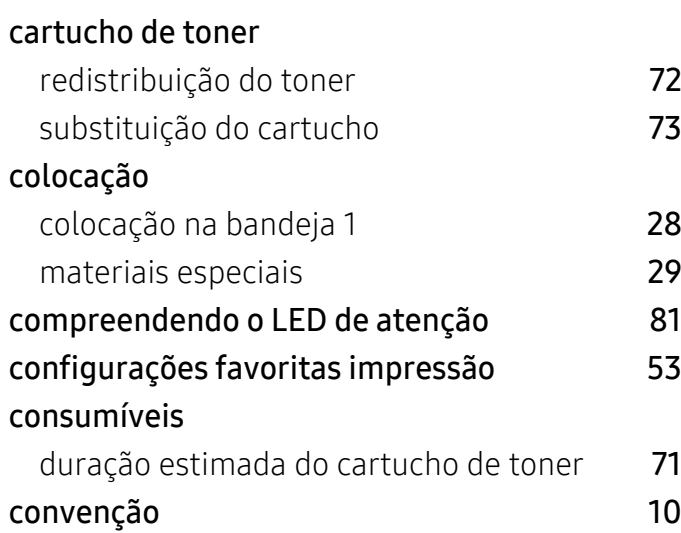

# E

### especificações

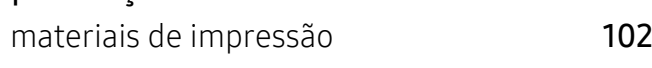

# G

glossário [106](#page-105-0)

# H

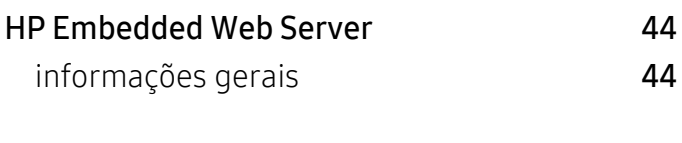

### I

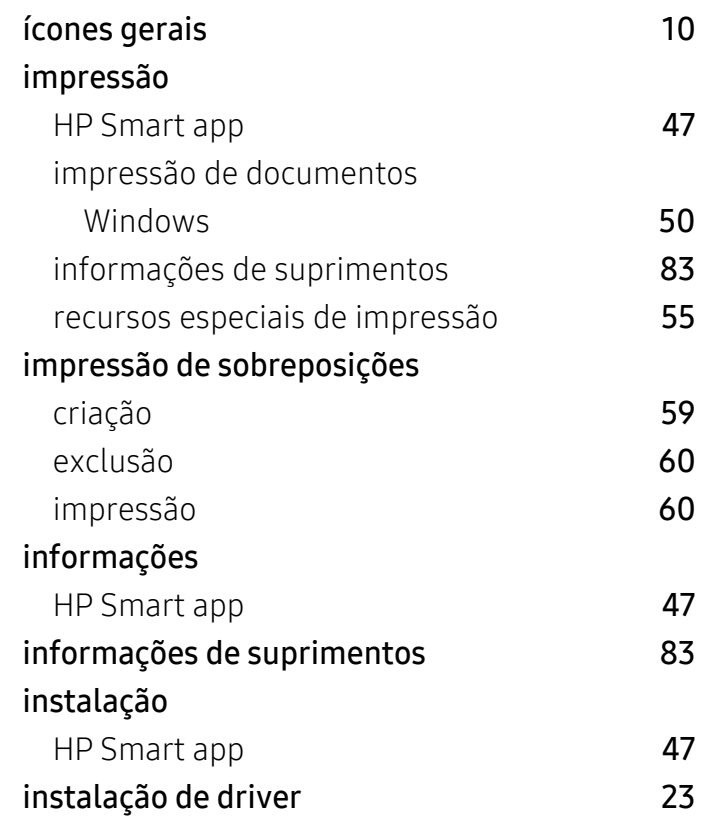

### L

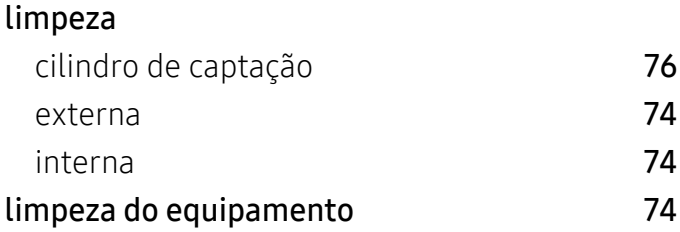

# M

#### marca dágua

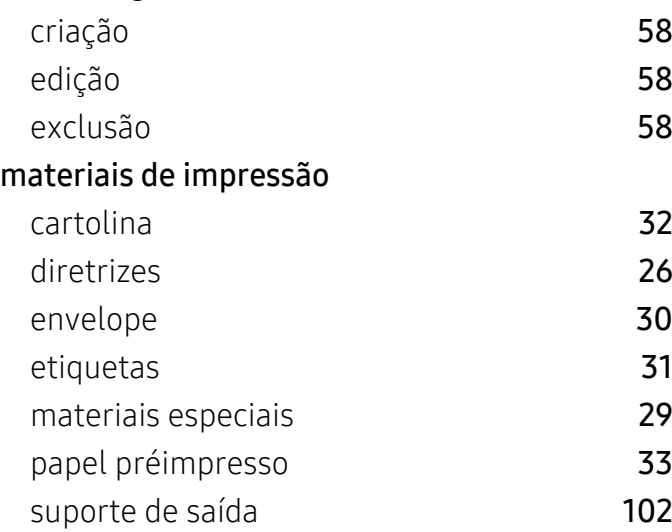

# N

#### não compatível armazenamento [70](#page-69-0) cartucho de toner [70](#page-69-1), [71](#page-70-0) nãoHP e recarregado **[70](#page-69-2)**

# O

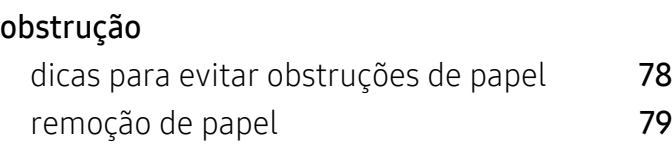

### P

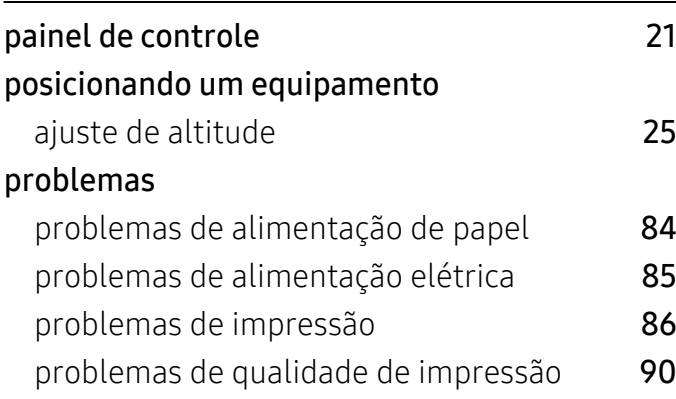

# R

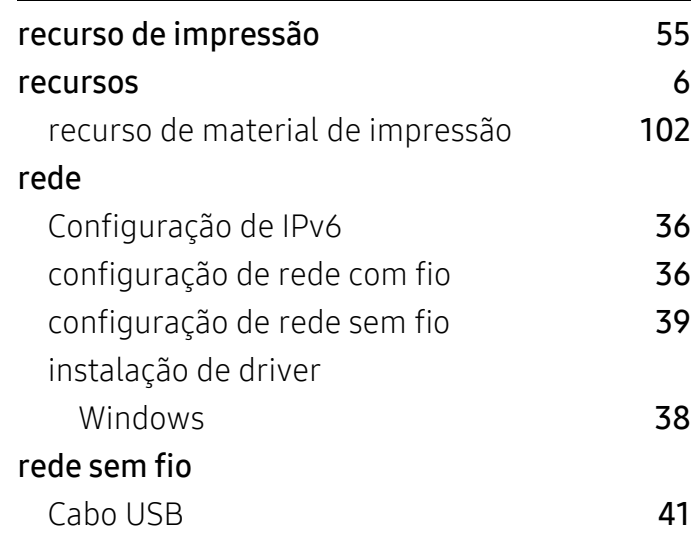

# S

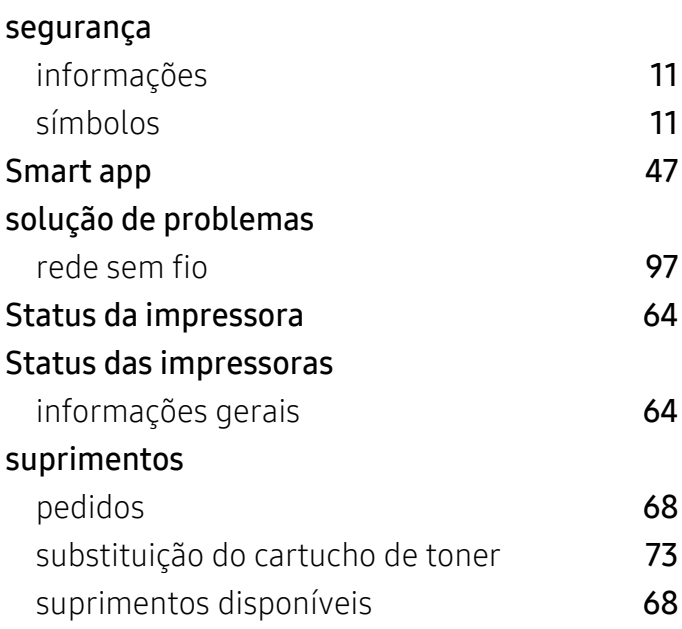

### U

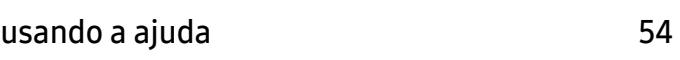

### V

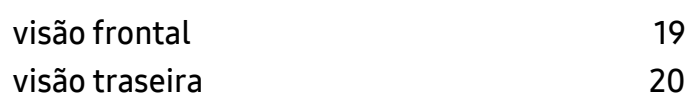

# W

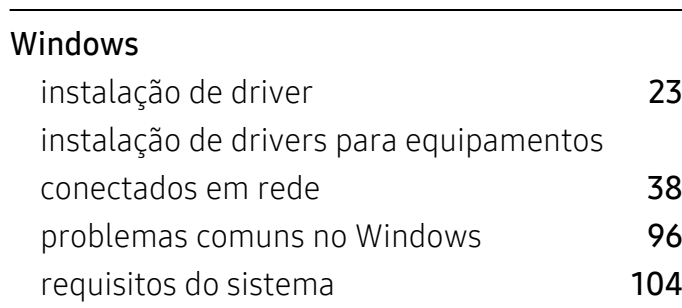